# **FreeAirMap 2.6**

Netzwerkfähiges Moving Map für Flugsimulator MSFS, FSX, FS2004, Prepar3D, X-Plane, FlightGear und Aerofly FS2

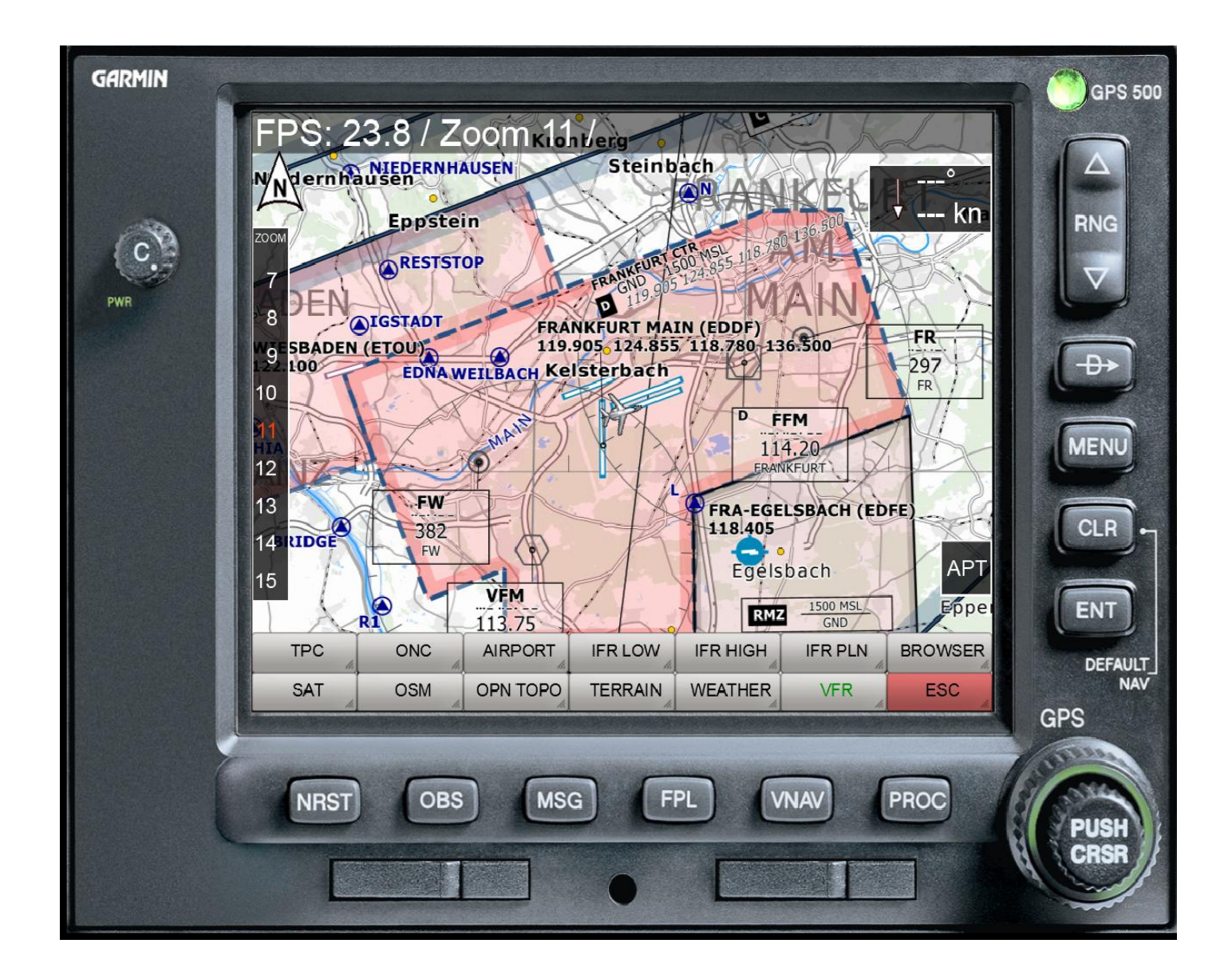

Version: 09.Dezember 2021

**Copyright**  GEMINI Software 2015 - 2021

# **Inhalt**

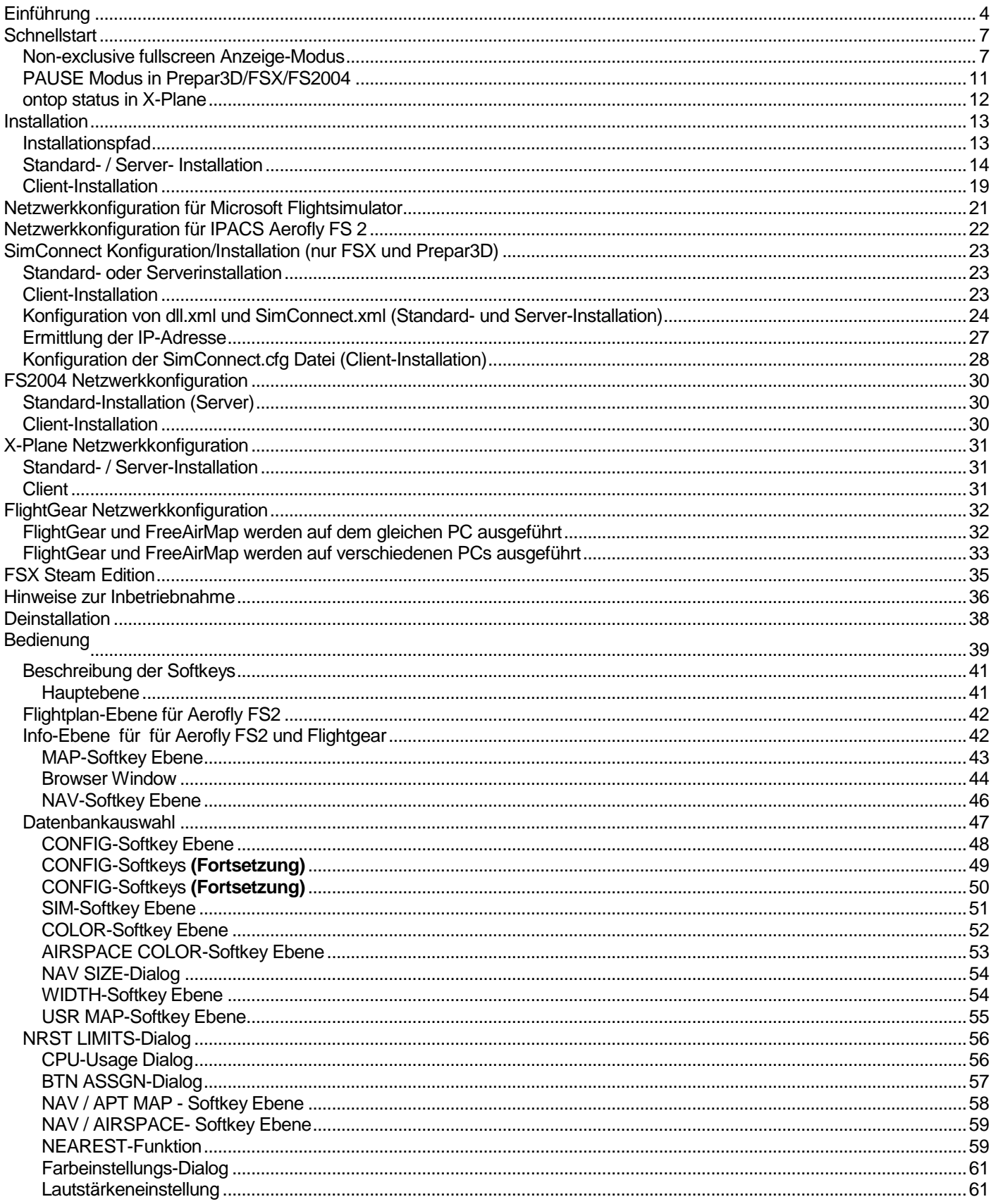

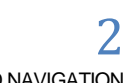

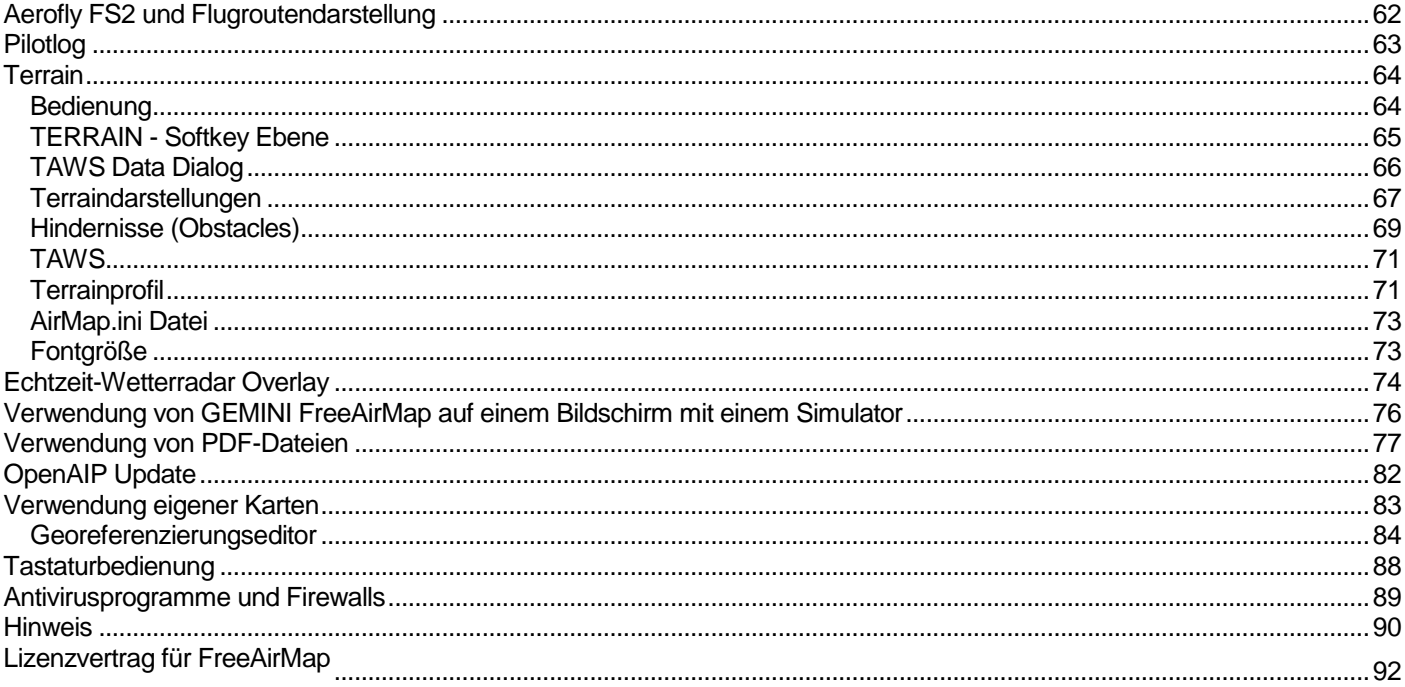

GEMINI FreeAirMap ist eine Moving Map Software für den Microsoft Flugsimulator MSFS, FSX, FS2004, Lockheed Martin Prepar3D, Laminar Research X-Plane, den Open Source Simulator FlightGear und IPACS Aerofly FS 2. FreeAirMap verwendet standardmäßig freiverfügbare Kartendaten aus dem Internet. Damit lassen sich im Flug weltweit auch die kleinsten Landschaftsdetails erkennen und leicht wiederfinden. Von Eisenbahnlinien, Autobahnen bis hinab zu kleinsten Nebenstraßen, Waldwegen, Gewässern, Bebauungsgebieten und sogar einzelnen Gebäuden, Naturschutzparks, Vegetation, die ein herkömmliches reines GPS Gerät nicht darstellt, ist alles erkennbar.

Diese im Flugsimulator bisher unübertroffene Navigations- und Orientierungshilfe ist besonders für VFR-Sichtflüge von großem Nutzen und für Anwender von fotorealistischen Szenerien praktisch unabdingbar. Neben diesen bereits aus Vorgängerversionen bekannten Eigenschaften erlaubt die neue Version alle in den jeweiligen Simulatoren enthaltenen Flughäfen als Karte einschließlich der vorhandenen Parkpositionen darzustellen. Luftraumdaten, Luftfahrtstraßen, NDBs, VORs, Wegepunkte sowie ILS-Einrichtungen können optional mit ihren Daten über die vorhandenen Karten eingeblendet werden.

PDF-Dateien von Flughäfen oder Anflugkarten können optional in FreeAirMap angezeigt werden. FreeAirMap unterstützt die Georeferenzierung selbsterstellter Karten.

FreeAirMap unterstützt die Überlagerung der Karten mit Echtzeit-Wetterradar-Informationen sowie die Echtzeitwetterstation-Option für FSX und P3D. Es besteht die Möglichkeit, die Größe der Navigationssymbole wie VOR, NDB etc. individuell anzupassen. Außerdem können Joystickbutton Funktionen in FreeAirMap zugeordnet werden.

FreeAirMap ist ein eigenständig ausführbares Programm, welches auf dem gleichen PC laufen kann, auf dem der jeweilige Flugsimulator installiert ist oder auf einem beliebigen anderen PC im lokalen Netzwerk. Das Programm kann "rahmenlos" im Vordergrund laufen. Damit entfällt die Notwendigkeit einer in den jeweiligen Simulator integrierten Version. Das ist bei Verwendung mit Prepar3D und dem dort realisierten "non exclusive" fullscreen vorteilhaft. Für den FSX wird über eine in das FSX-Menü eingeblendete Option die Möglichkeit geboten auch den FSX im "non exclusive" fullscreen Modus laufen zu lassen.

Die Fenstergröße von FreeAirMap kann optional auf die Seitenverhältnisse 16:9, 16:10, 4:3 sowie beliebig eingestellt werden. Damit kann bei einer Vollbilddarstellung des FreeAirMap-Fensters eine optimale Darstellung aller Bedienelemente beibehalten werden (runde Schalter bleiben rund). Diverse Konfigurationseinstellungen für verwendete Maßeinheiten, Farben etc. ergänzen die vielfältigen Möglichkeiten des Programms.

FreeAirMap kann in der eigenständigen EXE-Version sowohl lokal als auch remote (Netzwerkinstallation) verwendet werden. **Es wird jedoch immer eine Serverinstallation benötigt, d.h. es muss immer eine Installation auf dem PC erfolgen auf dem der jeweilige Simulator installiert ist.** Es können bis zu 20 Clientinstallation betrieben werden

(gilt nicht für FlightGear). Damit kann FreeAirMap auf einem (oder mehreren) leistungsschwachen PC(s) installiert werden während der Flugsimulator ohne Einschränkung auf einem schnellen Rechner läuft.

Die Grundvoraussetzungen für die Verwendung von FreeAirMap sind:

- 1. Windows Vista, Win 7, Win 8, Win 8.1, Windows 10, unter Vista ist das Servicepack 2 und ggf. das Plattformupdate (KB 971644) erforderlich.
- 2. Eine Internetverbindung
- 3. DirectX11 kompatible Grafikkarte mit 512 MB VRAM (empfohlen sind 1024 MB)
- 4. Service Pack 2 des FSX oder alternativ das Acceleration Pack (nicht für FS2004 oder X-Plane erforderlich)
- 5. Simconnect-Installation (nur für FSX und/oder Prepar3D)
- 6. Die verwendeten Computer müssen korrekt für die Nutzung des TCP/IP und des UDP-Protokolls eingerichtet sein.
- 7. Alle eingesetzten Rechner sollten über ein feste IP-Adresse verfügen oder es muss sichergestellt werden, dass über DHCP immer die gleichen Andressen vergeben werden.
- 8. Eventuell vorhandene Firewall-Software muss so konfiguriert werden, dass die Verwendung der weiter unten von Ihnen zu vergebenen Ports nicht blockiert wird.
- 9. Einen der Flugsimulatoren MSFS, FSX, FS2004, Prepar3D, X-Plane oder FlightGear.

# **FreeAirMap gibt es in 6 verschiedenen Versionen: Für MSFS, FS2004, FSX, Prepar3D, X-Plane, für FlightGear und Aerofly FS 2. Diese Dokumentation gilt für alle Varianten.**

Um FreeAirMap mit dem Flugsimulator FSX oder Prepar3D nutzen zu können ist eine SimConnect Installation auf dem Server Computer (der PC auf dem der Simulator installiert ist) und auf dem Client Computer erforderlich. Die Einrichtung der SimConnect-Verbindung ist auf Seite [23](#page-22-0) beschrieben. Das Installationsprogramm unterstützt bei der Konfigurierung der SimConnect-Verbindung. Nur in Sonderfällen wird eine manuelle Konfiguration erforderlich sein. Für den FS2004 und X-Plane sind keine weiteren Installation von Drittkomponenten erforderlich. Die Installation für FSX und für Prepar3D ist identisch. Prinzipiell kann auch die FSX Steam Edition mit FreeAirMap genutzt werden, jedoch wird die Installation für die Steam Edition nicht explizit unterstützt.

Für MSFS wird eine Proxy-Komponente im Autostartordner des angemeldeten Benutzers installiert.

Für Aerofly FS 2 wird ein DLL-Plugin im Ordner

C:\Users\<Benutzername>\Documents\Aerofly FS 2\external\_dll

installiert.

Für FlightGear müssen keine Zusatzkomponenten installiert werden, jedoch ist die Funktionalität bei einer Client/Server-Installation leicht eingeschränkt. FlightGear ist für Windows, Linux und Mac OS verfügbar. FreeAirMap läuft nur unter Windows. Eine Nutzung mit Linux oder Mac OS Versionen von FlightGear ist möglich, wenn eine Client/Server Installation vorgenommen wird.

FreeAirMap unterstützt derzeit folgendes Kartenmaterial:

- ESA Sentinel-2 Satellitenkarten
- ICAO Karten von Open Flightmaps
- Eurocontrol Regional Charts (ERC) für den oberen und unteren Luftraum
- US Sectionals
- US IFR High und Low Altitude Charts
- Atlantic- und Pacific-Planning Charts
- TPC und ONC Karten
- Topographische Karte von Neuseeland
- Topographische Karte von Australien
- OpenStreetMap
- OpenTopoMap
- Echtzeit Wetterradar Rainviewer (2018 Lucky Apps)

**Anmerkung**: Die Informationen dieses Handbuchs können ohne Vorankündigung geändert werden und stellen seitens GEMINI Software keine verbindliche Verpflichtung dar. Alle Angaben bzgl. FlightGear beziehen sich auf die Version 2020.3.11

Einige Funktionen von FreeAirMap können mit Aerofly FS 2 nicht genutzt werden, da das SDK des IPACS Simulator nicht alle erforderlichen Informationen bietet und nicht hinreichend dokumentiert ist.

Diese Version verwendet für Satellitenkarten die Daten der ESA Sentinel-2 Satelliten.

Es können auch Satellitenkarten von MapQuest angezeigt werden. Eine Anzeige der MapQuest Satellitenkarten ist jedoch nur möglich, nach einer Registrierung bei MapQuest. Die Nutzung eines MapQuest Accounts ist nur unter bestimmten Voraussetzungen kostenfrei (Stand Juli 2016).

Es können die Sentinel-2 und die MapQuest-Daten nur alternativ genutzt werden.

In den meisten Anwendungsfällen genügt es, das FreeAirMap-Installationsprogramm FreeAirMap\_XXX.exe auszuführen und alle Standardeinstellungen so zu belassen, wie sie vom Installationsprogramm vorgeschlagen werden. Dabei steht XXX für Prepar3D, MSFS, FSX, FS2004, X-Plane bzw. FlightGear.

FreeAirMap kann dann direkt am Ende des Installationsprogramms gestartet und benutzt werden. Sollten dennoch Probleme auftreten oder sollte eine Client/Server Installation vorgenommen werden, so ist es empfehlenswert vor der Installation sich mit der Beschreibung des Installationsablaufs ([Installation](#page-12-0) ) vertraut zu machen. Die wichtigsten Bedienelemente sind unter "[Beschreibung der Softkeys](#page-40-0) " beschrieben.

#### Non-exclusive fullscreen Anzeige-Modus

FreeAirMAP ist eine separate Windows-Anwendung, die unabhängig und außerhalb des Prozessraums von Prepar3D und X-Plane läuft. Im Gegensatz zu allen vorherigen veralteten sogenannte FSX GAU (für GAUGES) oder in X-Plane integrierten Instrumenten, läuft FreeAirMap auf einem eigenen CPU Kern in einem eigenen Speicherbereich und erzielt damit maximale Performance ohne die Frameraten des jeweiligen Flugsimulators zu beeinträchtigen. FreeAirMap kommuniziert mit dem jeweiligen Simulator über eine schmale Schnittstelle, die praktisch keine Resourcen des jeweiligen Simulators verbraucht. Das ermöglicht es optional auch mehrere Instanzen von FreeAirMap gleichzeitig laufen zu lassen, um verschiedene Kartenansichten oder verschiedene Zoomstufen der gleichen Karte parallel anzeigen zu können.

Die Verwendung des veralteten "full screen" Modus ist aus Performancegründen nicht mehr erforderlich. Im Gegenteil, Instrumente, die in den jeweiligen Simulator integriert sind, hängen von der Updaterate ab, mit der die jeweiligen Instrumente vom Simulator bedient werden. Das ist bei eigenständigen Anwendungen, die das Potenzial moderner Grafikkarten nutzen, nicht der Fall.

Diese große Flexibilität von FreeAirMap beinhaltet jedoch auch Seiteneffekte, deren man sich bewußt sein muss: Eine eigenständige grafische Anwendung kann nicht parallel zu einem Simulator (P3D/FSX/FS2004, FlightGear oder X-Plane) verwendet werden, der im **exclusive full screen** Modus läuft. Daher muss sichergestellt werden, dass der Simulator im sogenannten "**NON-exclusive full screen**" Modus oder alternativ im Fenstermodus läuft. Nur in diesen beiden Fällen kann FreeAirMap vor dem jeweiligen Simulator angezeigt werden. Die dafür erforderlichen Einstellungen der Grafikkarte für P3D und X-Plane sind nachfolgend illustriert.:

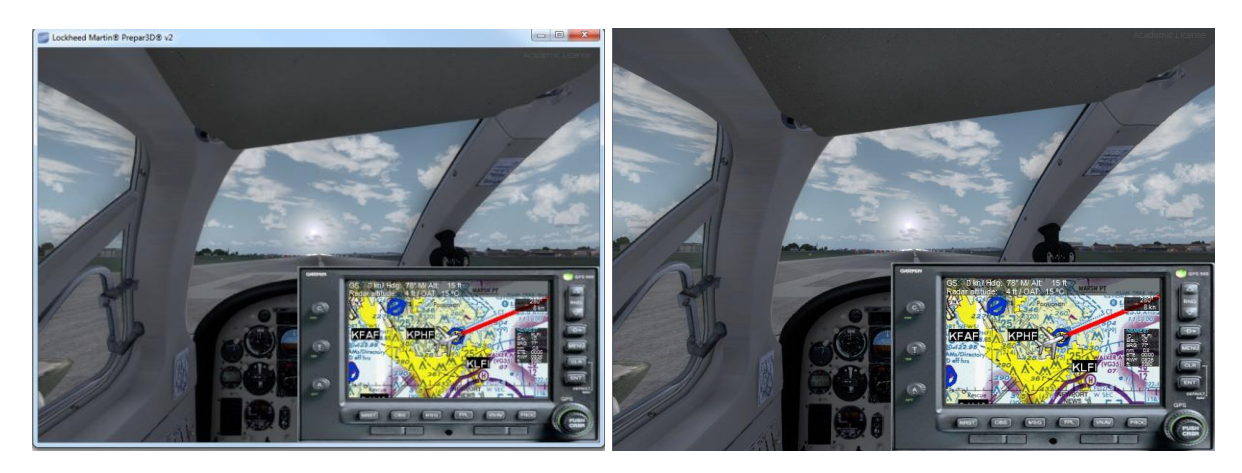

windowed non-exclusive full screen Modus non-exclusive full screen Modus

In Prepar3D muss die "Black-out Desktop" für den non-exclusive, full-screen Modus gelöscht werden. Dies gilt sowohl für den virtual cockpit und den 2D cockpit Modus.

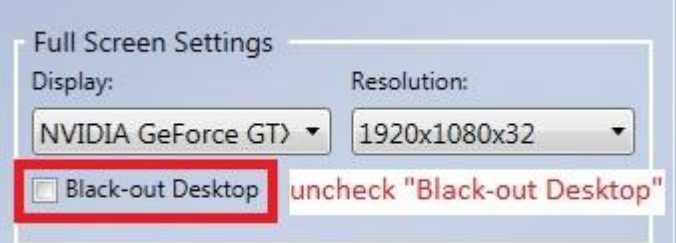

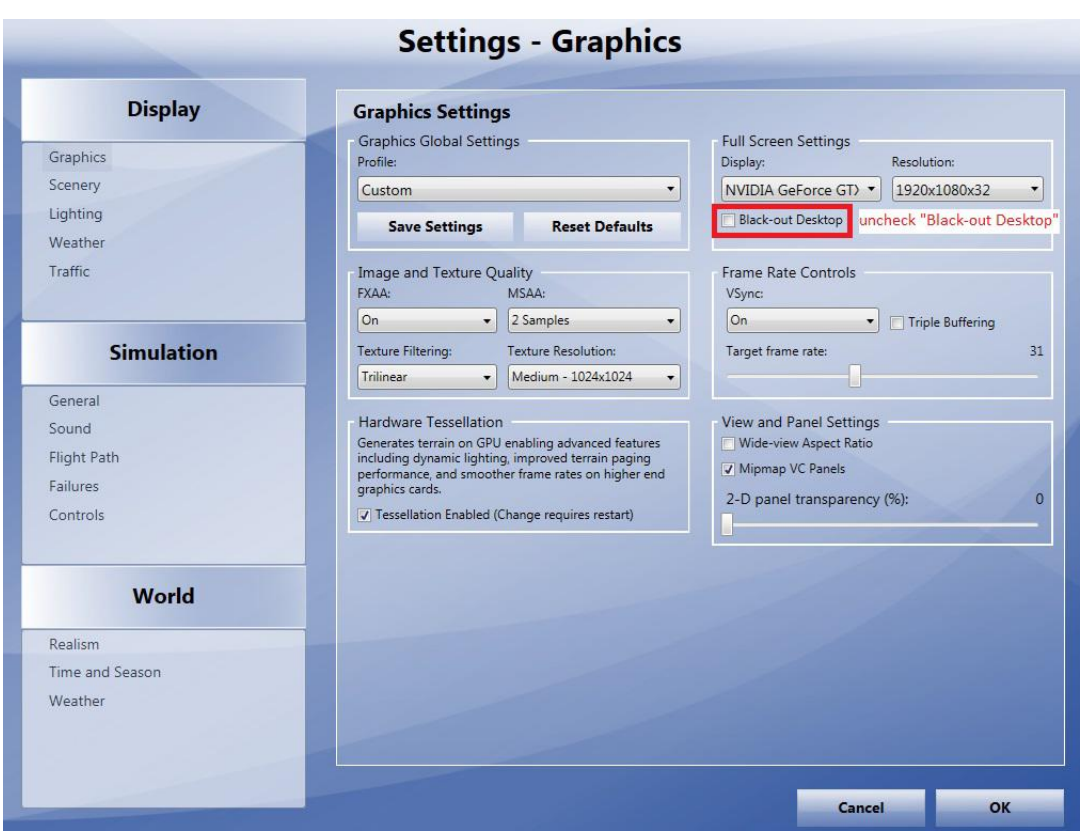

Ebenso darf der FSX/FS2004 **nicht** via ALT-Enter in den **exclusive full-screen** Modus versetzt werden, anderenfalls ist das FreeAirMap Fenster nicht sichtbar. Anstelle von ALT-Enter muss der neue FULLSCRN-Softkey in FreeAirMap verwendet werden, welcher den Simulator vom non-exclusive Fenstermodus in den non-exclusive full screen Modus schaltet (der Windowsrahmen und die blaue Defaultkopfzeile wird entfernt). Eine erneute Betätigung des Softkeys stellt den Ausgangszustand des Simulators wieder her.

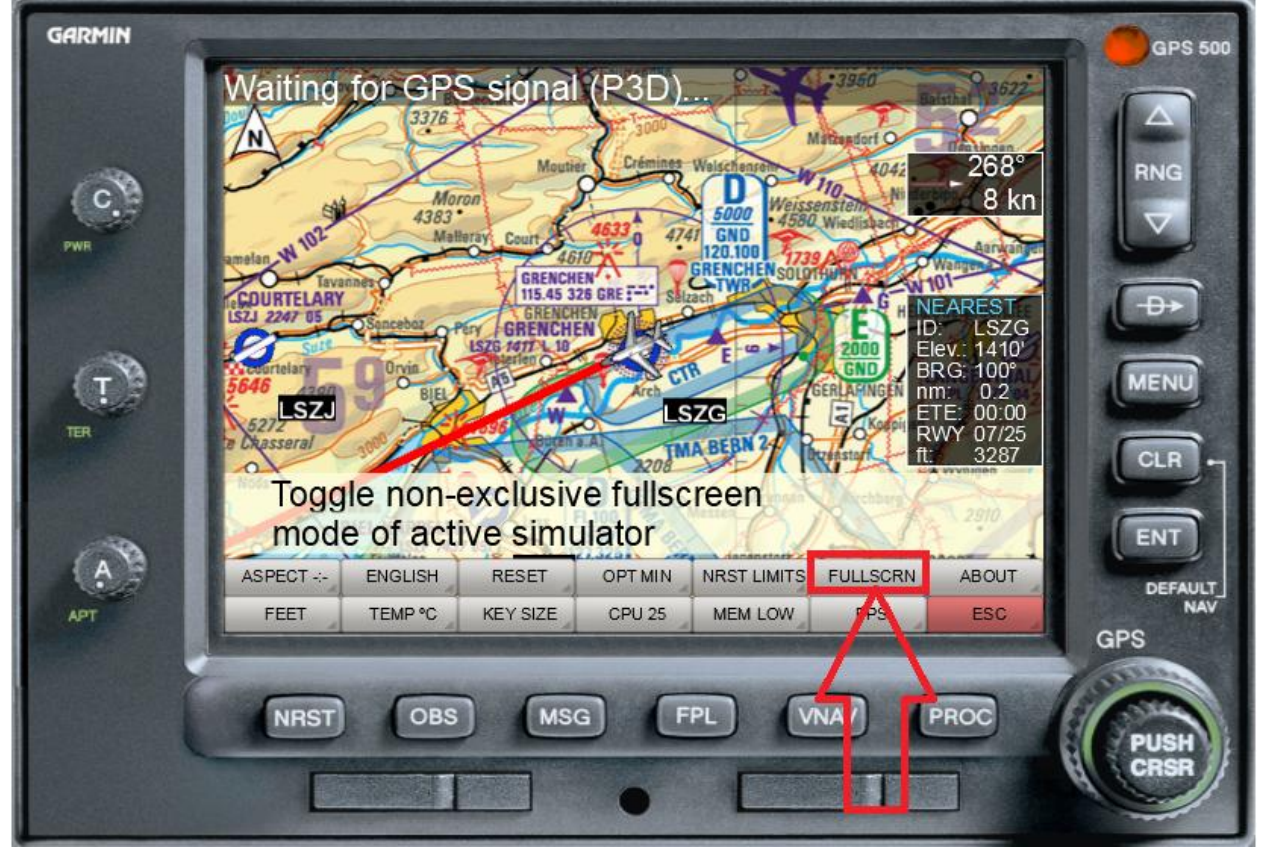

FreeAirMAP Softkey Sequenz: MENU/CONFIG/MISC/FULLSCRN

In X-Plane 10 muss entsprechend die Checkbox für non-exclusive setting unter den "Display Options" gelöscht werden:

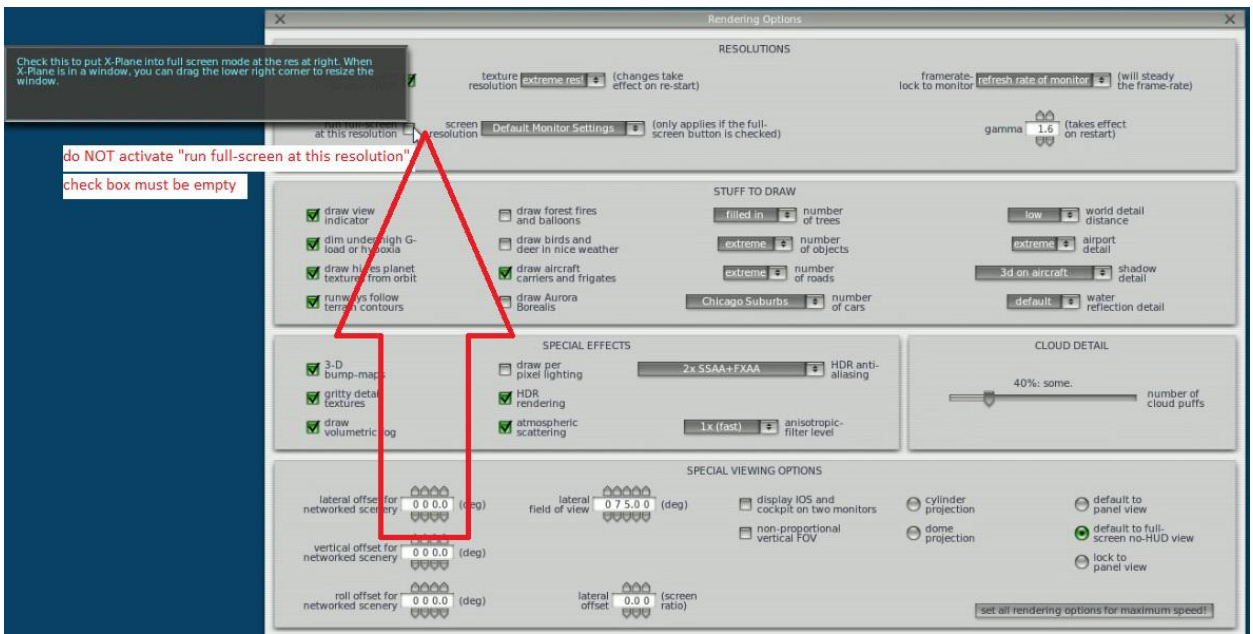

Löschen der Checkbox "run full screen at this resolution" unter "Rendering Options"

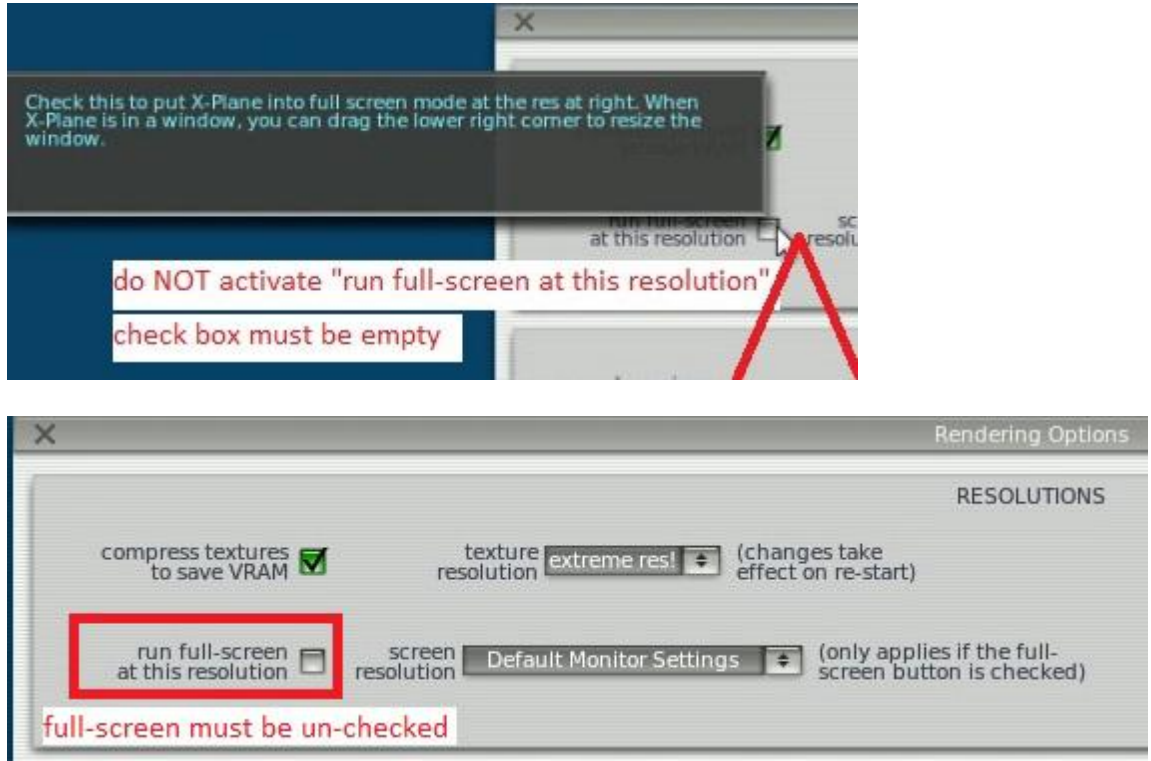

In X-Plane 11 muss entsprechend die Option "Windowed Simulator" unter den Einstellungen für den Hauptmonitor gewählt werden:

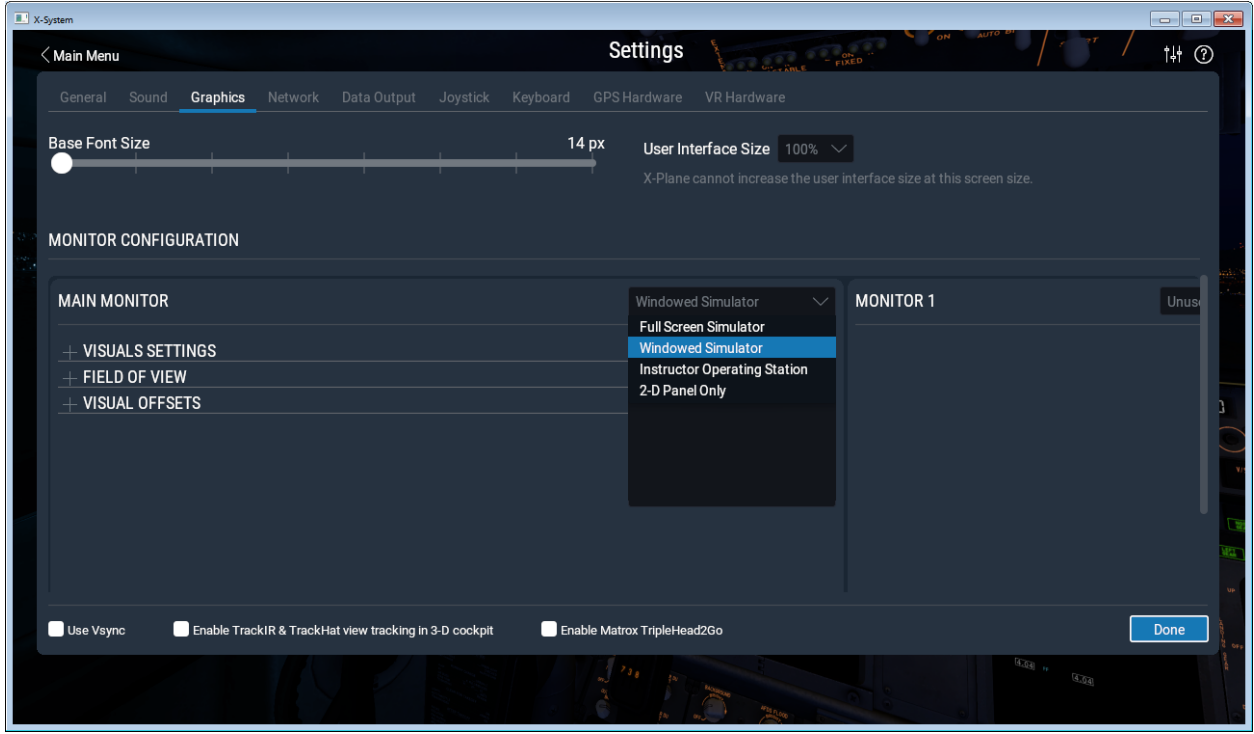

## PAUSE Modus in Prepar3D/FSX/FS2004

Unter Einstellungen – Allgemein muss in Prepar3D oder FSX/FS2004 die Checkbox "Pause bei Anwendungswechsel gelöscht werden, da anderenfalls der Simulator jedes Mal in den Pausenmodus wechselt, wenn man in das FreeAirMap-Fenster klickt, also FreeAirMap den Eingabefokus erhält. Aber Achtung: wenn der FSX/FS9 nicht mehr den Fokus hat, dann erfolgt auch keine Soundausgabe mehr im FSX/FS9. Das gilt jedoch nicht für P3D, X-Plane und FlightGear.

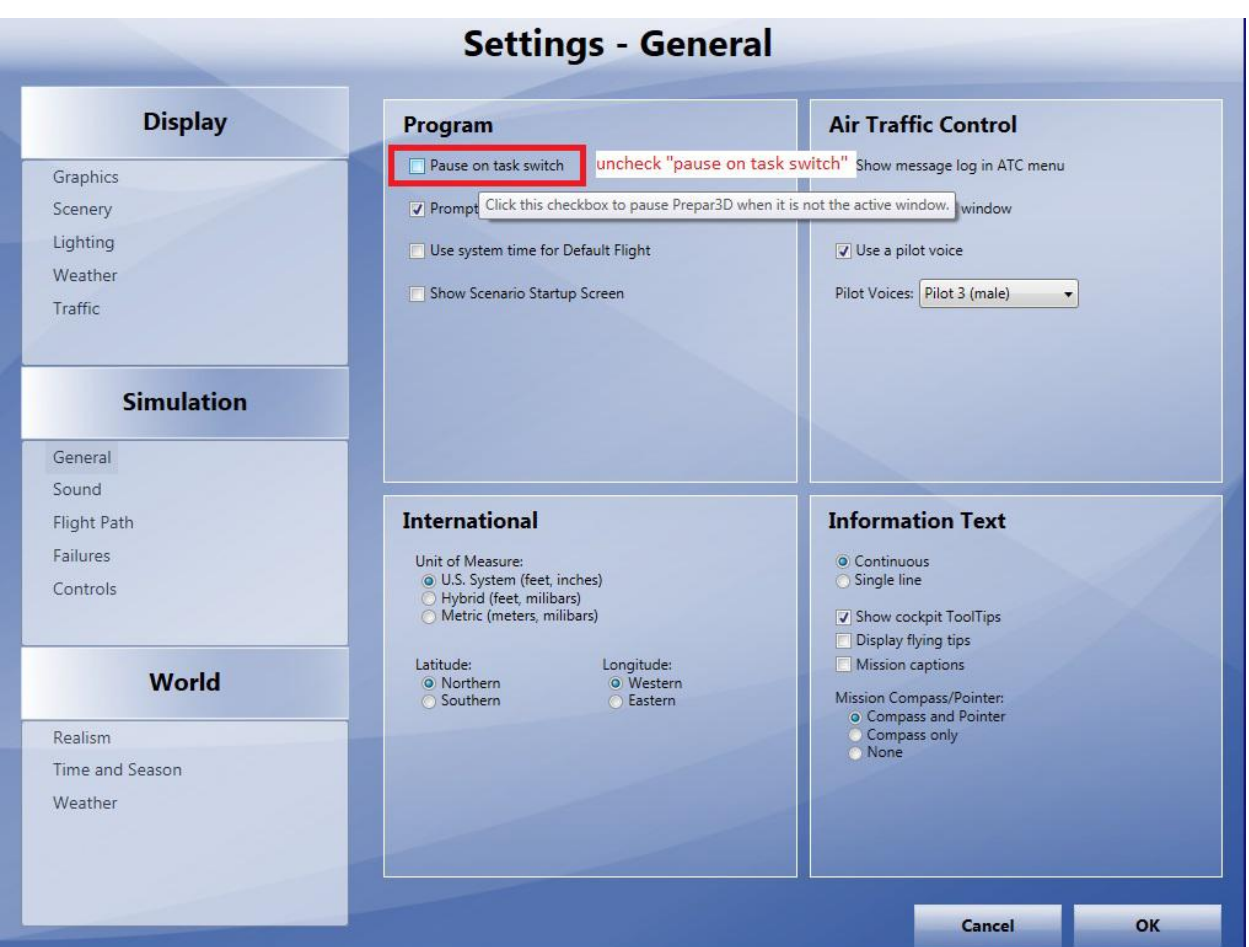

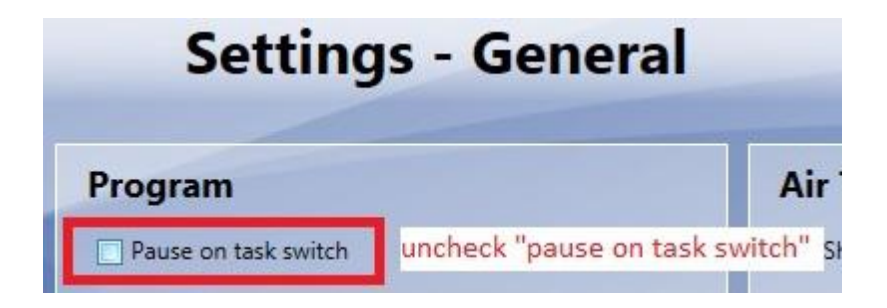

# ontop status in X-Plane

In X-Plane wird das FreeAirMap-Fenster vom X-Plane-Fenster verdeckt, sobald man mit der Maus eine Bedieneingabe im X-Plane-Fenster durchführt. Durch Betätigung der ESC-Taste auf der Tastatur kann das FreeAirMap-Fenster wieder in den Vordergrund gebracht werden. Durch diesen Mechanismus hat man auch Zugriff zu den Bedienelementen von X-Plane, die ggf. durch das FreeAirMap-Fenster verdeckt sind.

# <span id="page-12-0"></span>Installation

Zur Installation muss eines der Installationsprogramme FreeAirMap\_XXX.exe ausgeführt werden (XXX steht jeweils für P3D, FSX, FS9 X-Plane bzw. FlightGear). Das Installationsprogramm installiert auf dem PC, auf dem der jeweilige Simulator läuft, eine Standard oder Serverinstallation. In der Regel ist nur eine Standardinstallation erforderlich (siehe nachfolgende Beschreibung). Es werden dabei alle Komponenten installiert, die erforderlich sind, um FreeAirMap auf dem gleichen PC nutzen zu können, auf dem auch der Simulator läuft. Soll FreeAirMap auf einem anderen PC genutzt werden, auf dem kein Simulator läuft, dann ist sowohl eine Server- als auch eine Client-Installation erforderlich. Falls FreeAirMap zusammen mit FlightGear in einer Client/Server Umgebung genutzt werden soll, bei der FlightGear unter Linux bzw. Mac OS und FreeAirMap auf einem Windows-PC läuft, dann ist eine manuelle ServerInstallation von FreeAirMap erforderlich (siehe Installationshinweise).

Nachfolgend sind die Dialoge für die Standard, Server- und die Client-Installation beschrieben. Die Abbildungen sind dem Installationsprogramm für P3D entnommen. Wenn in den Abbildungen der Begriff "Flugsimulator" verwendet wird, dann ist im Fall einer Installation für X-Plane darunter X-Plane zu verstehen und im Fall einer Installation für P3D/FSX/FS9 entsprechend P3D/FSX oder FS9. Entsprechendes gilt für FlightGear. In den jeweiligen Installationsprogrammen erscheinen selbstverständlich die korrekten Bezeichnungen.

Es wird nachfolgend zunächst die "einfache" Standard-Installation beschrieben, weil sie in den meisten Fällen die richtige Wahl ist. Danach erfolgt die Beschreibung der Server- und die der Client-Installation.

#### Installationspfad

GEMINI FreeAirMap muss zur Laufzeit lesend und schreibend auf Dateien zugreifen. Unter Windows Vista / Windows 7 / Windows 8 sind die Rechte von Anwendungen davon abhängig, wo sie installiert wurden. So sind die Verzeichnisse *Programme* bzw. *Program Files* und **Programme (x86)** schreibgeschützt. Auf Dateien in diesen Verzeichnissen kann nur dann schreibend zugegriffen werden, wenn die Anwendung mit Administratorrechten ausgeführt wird. Da das Systemlaufwerk C jedoch häufig nicht sehr viel Platz bietet, insbesondere wenn es sich um eine SSD handelt, ist die Installation auf einem anderem Laufwerk empfehlenswert.

Daher bietet FreeAirMap bei der Installation die Möglichkeit einen anderen Pfad auszuwählen, der nicht unter *Programme* oder *Program Files* liegt. Damit geht man den möglichen Problemen mit den schreibgeschützten Systemordnern aus dem Weg. Sollten Sie bei der Installation selber einen anderen Pfad wählen, sodass die Installation unter *Programme* oder *Program Files* oder einem anderen unter Windows Vista / Windows 7 / Windows 8 geschützten Pfad liegt, dann müssen sie FreeAirMap nach der Installation mit Administratorrechten starten.

Falls bereits eine FreeAirMap Installation vorhanden ist, dann wird FreeAirMap dieses Verzeichnis vorschlagen um auch bereits installiertes Kartenmaterial verwenden zu können.

Bei der Installation unter Windows (Vista / Windows 7 / Windows 8 / Windows 10) benötigt das Installationsprogramm ebenfalls Administratorrechte. Vista/Windows 7/Windows 8 wird Sie daher fragen, ob Sie die Installation zulassen wollen. Dies müssen Sie bestätigen, anderenfalls kann FreeAirMap nicht installiert werden. Falls unter einem Benutzer ohne Administratorrechte installiert werden soll, fragt Vista / Windows 7 / Windows 8 nach dem Administratorpasswort. In diesem Fall kann FreeAirMap erst nach Eingabe des Administratorpasswortes installiert werden.

#### Standard- / Server- Installation

Nach Start des Installationsprogrammes erfolgt zunächst die Auswahl der Sprache für die Installation:

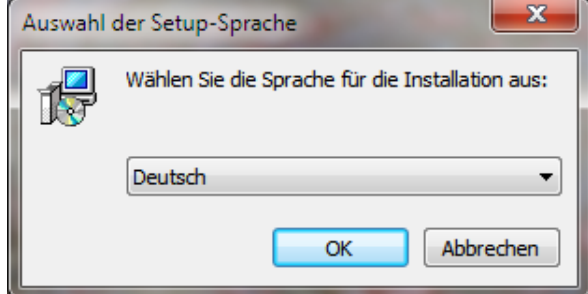

Nach der Sprachauswahl müssen zur Installation die Lizenzbedingungen akzeptiert werden:

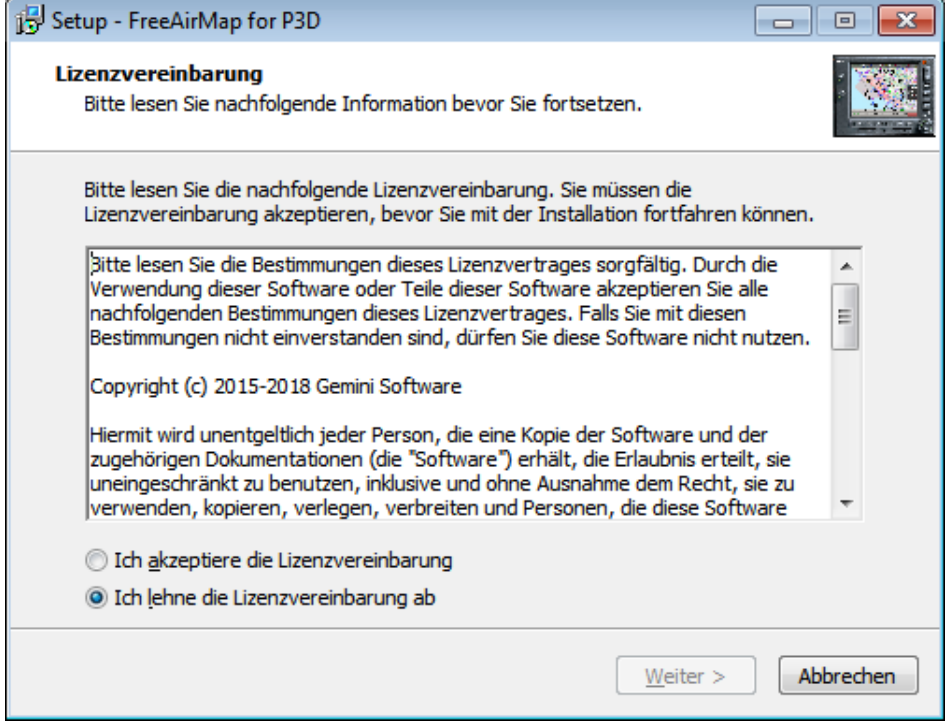

Es folgt die Auswahl des Installationstyps (Standard, Server oder Client). Bei der Wahl von Standard bzw. Server muss das Installationsprogramm auf dem PC ausgeführt werden, auf dem auch der Simulator läuft. Bei der Auswahl Client muss dass Installationsprogramm auf dem PC ausgeführt werden, auf dem FreeAirMap allein laufen soll und auf dem PC, auf dem der Simulator läuft.

Der Installationstyp "**Standard**" ist die richtige Wahl, wenn FreeAirMap auf dem gleichen PC ausgeführt werden soll, auf dem auch der Simulator läuft. Wenn FreeAirMap jedoch auf einem PC laufen soll, auf dem kein Simulator installiert ist, dann muss eine Client/Server-Installation ausgeführt werden.

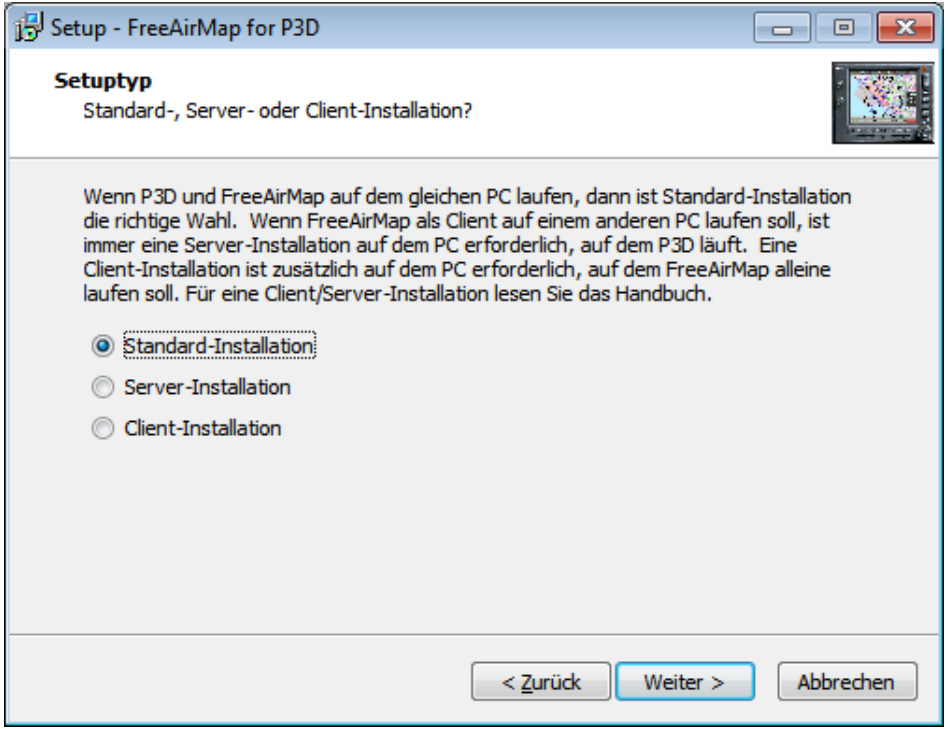

Bei einer Client/Server-Installation muss auf dem PC, auf dem der Simulator läuft eine Server-Installation durchgeführt werden. Dazu wählt man im o.g. Auswahldialog "Server-Installation". Anschließend muss auf dem PC, auf dem FreeAirMap allein laufen soll, eine Client-Installation durchgeführt werden (Auswahl: Client-Installation). Der Ablauf der Installation und der Dialoge, ist in allen 3 Fällen bis auf eine Ausnahme identisch (siehe weiter unten) (Anmerkung: Außer für den MSFS werden bei einer Serverinstallation alle Komponenten von FreeAirMap installiert. Für MSFS wird bei einer Serverinstallation nur der FAM\_MSFS\_Proxy im Autostartordner installiert).

Im nächsten Schritt wird nach dem Installationsort für FreeAirMap gefragt. Falls das Installationsprogramm eine bereits vorhandene Installation von FreeAirMap finden sollte, dann wird dieser Pfad vorgeschlagen. Dieser Pfad sollte verwendet werden, da nur so bereits vorhandene Karten bzw. Feature der vorangegangenen Installation genutzt werden können.

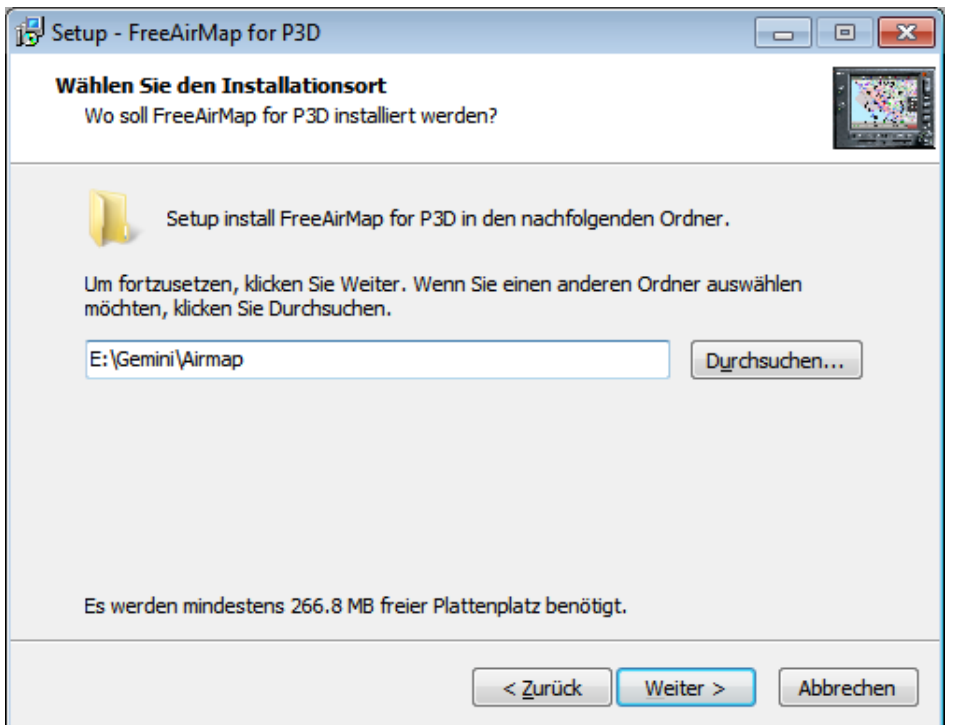

Anschließend wird bei einer Standard- und einer Server-Installation nach dem Pfad zur Installation des Simulators gefragt. Dies gilt jedoch nicht für den MSFS, da der MSFS keine dll.xml bzw. exe.xml mehr unterstützt.

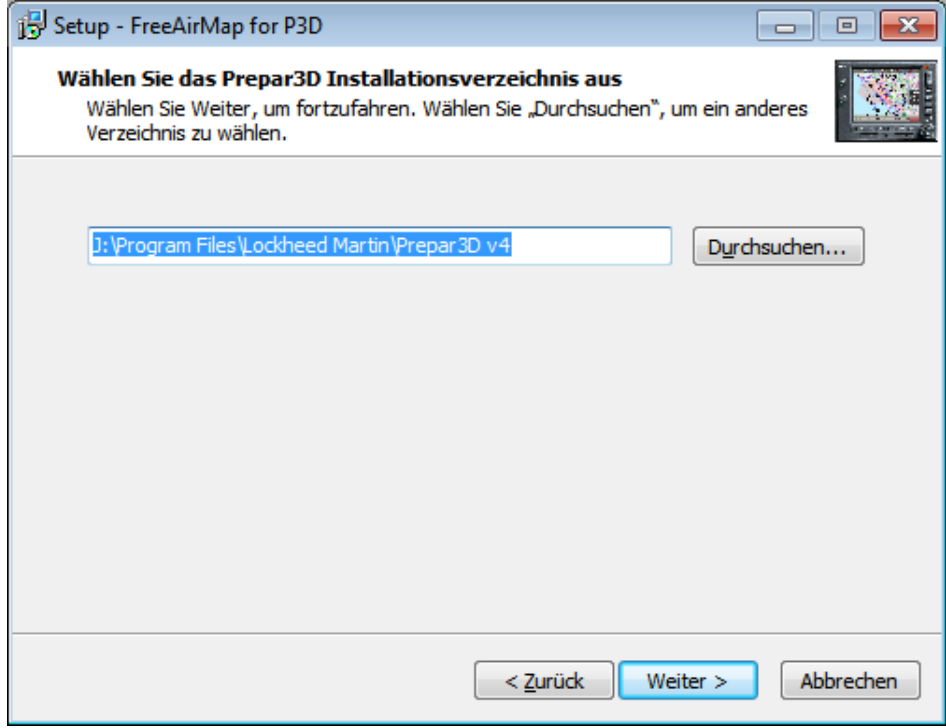

Wenn das Installationsprogramm einen installierten Simulator findet, wird der entsprechende Pfad vorgeschlagen. Für X-Plane und FlightGear muss der Pfad immer manuell eingegeben werden. Sollte mehr als eine Simulator-Installation parallel vorhanden sein, also z.B. Prepar3D v4 und Prepar3D v5, dann muss das Installationsprogramm

mehrfach ausgeführt werden . Im ersten Durchlauf muss in diesem Dialog dann der Pfad zu Prepar3D v4 und beim zweiten Durchlauf der Pfad zu Prepar3D v5 eingegeben werden. Wenn X-Plane und Prepar3D parallel vorhanden sein sollten, dann müssen die Installationsprogramme für X-Plane und Prepar3D nacheinander ausgeführt werden.

Falls eine Server-Installation oder eine Client-Installation durchgeführt wird, erfolgt anschließend die Abfrage der IP-Adresse.

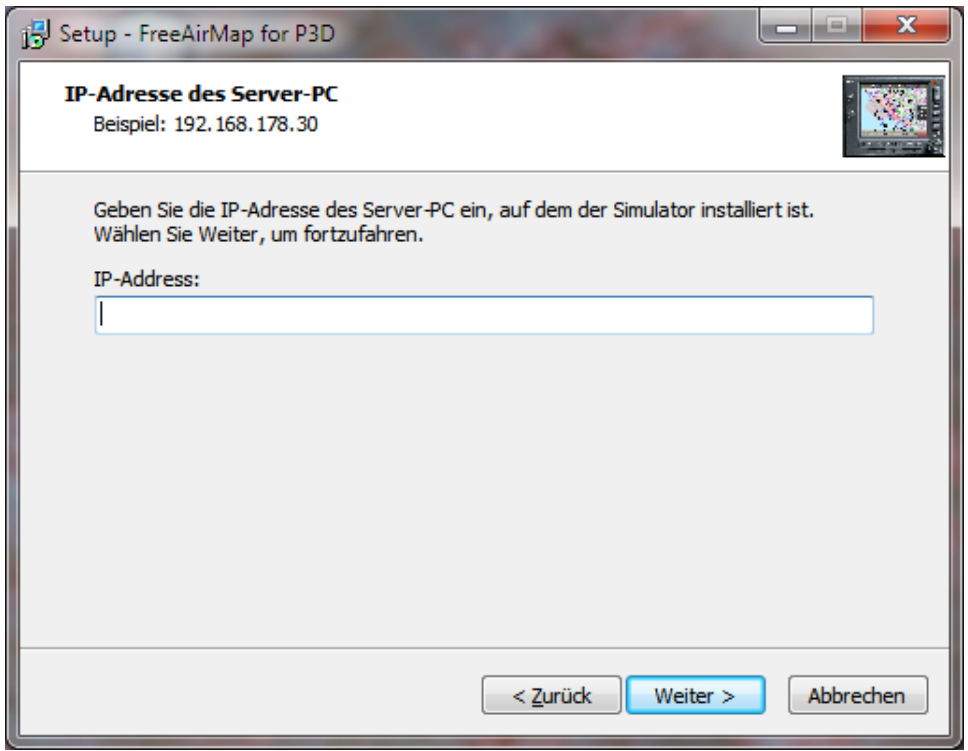

Für FS2004, FSX, Prepar3D und X-Plane erfolgt an dieser Stelle die Eingabe der IP-Adresse des Server-PC, also des PC's, auf dem der jeweilige Simulator läuft. Bei einer Server-Installation kann FreeAirMap sowohl auf dem Server-PC, als auch auf bis zu 10 verschiedenen Client-PC's genutzt werden. Für MSFS erfolgt die Abfrage der IP-Adresse nur bei einer Client-Installation.

Wird eine Installation für FlightGear ausgeführt, so erfolgt die Abfrage nach der IP-Adresse nur bei der Server-Installation. In diesem Fall muss nicht die IP-Adresse des PC's eingegeben werden, auf dem FlightGear installiert ist, sondern die IP-Adresse des Client-PC, auf dem FreeAirMap installiert ist oder installiert werden soll. Technisch bedingt kann FreeAirMap bei einer Server-Installation für FlightGear nicht auf dem Server-PC genutzt werden, sondern nur auf dem Client-PC.

Im nächsten Schritt kann der Ort für den Eintrag der Programmverknüpfung unter "Start - Programme" geändert werden.

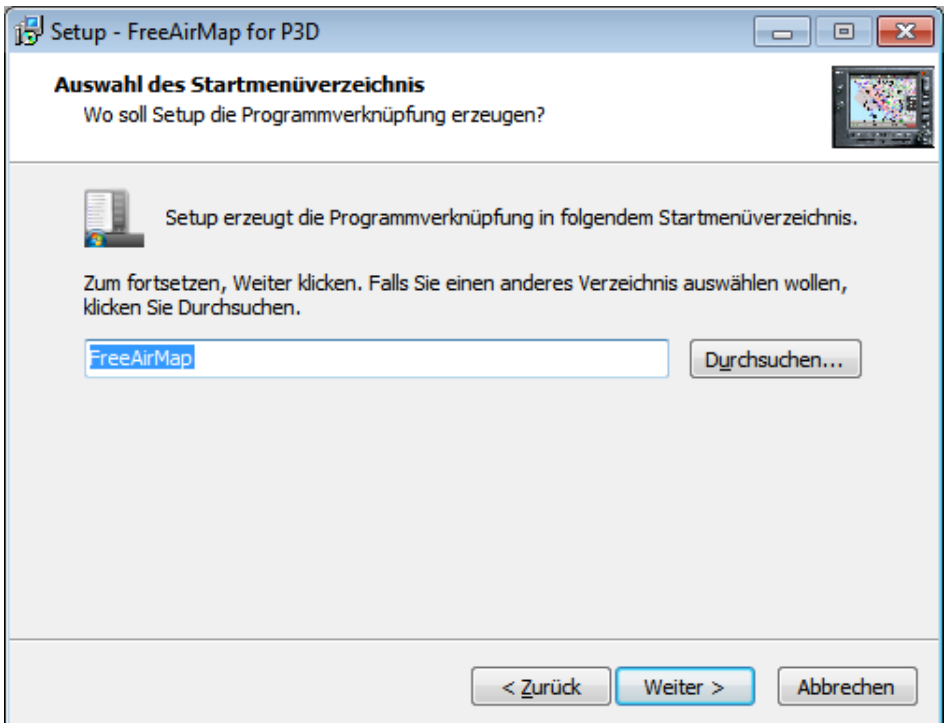

Abschließend werden die gewählten Installationseinstellungen vor der Installation angezeigt.

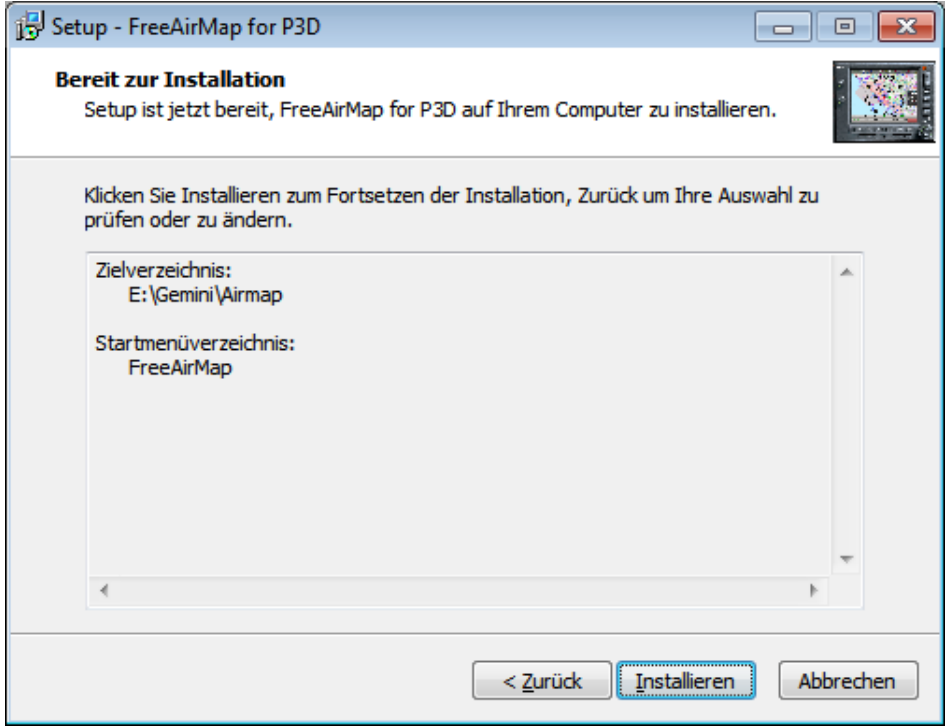

Nach Abschluß der Installation der FreeAirMap-Dateien werden ggf. erforderliche DirectX-Dateien und C++ Laufzeitbibliotheken installiert. Danach erfolgt die Installation von Simconnect, für FSX und P3D sofern Simconnect noch nicht vorhanden ist.

Zum Abschluss der Installation kann FreeAirMap gestartet werden.

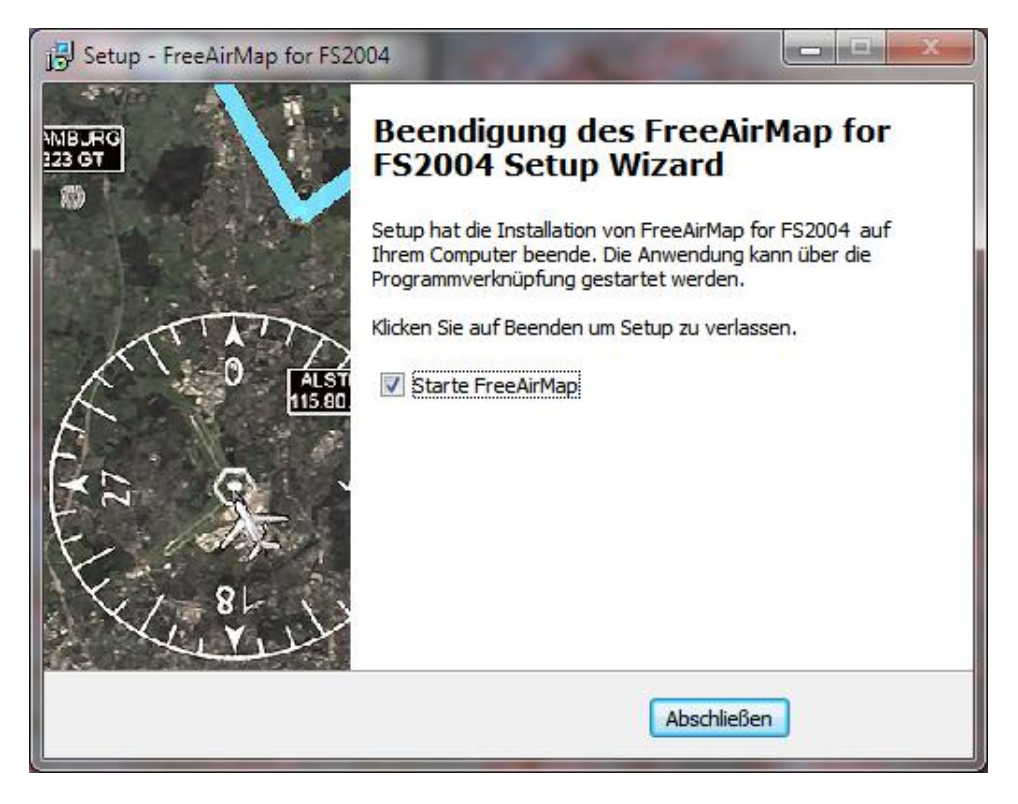

Damit ist die Installation abgeschlossen.

Bei einer Installation für MSFS ist ein Neustart erforderlich, da der FAM\_MSFS\_Proxy im Autostart-Ordner installiert wird und der Proxy laufen muß, damit die Verbindung zwischen FreeAirMap und MSFS funktioniert. Der Proxy kann ggf. auch manuell gestartet werden. Dazu wird ein Icon auf dem Desktop angelegt. Unmittelbar vor Abschluß der Installation wird der Proxy gestartet, da u.U. noch eine Freigabe bei der Windows Firewall durch den Benutzer erfolgen muß.

# Client-Installation

Als Clientinstallation wird die Installation von FreeAirMap auf einem Computer im lokalen Netzwerk bezeichnet, auf dem normalerweise keine Flugsimulator/X-Plane/FlightGear Installation vorhanden ist. Im folgenden wird ein solcher Netzwerk Computer nur noch als Client bezeichnet. Auf dem Client werden die Komponenten von FreeAirMap installiert, die für dem Betrieb vom Client aus erforderlich sind. Auch bei einer Client-Installation muss in jedem Fall eine Server-Installation auf dem PC ausgeführt werden, auf der jeweilige Simulator läuft, damit die Serverkomponenten von FreeAirMap dort vorhanden sind.

Der Ablauf der Client-Installation erfolgt wie bei der Standard- (Server-) Installation bereits beschrieben. Der Dialog zur Eingabe des Pfades zum Simulator wird jetzt jedoch ersetzt durch die Frage nach der IP-Adresse des Server-PC.

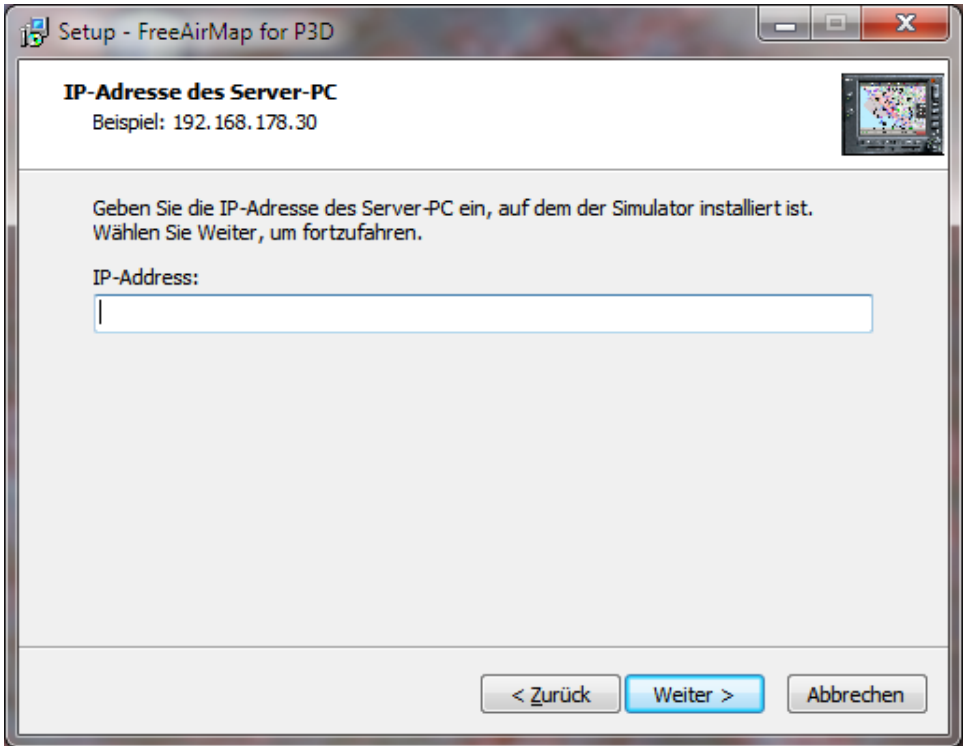

Die IP-Adresse wird vom Installationsprogramm in die Dateien Simconnect.cfg (nur P3D/FSX) und AirMap.ini eingetragen, die sich nach der Installation auf dem Client-PC im FreeAirMap\System Ordner befinden. Die Eingabe der IP-Adresse ist notwendig, damit FreeAirMap vom Client-PC aus mit dem Flugsimulator/X-Plane/FlightGear kommunizieren kann. Die Ermittlung der IP-Adresse ist auf Seite [27](#page-26-0) ff. beschrieben. Für MSFS erfolgt ein Eintrag der IP-Adresse in der Airmap.ini Datei.

Bei einer Installation für FlightGear erfolgt keine Abfrage der IP-Adresse, da FreeAirMap als "Server" für den "Client" FlightGear fungiert.

# Netzwerkkonfiguration für Microsoft Flightsimulator

Die Kommunikation zwischen FreeAirMap und dem Microsoft Flightsimulator erfolgt über FAM\_MSFS\_Proxy.exe, der bei der Installation im Autostartordner des angemeldeten Benutzers installiert wird. Dadurch wird erreicht, dass der Proxy automatisch beim Start des Rechners ebenfalls gestartet wird. Falls FreeAirMap auf dem gleichen PC läuft auf dem auch der MSFS ausgeführt wird, sind keine weiteren Maßnahmen erforderlich. Der Proxy darf nicht durch die Microsoft Firewall blockiert werden. Falls der Proxy einmal nicht laufen sollte, kann er über das Desktop-Icon gestartet werden.

Im Fall einer Client-Installation wird bei der Installation die IP-Adresse (IPv4) des PC abgefragt, auf dem der Simulator (also auch der Proxy) läuft. Diese IP-Adresse wird in der Airmap.ini hinterlegt.

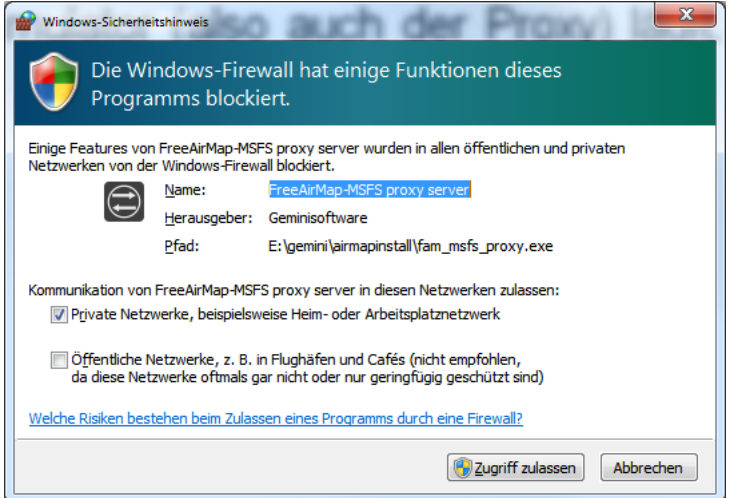

Konfiguration der Firewall für FAM\_MSFS\_Proxy.exe

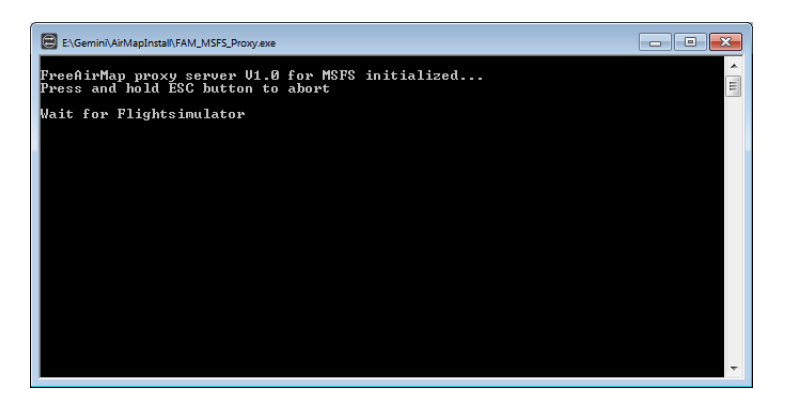

Ausgabe des Proxy-Servers vor der Verbindung mit MSFS und FreeAirMap.

# Netzwerkkonfiguration für IPACS Aerofly FS 2

Die Kommunikation zwischen dem Aerofly Simulator und FreeAirMap erfolgt über das AirMapAeroflyfs2Connect.dll Modul, welches bei der Installation in den Ordner

#### c:\users\<username>\Dokumente\Aerofly FS 2\external\_dll

kopiert wird. Solange Aerofly FS 2 und FreeAirMap auf dem gleichen PC genutzt werden, sind keine weiteren Maßnahmen erforderlich. Aerofly FS 2 muss jedoch im "Window"-Mode und nicht in einem "fullscreen"-Mode ausgeführt werden. Bei der Installation wird die Konfigurationsdatei main.mcf entsprechend modifiziert.

Falls Aerofly FS 2 und FreeAirMap auf verschiedenen PCs laufen, dann kann Aerofly FS 2 in einem beliebigen Grafikmodus laufen. In diesem Fall muss bei der Installation auf dem Client-PC (der PC auf dem FreeAirMap ausgeführt wird) die IP-Adresse des "Aerofly"-PC eingegeben werden.

Funktionsbutton, die von Aerofly nicht unterstützt werden, sind in FreeAirMap "grau" als deaktiviert dargestellt. Einige Funktionen, die nicht deaktiviert sind, funktionieren bei einigen, jedoch nicht bei allen Aerofly-Flugzeugen.

# <span id="page-22-0"></span>SimConnect Konfiguration/Installation (nur FSX und Prepar3D)

Die nachfolgende Beschreibung ist nur dann wichtig, wenn die Installation von Simconnect durch das FreeAirMap-Installationsprogramm nicht erfolgreich war.

Eine SimConnect Installation ist nur bei der Verwendung von FreeAirMap mit dem Flugsimulator FSX und Prepar3D erforderlich. Für MSFS ist sie nicht erforderlich. Wenn auf dem Server PC der Flugsimulator FSX oder Prepar3D installiert ist, sollte normalerweise auch eine SimConnect Installation vorhanden sein. Das Installationsprogramm führt automatisch eine Simconnect-Installation durch. Sollte die Installation nicht erfolgreich sein, ist ggf. eine manuelle Simconnect-Installation / Konfiguration erforderlich.

## Standard- oder Serverinstallation

Die Simconnect-Installation auf dem PC, auf dem der FSX/P3D installiert ist, ist einfach durchzuführen. Dazu muss lediglich das Service Pack 2 des FSX installiert werden. Alternativ kann auch das Acceleration Pack des FSX installiert werden. Das Service Pack 2 kann unter folgender URL aus dem Internet heruntergeladen werden:

<https://www.microsoft.com/en-us/download/details.aspx?id=8986>

oder

<https://flyawaysimulation.com/downloads/files/2796/flight-simulator-x-service-pack-2/>

Vor der Installation des Service Pack 2 muss u.U. erst das Service Pack 1 installiert werden, welches unter

[https://flyawaysimulation.com/downloads/files/1950/microsoft-flight-simulator-x-service](https://flyawaysimulation.com/downloads/files/1950/microsoft-flight-simulator-x-service-pack-1/)[pack-1/](https://flyawaysimulation.com/downloads/files/1950/microsoft-flight-simulator-x-service-pack-1/)

heruntergeladen werden kann. Nach der Installation der Service Packs befindet sich Simconnect auf dem korrekten Stand.

Prepar3D wird bereits mit der korrekten Simconnect-Version ausgeliefert. Ab der Version 2.2 bietet Lockheed Martin ein Installationspaket für Simconnect an. Das Paket befindet sich im **redist\Interface** Ordner. Für FreeAirMap wird die Datei SimConnect.msi aus dem Unterordner FSX-SP2-XPACK\lib benötigt.

FSX-Besitzer, denen diese Möglichkeit nicht offen steht, müssen für eine Client/Server Installation auf das Simcconnect-Installationspaket von Microsoft zuückgreifen, welches Bestandteil des Microsoft SimConnect SDK's ist.

#### Client-Installation

Wenn eine **Client-Installation** vorgenommen wird, dann wird auf dem Client-PC auch eine Simconnect-Installation benötigt. Dazu wird das Simconnect-Installationsprogramm SimConnect.msi benötigt, welches Bestandteil des FSX SDK bzw. in der P3D-Installation vorhanden ist.

FSX-Besitzer, die nicht auf das Installationspaket von P3D zurückgreifen können, müssen sich das passende Paket aus dem Internet herunterladen. Dabei ist folgendes zu beachten:

Wenn auf dem FSX-PC das Service Pack 2 installiert ist, dann wird das SP2 des FSX SDK benötigt. Diese Paket kann unter der URL

[http://download.microsoft.com/download/3/C/A/3CAD9417-A0BE-4892-9224-](http://download.microsoft.com/download/3/C/A/3CAD9417-A0BE-4892-9224-4A4479F9F633/sdk.msi) [4A4479F9F633/sdk.msi](http://download.microsoft.com/download/3/C/A/3CAD9417-A0BE-4892-9224-4A4479F9F633/sdk.msi)

heruntergeladen werden. Nach der Installation dieses SDK findet man im Installationsordner \SDK\Core Utilities Kit\SimConnect SDK\lib das SimConnect Installationsprogramm SimConnect.msi. Dieses Programm muss dann auf dem Client ausgeführt werden.

Wenn auf dem FSX-PC das Acceleration Pack installiert ist, dann findet man das SDK-Installationsprogramm auf der FSX XPACK DVD im Unterordner SDK unter der Bezeichnung sdk.msi. Nach der Installation dieses SDK findet man im Installationsordner das SimConnect Installationsprogramm SimConnect.msi. Dieses Programm muss dann auf dem Client ausgeführt werden.

# <span id="page-23-0"></span>Konfiguration von dll.xml und SimConnect.xml (Standard- und Server-Installation)

Falls SimConnect zum Zeitpunkt der FreeAirMap Installation bereits auf dem Server bzw. Client installiert ist, dann unterstützt das FreeAirMap Installationsprogramm automatisch die Konfiguration der SimConnect Dateien dll.xml, SimConnect.xml und SimConnect.cfg. Sollte während der FreeAirMap Installation eine Konfigurierung dieser Dateien nicht möglich sein, so muss diese nachträglich erfolgen. Die Dateien findet man je nach Simulator unter folgenden Pfaden:

Auf dem **Server-PC** befinden sich die Dateien **dll.xml** und **SimConnect.xml** unter folgendem Pfad:

# **FSX:**

**C:\User\<Ihr Benutzername>\AppData\Roaming\Microsoft\FSX**

#### **FSX Steam Edition:**

**C:\User\<Ihr Benutzername>\AppData\Roaming\Microsoft\FSX oder**

**C:\User\<Ihr Benutzername>\AppData\Roaming\Microsoft\FSX-SE**

**Prepar3D v1.4:**

**C:\User\<Ihr Benutzername>\AppData\Roaming\Lockheed Martin\Prepar3D**

# **Prepar3D v2**

Auf dem **Server** befinden sich die Dateien **dll.xml** und **SimConnect.xml** unter folgendem

**C:\User\<Ihr Benutzername>\AppData\Roaming\Lockheed Martin\Prepar3D v2**

## **Prepar3D v3**

**C:\User\<Ihr Benutzername>\AppData\Roaming\Lockheed Martin\Prepar3D v3**

#### **Prepar3D v4**

**C:\User\<Ihr Benutzername>\AppData\Roaming\Lockheed Martin\Prepar3D v4**

#### **Prepar3D v5**

# **C:\User\<Ihr Benutzername>\AppData\Roaming\Lockheed Martin\Prepar3D v5**

Beide Dateien sind normale Textdateien und können daher mit einem beliebigen Texteditor (z.B. Windows Notepad oder Editor) bearbeitet werden. Die Datei **dll.xml** muss verändert werden, damit ein wichtiges FreeAirMap Modul vom Flugsimulator beim Start geladen werden kann. Diese Datei kann wie nachfolgend beschrieben aussehen:

## **FSX und Prepar3D v1.4, v2 und v3**

```
<?xml version="1.0" encoding="Windows-1252"?>
<SimBase.Document Type="Launch" version="1,0">
   <Descr>Launch</Descr>
   <Filename>dll.xml</Filename>
   <Disabled>False</Disabled>
   <Launch.ManualLoad>False</Launch.ManualLoad>
    <Launch.Addon>
     <Name>AirMapConnect</Name>
     <Disabled>False</Disabled>
     <ManualLoad>False</ManualLoad> 
    <Path>D:\Daten\GEMINI\AirMap\System\AirMapP3Dv2Connect.dll</Path>
   </Launch.Addon>
</SimBase.Document>
```
Falls vor der FreeAirMap Installation bereits andere Module zur Verwendung mit SimConnect installiert wurden, dann kann die Datei dll.xml mehrere Abschnitte enthalten, die durch die Schlüsselworte **<Launch.Addon>** und **</Launch.Addon>** geklammert sind. Zwischen diesen Klammern sind die Attribute für einzelne Module beschrieben. In o.g. Beispiel sind die Parameter für die AirMapP3Dv2Connect.dll von FreeAirMap. Falls dieser Abschnitt vom FreeAirMap Installationsprogramm nicht automatisch der dll.xml Datei hinzugefügt worden ist, so muss dies manuell erfolgen. Geändert werden müssen ggf. in o.g. Beispiel die farblich markierten Parameter, also hier:

<Disabled>False</Disabled>

Wichtig ist hier, dass der Wert auf **False** und nicht auf True steht.

```
<Disabled>False</Disabled>
```
Wichtig ist hier, dass der Wert auf **False** und nicht auf True steht.

<Path>D:\Daten\GEMINI\AirMap\System\AirMapP3Dv2Connect.dll</Path>

Für **D:\Daten\GEMINI\AirMap\System\ AirMapP3Dv2Connect.dll** ist der tatsächlich Pfad zur aktuellen FreeAirMap-Installation auf dem FSX -PC (Server) anzugeben. Dazu überprüfen Sie bitte den Speicherort der FreeAirMap-Installation auf dem Server PC.

# **Prepar3D v4**

Die Konfiguration der DLL.xml von Prepar3D v4 ist equivalent zu Prepar3D v2, jedoch unterscheiden sich die Namen der DLL-Dateien. Für P3Dv4 wird die Datei

AirMapP3Dv4Connect.dll

eingetragen.

## **Prepar3D v5**

Die Konfiguration der DLL.xml von Prepar3D v5 ist equivalent zu Prepar3D v4, jedoch unterscheiden sich die Namen der DLL-Dateien. Für P3Dv5 wird die Datei

AirMapP3Dv5Connect.dll

eingetragen.

In der Datei **SimConnect.xml** müssen die Werte für IP-Adresse und Port für die TCP/IP Verbindung gesetzt werden. Die SimConnect.xml kann wie folgt aussehen:

```
<?xml version="1.0" encoding="Windows-1252"?>
<SimBase.Document Type="SimConnect" version="1,0">
   <Descr>SimConnect</Descr>
   <Filename>SimConnect.xml</Filename>
   <Disabled>False</Disabled>
   <SimConnect.Comm>
     <Disabled>False</Disabled>
     <Protocol>IPv4</Protocol>
     <Scope>global</Scope>
     <Address>192.168.178.30</Address>
     <MaxClients>64</MaxClients>
     <Port>1236</Port>
     <MaxRecvSize>4096</MaxRecvSize>
     <DisableNagle>False</DisableNagle>
   </SimConnect.Comm>
   <SimConnect.Comm>
     <Disabled>False</Disabled>
```

```
 <Protocol>IPv4</Protocol>
     <Scope>local</Scope>
     <Address></Address>
     <MaxClients>64</MaxClients>
     <Port></Port>
     <MaxRecvSize>4097</MaxRecvSize>
     <DisableNagle>False</DisableNagle>
   </SimConnect.Comm>
</SimBase.Document>
```
Möglicherweise enthält Ihre SimConnect.xml Datei noch weitere Abschnitte für das IPv6 Protokoll und eine Pipe Server Verbindung. Konfiguriert werden müssen hier wieder nur die markierten Einträge:

<Disabled>False</Disabled>

Wichtig ist hier wieder das der Parameterwert auf False und nicht auf True steht.

<Disabled>False</Disabled>

Wichtig ist hier wieder das der Parameterwert auf False und nicht auf True steht.

<Address>192.168.178.30</Address>

#### <span id="page-26-0"></span>Ermittlung der IP-Adresse

Der Address-Wert muss auf die IP-Adresse des FSX-PC (Server) gesetzt werden. Die IP-Adresse (IPv4) kann mit Hilfe des Kommandos **ipconfig** ermittelt werden. Dazu muss ein Kommando-Fenster (cmd) geöffnet und das Kommando **ipconfig** eingegeben werden. Zum Öffnen eines Kommando-Fensters klickt man auf die **Windows Start** Schaltfläche (links unten) und gibt im dem unteren Textfenster das Kommando **cmd** ein und schließt es mit der <Enter>-Taste ab. Daraufhin wird das cmd-Fenster gestartet (unter Windows 10 trägt man in dem Eingabefenster "Web und Windows durchsuchen" **cmd** ein):

```
C:\Windows\system32\cmd.exe
                                                                               -\Box \times\blacktriangleC:\Users\klaus>ipconfig
Windows-IP-Konfiguration
Ethernet-Adapter LAN-Verbindung:
   Verbindungsspezifisches DNS-Suffix:<br>Verbindungslokale IPv6-Adresse<br>IPv4-Adresse ..........
   Tunneladapter LAN-Verbindung*:
   Tunneladapter LAN-Verbindung* 6:
   Medienstatus. . . . . . . . . . . . . . . . Medium getrennt<br>Verbindungsspezifisches DNS-Suffix:
C:\Users\klaus>
```
In dem cmd-Fenster gibt man dann das Kommando *ipconfig* ein.Neben einer Reihe von Angaben interessiert hier nur die IPv4-Adresse. Die hier gezeigte IP-Adresse ist nur ein Beispiel und kann nach Eingabe des ipconfig-Befehls auch anders aussehen.

<Port>1236</Port>

Falls in Ihrer SimConnect.xml Datei bereits ein Port gesetzt sein sollte, da bereits andere Anwendungen SimConnect verwenden, dann müssen Sie den bereits vorhandenen Port beibehalten. Falls Client-Installationen benutzt werden, dann muss der Wert für den Port auch auf den Clients in der SimConnect.cfg Datei auf den gleichen Wert gesetzt werden. Dies wird nachfolgend noch beschrieben.

<Disabled>False</Disabled>

Der Parameterwert muss auf False und nicht auf True stehen!.

Damit sind die Änderungen an den dll.xml und SimConnect.xml Dateien auf dem Server abgeschlossen.

# Konfiguration der SimConnect.cfg Datei (Client-Installation)

Auf dem oder den Client Computer/n muss nun noch die **SimConnect.cfg** Datei konfiguriert werden, falls dies nicht schon bei der Installation von FreeAirMap erledigt worden ist. Die SimConnect.cfg Datei befindet sich im Installationsverzeichnis von FreeAirMap, in der Regel also unter ...GEMINI\AirMap\System. Die SimConnect.cfg sieht typischerweise wie folgt aus:

```
[SimConnect]
Protocol=IPv4
Address=192.168.178.30
Port=1236
MaxReceiveSize=4096
DisableNagle=0
```
Die Adresse und der Port müssen gesetzt werden.

Address=192.168.178.30

Für die Adresse muss hier der Wert der IP-Adresse des FSX/Prepar3D-PC (Server) eingetragen werden (siehe Simconnect.xml, Abschnitt IPv4, global).

Port=1236

Für den Port muss hier der Wert des Ports des FSX/Prepar3D-PC (Server) eingetragen werden (siehe Simconnect.xml, Abschnitt IPv4, global).

Neben der oben beschriebenen Simconnect.cfg Konfigurierung müssen für FSX und Prepar3D zusätzlich noch zwei Einträge in der AirMap.ini Datei auf dem Client-PC ergänzt werden:

[Prepar3D] port=54322 IPAddress=192.168.178.30

Für die Adresse muss hier der Wert der IP-Adresse des Prepar3D-PC (Server) eingetragen werden (siehe vorstehende Simconnect.cfg Konfiguration).

Port=54322

Für den Port muss hier der Wert des Ports des Prepar3D-PC (Server) eingetragen werden (54322 ist der Standardwert).

Der Port-Wert muss nur dann geändert werden, wenn dieser Port bereits durch ein anderes Programm belegt ist. Wenn der Port-Wert geändert wird, dann muss dieser Wert auch im entsprechenden Abschnitt der AirMap.ini auf dem Server-PC (Prepar3D-PC) eingetragen werden, damit der Server den gleichen Port verwendet.

# FS2004 Netzwerkkonfiguration

Die nachfolgende Beschreibung ist nur dann wichtig, wenn die FreeAirMap-Installation für FS2004 nicht erfolgreich war.

#### Standard-Installation (Server)

Um den FS2004 zusammen mit FreeAirMap betreiben zu können, muss auf dem FS2004- PC (Server) im Modules-Verzeichnis des FS2004 die Datei **AirMapFS9Connect.dll** vorhanden sein. In der **AirMap.ini** Datei im AirMap\System -Verzeichnis der FreeAirMap-Installation müssen folgender Einträge vorhanden sein:

[FS2004] IPAddress=127.0.0.1 Port=54321

Auf dem FS2004 (Server) muss die IP-Adresse 127.0.0.1 nicht zwingend geändert werden, da sie der lokalen IP-Adresse (loop back) entspricht. Der Port wird während der Installation auf den Wert 54321 gesetzt.

#### Client-Installation

Auf dem Client müssen die IP-Adresse und der Port in der **AirMap.ini** Datei eingetragen werden. Die AirMap.ini Datei befindet sich im FreeAirMap-Installationsverzeichnis typischerweise unter ...GEMINI\AirMap\system. In dieser Datei wird während der Installation nachfolgender Abschnitt eingetragen:

[FS2004] IPAddress=127.0.0.1 Port=54321

Hier muss die IP-Adresse des FS2004-PC (Server) eingetragen werden. Wenn also der FS2004 auf dem FS2004-PC (Server) mit der IP-Adresse 192.168.17.30 läuft, dann muss bei den Clients in der AirMap.ini Datei der Wert

IPAddress=192.168.178.30

eingetragen werden. Der Port muss den gleichen Wert haben, wie in der AirMap.ini Datei auf dem FS2004-PC(Server), also wie hier den Wert Port=54321. Dieser Wert wird bereits bei der Installation eingetragen.

# X-Plane Netzwerkkonfiguration

Die nachfolgend beschriebenen Schritte sind nur dann auszuführen, wenn die Installation von FreeAirMap nicht erfolgreich war.

#### Standard- / Server-Installation

Bei einer Serverinstallation wird im X-Plane Unterverzeichnis Resources\plugins die Datei GEMINIServer.ini gespeichert. Diese Datei enthält folgende Einträge:

[GEMINI Software AirMap] port=12345

Der Wert 12345 für den Port ist der Standardwert, der von FreeAirMap für die Kommunikation verwendet wird. Dieser Wert muss normalerweise nie geändert werden, außer eine andere Anwendung verwendet den gleichen Port. Sollten neben der Serverinstallation noch Clientinstallationen vorhanden sein, so muss bei einer Änderung des Ports auf dem Server auch die Porteinstellung bei den Clients entsprechend geändert werden.

Bei der Installation von FreeAirMap werden 2 plugins in das X-Plane Verzeichnis Resources\plugins kopiert:

AirMapServer.xpl and

AirMapServer64.xpl

FreeAirMapMenu64.xpl (nur mit der 64-bit Version von X-Plane zu verwenden)

Diese plugins dienen der Kommunikation zwischen der 32-Bit bzw. 64-Bit Version von X-Plane und FreeAirMap. Sollten mehrere X-Plane Installationen auf einem PC vorhanden sein, so muss entweder das FreeAirMap Installationsprogramm mehrfach ausgeführt werden (dabei darf aber immer nur das gleiche FreeAirMap-Installationsverzeichnis verwendet werden), um jeweils einen anderen Pfad zur X-Plane Installation einzugeben oder die beiden plugins müssen zusammen mit der GEMINIServer.ini Datei in die jeweiligen X-Plane Unterordner Resources\plugins manuell kopiert werden.

#### Client

Bei einer Clientinstallation wird nach der IP-Adresse des Serverrechners gefragt. Falls die IP-Adresse zum Installationszeitpunkt nicht bekannt sein sollte, so kann sie nachträglich ermittelt und in der AirMap.ini Datei im FreeAirMap Installationsordner GEMINI\AirMap\System auf dem Client PC eingetragen werden. Der entsprechende Abschnitt in dieser Datei sieht wie folgt aus:

[X-Plane] IPAddress=127.0.0.1 Port=12345

An Stelle von 127.0.0.1 muss die IP-Adresse des Server PC (X-Plane PC) eingetragen werden.

## FlightGear Netzwerkkonfiguration

Die nachfolgend Beschreibung ist nur dann wichtig, wenn die Netzwerkkonfiguration (IP-Adresse, Port) von FreeAirMap nicht erfolgreich war.

#### FlightGear und FreeAirMap werden auf dem gleichen PC ausgeführt

Während die Flugsimulatoren FSX, P3D und X-Plane bei einer Netzwerkkonfiguration sich wie ein Server verhalten, erfordert das generic-Protokoll von FlightGear eine Umkehrung von Client und Server. FlightGear tritt als Client auf und FreeAirMap als Server. Daher kann auch nur eine FreeAirMap-Instanz gleichzeitig mit FlightGear kommunizieren. Da FreeAirMap nur unter Windows ausgeführt werden kann, gelten nachfolgende Ausführungen auch nur für eine Windows-Installation.

Bei der Standard-Installation erfolgt eine Installation aller FreeAirMap-Dateien auf dem gleichen PC, auf dem auch FlightGear läuft. Als IP-Adresse wird die lokale Adresse 127.0.0.1 verwendet.

Im FlightGear Unterverzeichnis data\protocol werden die Dateien

freeairmap.xml und freeairmapai.xml freearimaptime.xml

gespeichert.

Unter Linux (**Ubuntu)** findet man das entsprechende Verzeichnis unter:

/usr/share/games/flightgear/Protocol

Um das generic-Protokoll von FlightGear zur Kommunikation nutzen zu können, muss FlightGear mit entsprechenden Protokollparametern gestartet werden. Bei der Standard-Installation unter Windows wird daher auf dem Desktop ein Icon zum Start von FlightGear mit folgenden Parametern hinterlegt:

*--generic=socket,out,10,127.0.0.1,12347,udp,freeairmap* 

*--generic= socket,out,1,127.0.0.1,12348,udp,freeairmapai*

*--generic=socket,in,1,127.0.0.1,12349,udp,freeairmaptime --launcher*

Der Wert 12347 bzw. 12348 und 12349 für die Ports sind Standardwerte, die von FreeAirMap für die Kommunikation verwendet werden. Diese Werte müssen normalerweise nie geändert werden, außer eine andere Anwendung verwendet die gleichen Ports. Falls diese Portwerte geändert werden, dann müssen auch die entsprechenden Portwerte für FreeAirMap in der Airmap.ini Datei geändert werden:

[FlightGear] Port=12347 AIPort=12348 timevar=12349 IPAddress=127.0.0.1

Der Parameter hinter dem Wort "out" in den Parametern für FlightGear, also 10,1 bzw. 5 bezeichnet die Häufigkeit mit der der Datentransfer aufgerufen wird. 10 steht für 10 x pro Sekunde, 1 für 1 x pro Sekunde. Der Wert von 10 kann bei Bedarf auf 5 herabgesetzt werden. Der Wert von 1 sollte nicht kleiner gewählt werden.

Bei einer Server-Installation muss die IP-Adresse durch die IP-Adresse des Client-PC ersetzt werden.

## FlightGear und FreeAirMap werden auf verschiedenen PCs ausgeführt

Wenn FlightGear und FreeAirMap auf verschiedenen PCs ausgeführt werden sollen, dann wird eine Server-Installation (FlightGear only) auf dem PC benötigt, auf dem FlightGear installiert ist und eine Client-Installation auf dem PC, auf dem FreeAirMap laufen soll.

Falls FlightGear unter Linux oder Mac OS betrieben wird, dann kann FreeAirMap generell nur auf einem 2. PC ausgeführt werden, der Windows als Betriebsystem nutzt. In dieser Installationsvariante kann das FreeAirMap-Installationsprogramm auf dem Linux oder Mac OS PC nicht verwendet werden und die o.g. xml-Dateien müssen manuell in das Protocol-Verzeichnis von FlightGear auf dem PC kopiert werden, auf dem FlightGear ausgeführt wird. Auf dem Windows-PC, auf dem FreeAirMap ausgeführt wird, findet man diese Dateien nach der Installation im FreeAirmap\System\FlightGear\data\Protocol-Verzeichnis.

Bei einer Server-Installation unter Windows werden nur die Protocol-Dateien in den entsprechenden Protocol-Ordner von FlightGear kopiert und ein Desktop-Icon mit den erforderlichen Startparametern für FlightGear angelegt. Im Gemini-Ordner befindet sich im wesentlichen nur die Anwendung zur Deinstallation. FreeAirMap kann dann auf diesem PC nicht ausgeführt werden, sondern nur auf dem Client-PC.

Beim Start von FlightGear muss der Parameter für die IP-Adresse des Windows-PC angegeben werden, da FlightGear im generic Protokoll nicht als Server arbeitet, sondern als Client. Z.B.:

*--generic=socket,out,10,192.168.178.21,12347,udp,freeairmap --generic= socket,out,1,192.168.178.21,12348,udp,freeairmapai --generic=socket,in,1,192.168.178.21,udp,freeairmaptime --launcher*

FreeAirMap arbeitet in dieser Konfiguration als Server und FlightGear als Client. In der Airmap.ini Datei findet man nach der Installation nachfolgende Standardeinträge:

[FlightGear] Port=12347

```
AIPort=12348
timevar=12349
IPAddress=0.0.0.0
```
Die IP-Adresse muss zwingend auf 0.0.0.0 gesetzt werden. Beim Start von FreeAirMap wird die lokale Firewall melden, dass FreeAirMap eine Freigabe anfordert. Diese Freigabe muss erteilt werden, weil sonst keine Kommunikation zwischen FlightGear und FreeAirMap möglich ist.

**In dieser Installationsvariante ist eine Anzeige eines geladenen Flugplans derzeit nicht möglich!**

# FSX Steam Edition

FreeAirMap kann auch mit der FSX Steam Edition Version verwendet werden, jedoch unterstützt das Installationsprogramm von FreeAirMap die Installation für die FSX Steam Edition nicht direkt. Das Installationsprogramm wird in diesem Fall den Installationsort der FSX Steam Edition nicht finden und diesen auch nicht anzeigen. In diesem Fall kann man im Installationsprogramm den Installationsort eingeben. Nach erfolgter Installation kann man die FSX Steam Edition zusammen mit FreeAirMap nutzen.

Falls bereits eine Version des FSX auf dem selben PC vorhanden ist, legt die FSX Steam Edition den Ordner

#### **C:\User\<Ihr Benutzername>\AppData\Roaming\Microsoft\FSX-SE**

an. In diesen Ordner muss die Datei dll.xml aus dem ähnlich lautenden FSX-Ordner kopiert werden:

#### **C:\User\<Ihr Benutzername>\AppData\Roaming\Microsoft\FSX**

Für alle anderen Einstellungen innerhalb der dll. xml gilt das gleiche wie unter Konfiguration [von dll.xml und SimConnect.xml \(Standard-](#page-23-0) und Server-Installation) .

#### Hinweise zur Inbetriebnahme

Beginnen Sie zunächst mit einer Standard-Installation (Serverinstallation). Wenn während der Standard-Installation kein Hinweis auf eine fehlgeschlagene Konfiguration erscheint, können Sie den FSX/FS2004/Prepar3D,X-Plane bzw. FlightGear und FreeAirMap starten. Falls keine Verbindung zustande kommt, sollte bei Verwendung des FSX zunächst die Konfiguration der dll.xml und der SimConnect.xml gemäß obiger Beschreibung erfolgen. Sollte dies die Verbindungsprobleme nicht beheben, dann ist es empfehlenswert vorübergehend eine etwaige Firewall und oder Antivirenprogramme zu deaktivieren. Falls auch bei deaktivierter Firewall/Antivirenprogramm keine Verbindung erreicht werden kann, dann stimmt entweder die Konfigurationseinstellung nicht oder es liegt ein anderes Netzwerkproblem vor. Falls die Verbindung nun vorhanden ist, muss entweder die FreeAirMap-Anwendung oder die verwendeten Ports ggf. in der Firewall freigegeben werden. Ebenso kann es notwendig sein, den Internetzugriff der Anwendung nicht durch ein Antivirenprogramm blockieren zu lassen. Vergessen Sie nicht die Firewall wieder zu aktivieren!

Sollte nach einer Standard-Installation für FS2004 oder X-Plane keine Verbindung zustande kommen, so sollte der Porteintrag in der AirMap.ini Datei gemäß obiger Beschreibung überprüft werden. Danach ist es empfehlenswert vorübergehend eine etwaige Firewall und/oder Antivirenprogramme auf dem FS2004-PC (bzw. X-Plane PC) zu deaktivieren. Falls auch bei deaktivierter Firewall/Antivirenprogramm keine Verbindung erreicht werden kann, dann stimmt entweder die Konfigurationseinstellung nicht oder es liegt ein anderes Netzwerkproblem vor. Vergessen Sie nicht die Firewall und/oder Antivirenprogramm anschließend wieder zu aktivieren!

Sobald FreeAirMap auf dem FSX/FS2004/Prepar3D-PC (bzw. X-Plane PC) verwendet werden kann, kann man eine Clientinstallation vornehmen, sofern man einen Client/Server Installation wünscht.. Für den ersten Verbindungsversuch vom Client aus, sollte ggf. die Firewall auf dem Client vorübergehend deaktiviert werden.

Fortgeschrittene Anwender können für den Test der Simconnect-Installation auch folgende Schritte durchführen:

Auf dem Server PC, also dem PC auf dem der Flugsimulator FSX bzw. P3D läuft, kann man in einem Kommando-Fenster (cmd.exe) mit Hilfe des Kommandos **netstat -na** prüfen, ob der Simconnect-Server (FSX/P3D) auf dem konfigurierten Port lauscht. Dazu muss natürlich der jeweilige Simulator gestartet sein. Es werden dann Zeilen folgender Art ausgegeben:

TCP 192.168.178.30:1236 0.0.0.0:0 ABHÖREN

Die IP-Adresse 192.168.178.30 und der Port 1236 entsprechen den Werten in der Simconnect.xml Datei. Sollte die Zeile fehle, so ist kein Simconnect-Server gestartet.

Auf dem Client-PC kann die Erreichbarkeit des Simconnect-Servers mit Hilfe des telnet-Kommandos geprüft werden. Dazu wird das Kommando
#### **telnet 192.168.178.30 1236**

eingegeben. Falls dann keine Fehlermeldung und kein Timeout auftritt, sondern eine leere Eingabezeile angezeigt wird, ist der Simconnect-Server erreichbar. Anderenfalls stimmen die Netzwerk- oder Firewalleinstellungen nicht.

Falls der telnet-Befehl von Windows nicht erkannt wird, dann muss ggf. der telnet-Client unter der **Systemsteuerung / Programme** erst aktiviert werden.

## **Deinstallation**

Im gewählten Installationsordner (z.B. c:\Gemini) wird eine ausführbare Datei mit dem Namen **unins000.exe** abgelegt. Durch Ausführen dieser Datei wird FreeAirMap deinstalliert. Falls nach der Deinstallation noch FreeAirMap-Ordner oder Dateien vorhanden sein sollten, so können sie gefahrlos manuell gelöscht werden. Alternativ kann die Deinstallation auch über die Windows Systemsteuerung erfolgen. In der Windows Systemsteuerung wird auch der korrekte Name des installierten Programms angezeigt. Das ist insbesondere dann nützlich, wenn FreeAirMap für mehr als einen Simulator installiert ist.

Wenn Änderungen an der DLL.xml oder SimConnect.xml vorgenommen wurden, so können diese Änderungen nur manuell entfernt werden. Die vorgenommen Änderungen können dem Kapitel [Konfiguration von dll.xml und SimConnect.xml \(Standard-](#page-23-0) und Server-Installation) entnommen werden. Vor einer Änderung der DLL.xml - Datei ist eine Backup-Kopie (dll.xml.bak) im selben Ordner erstellt worden. Diese Datei muss ggf. nur in dll.xml umbenannt werden.

## **Bedienung**

FreeAirMap kann auf 3 Arten gestartet werden: entweder über das bei der Installation angelegte Desktop Icon, über den FreeAirMap-Eintrag unter "Start - Programme - Geminisoftware - FreeAirMap for P3D,FSX,FS9 (FreeAirMap for X-Plane) oder über den FreeAirMap-Menüeintrag im Flugsimulator FSX/FS9/Prepar3D. Für X-Plane gibt es einen entsprechenden Pluginmenüeintrag. Für FlightGear, Aerofly FS 2 und MSFS gibt es keinen entsprechenden Menüeintrag.

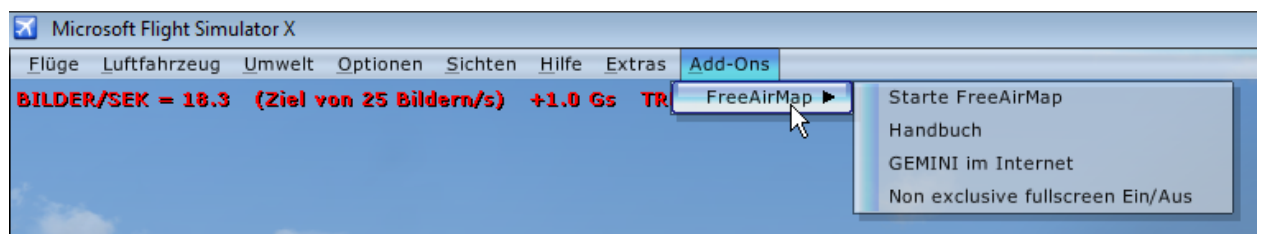

Beim Start von FreeAirMap wird automatisch der zur Position passende Kartenausschnitt geladen.

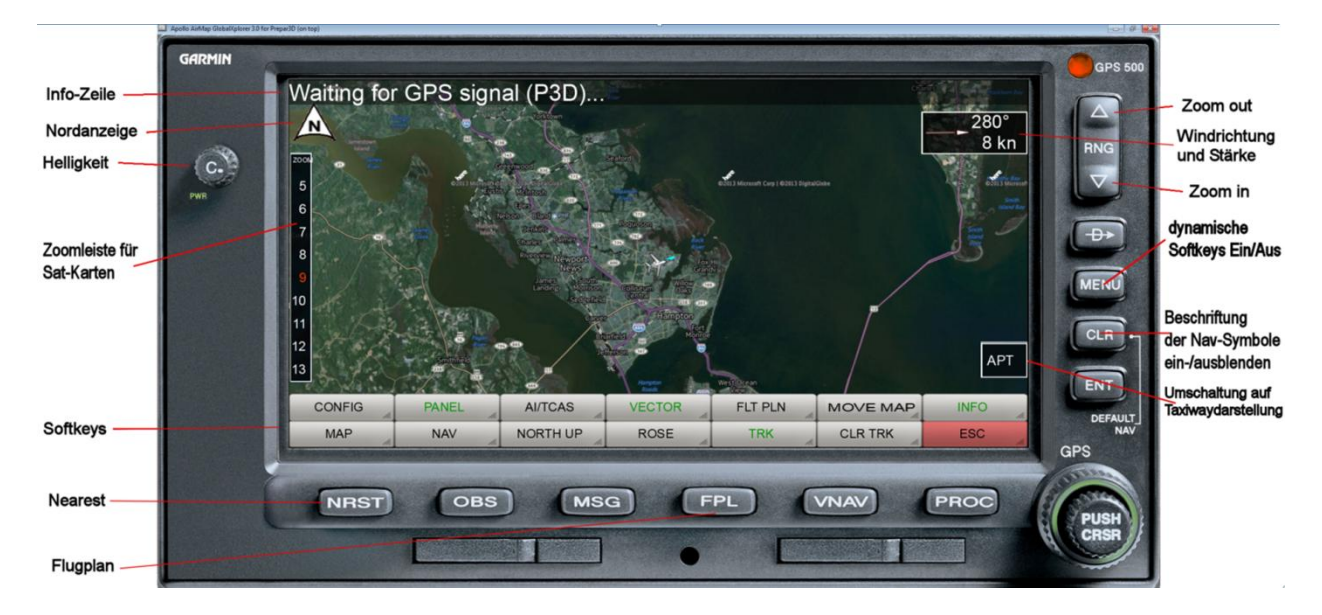

**Info-Zeile**: In dieser Zeile werden aktuelle Status und/oder Flugplaninformationen angezeigt. Die Info-Zeile wird über den INFO-Softkey ein-/ausgeschaltet.

**Nordanzeige**: Dieses Symbol zeigt die Nordrichtung der jeweiligen Karte an. Das ist insbesondere im "Track Up"- Kartenmodus wichtig.

**Helligkeit**: Mit diesem Drehknopf kann die Bildschirmhelligkeit geregelt werden. Durch Anklicken auf der linken bzw. rechten Seite des Drehknopfes oder durch Verwendung des Rollrades der Maus kann die Helligkeit reduziert oder erhöht werden.

**Zoomleiste**: Die eingeblendete Zoomleiste erlaubt die direkte Anwahl einer Zoomstufe für die aktive Karte. Die aktuelle Zoomstufe ist rot eingefärbt.

.

**Softkeys**: Es können maximal 2 Softkey-Reihen mit bis zu 14 Schaltflächen dargestellt werden. Die Beschreibung der Softkey-Funktionen erfolgt nachstehend.

**Nearest**: Die NRST-Taste kann zum ein-/ausschalten der **NEAREST** Airport Anzeige verwendet werden.

**Flugplan**: Die FPL-Taste kann zur zum ein-/ausschalten der Flugplanroute verwendet werden (Für FlightGear ist diese Funktion nur nutzbar, wenn FreeAirMap und FlightGear auf dem selben PC ausgeführt werden); für Aerofly FS 2 wird eine weitere Softkey-Ebene eingeblendet).

**RNG ^**: Ein Mausklick auf diese Schaltfläche verkleinert die Bildschirmdarstellung (ein größerer Bildausschnitt wird dargestellt).

**Windrichtung und Stärke**: Dieses Feld zeigt die aktuelle Windrichtung und Stärke an wenn die Windrose nicht eingeblendet ist. Die rechte Maustaste kann verwendet werden, um die Pfeilrichtung von absoluter auf relative Richtung umzuschalten. Bei aktivierter relativer Richtung wird der Pfeil und die Anzeige grün dargestellt. Absolute Richtung bedeutet: die Pfeilrichtung zeigt die Richtung an, aus der der Wind kommt, wenn die Karte nach Norden ausgerichtet ist. Relative Richtung bedeutet, dass der Pfeil die Windrichtung relativ zur eigenen Flugrichtung anzeigt. Man muss also nicht die Windrichtung in der Karte und die eigene Flugrichtung berücksichtigen um zu sehen, aus welcher Richtung relativ zur eigenen Flugrichtung der Wind kommt.

**RNG ˅**: Ein Mausklick auf diese Schaltfläche vergrößert die Bildschirmdarstellung (ein kleinerer Bildausschnitt wird dargestellt).

Die Funktionen "Zoom in" und "Zoom out" können auch mit dem Rollrad der Maus ausgeführt werden, wenn der Mauszeiger sich über der Karte befindet.

**dynamische Softkeys Ein/Aus**: Über diese Taste kann das Verhalten der Softkeys gesteuert werden. Im Aus-Zustand werden die Softkeys am unteren Bildschirmrand immer eingeblendet. Im Ein-Zustand werden die Softkeys nur eingeblendet, wenn der Mauszeiger sich im Bereich der Softkeys befindet. Wenn der Mauszeiger sich aus diesem Bereich wieder entfernt, werden die Softkeys nach 2 Sekunden wieder ausgeblendet. Das ist vergleichbar mit dem Verhalten der Taskbar unter Windows, die auch fixiert oder dynamisch verwendet werden kann.

Das gleiche Verhalten betrifft auch die Zoomleiste für Sat-Karten am linken Bildschirmrand.

**Beschriftung der Nav-Symbole ein-/ausblenden**: Diese Taste erlaubt es, die Darstellung der Beschriftung von Navigationssymbolen in 4 Stufen darzustellen: Normale, mittlere, kleine Größe und ausgeblendet. Im ausgeblendeten Zustand wird dennoch die Beschriftung eines Navigationssymbols angezeigt, wenn der Mauszeiger sich über dem Symbol befindet.

**APT: Umschaltung auf Taxiwaydarstellung**. Dieser spezielle Softkey erlaubt die schnelle Umschaltung von der aktuellen Kartendarstellung auf das Taxiway-Layout des nächstgelegenen Flughafens. Die gezoomte Airport-Darstellung wird relativ zur aktuellen Flugzeugposition dargestellt, d.h. diese Darstellung ist nur dann sinnvoll, wenn man sich direkt am jeweiligen Airport befindet. Der Zoomfaktor für diese Kartendarstellung ist in der AirMap.ini Datei im Abschnitt *[AirMapX G500]* über die Variable *TaxiwayZoomFactor*  einstellbar. Der Standardwert ist 1.0

## Beschreibung der Softkeys

## Hauptebene

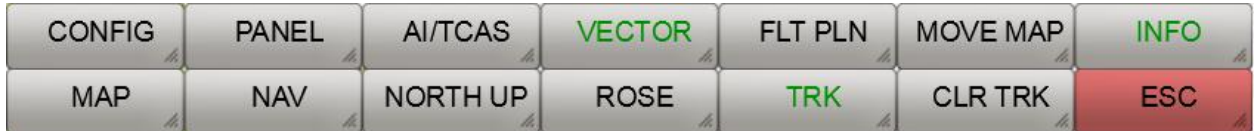

In der Hauptebene der Softkeys stehen nachfolgende Funktionen zur Verfügung:

**CONFIG**: Die Config-Schaltfläche blendet die Softkeys der Konfigurationsoptionen ein.

**PANEL**: Ein Mausklick auf diesen Softkey blendet den Instrumentenrahmen Ein/Aus.

**AI/TCAS**: Diese Funktion wechselt auf Mausklick zwischen den Zuständen AI-Modus *Ein*, *TCAS Ein* und *Aus* (nicht verfügbar für Aerofly FS 2).

**VECTOR**: Über diesen Softkey kann ein Vektor eingeblendet werden, der von der Flugzeugnase aus in Flugrichtung zeigt. Es gibt 3 Einstellungen: Vektor *Aus*, *Vektor kurz* und *Vektor lang*. Im Zustand *Vektor kurz* zeigt das Vektorende die Position ein, die das Flugzeug bei Beibehaltung der aktuellen Geschwindigkeit nach 1 Minute erreichen wird. Im Zustand *Vektor lang* reicht der Vektor bis zum Kartenrand.

**FLT PLN**: Schaltet die Anzeige der Route des aktiven Flugplans über der angezeigten Karte ein/aus ( Für FlightGear ist diese Funktion nur nutzbar, wenn FreeAirMap und FlightGear auf dem selben PC ausgeführt werden; für Aerofly FS 2 wird eine weitere Softkey-Ebene eingeblendet).

**MOVE MAP**: Nach Aktivierung dieser Funktion, kann die Karte mit Hilfe der Maus verschoben werden. Nach Deaktivierung wird die Karte wieder auf die Position zentriert, die der jeweilige Simulator vorgibt. Wenn die Funktion aktiv ist, dann wird bei Verbindung zu FSX, P3D und X-Plane 64-bit eine zusätzliche Schaltfläche eingeblendet:

**SET POS**: Durch Drücken dieser Funktion wird der Simulator an die auf der Karte angezeigte Position bewegt. **Diese Funktion ist für FS9, FlightGear, X-Plane 32-Bit und Aerofly FS 2 nicht verfügbar!**

**INFO**: Diese Schaltfläche blendet die Info-Zeile ein/aus. Aerofly FS2 und Flightgear wird eine weitere Softkey-Ebene eingeblendet.

**MAP**: Diese Schaltfläche blendet die Kartenauswahlschaltflächen ein/aus.

**NAV**: Diese Schaltfläche blendet die Schaltflächen für die Auswahl der Navigationsanzeigen ein.

**NORTH UP**: Mit dieser Schaltfläche kann zwischen den Kartendarstellungen "Norden oben" (NORTH UP) und **TRACK UP** (Flugzeugnase zeigt immer nach oben, Karte wird entsprechend gedreht) gewechselt werden.

**ROSE**: Diese Schaltfläche blendet eine Windrose ein. Wenn die Windgeschwindigkeit größer als 0 ist, dann kann durch erneute Betätigung dieser Schaltfläche ein Windvektor und optional eine textuelle Anzeige von Windgeschwindigkeit und Richtung eingeblendet

werden. Wenn die Windrose angezeigt wird, dann wird der kleine Windvektor und die Windanzeige links oben im FreeAirMap-Fenster ausgeblendet.

**TRK**: Diese Schaltfläche schaltet die Wegaufzeichnung ( track plot) ein/aus.

**CLR TRK**: Löscht die aktuelle Wegaufzeichnung.

**ESC**: Die Schaltfläche ESC dient zum Verlassen der jeweiligen Softkey-Ebene und Rückkehr zur darüber liegenden Softkey-Ebene. Diese Schaltfläche bewirkt auf der Hauptebene eine Ausblendung der Softkeys (siehe nachfolgende Beschreibung).

$$
EXIT
$$

**EXIT**: Beendet das FreeAirMap Programm.

**MENU**: Schaltet die oberste Softkey-Zeile wieder ein.

## Flightplan-Ebene für Flightgear und Aerofly FS2

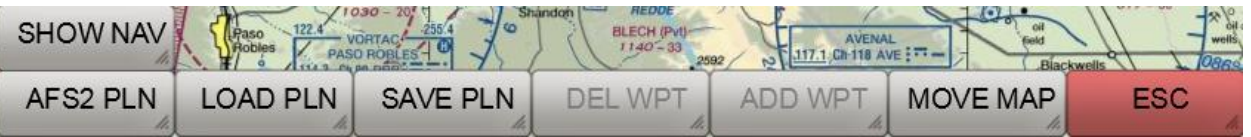

**AFS2 PLN**: Lädt Basisdaten der Flugplanroute von Aerofly FS2.

**LOAD PLN**: Lädt eine Flugplanroute von der Festplatte (pln-Format).

**SAVE PLN**: Speichert eine geladene Flugplanroute auf die Festplatte (pln-Format).

**DEL WPT**: Löscht einen Wegepunkt aus der Route, der mit der Maus angeklickt wird.

**ADD WPT**: Fügt einen Wegepunkt in die Route ein, der mit der Maus angeklickt wurde.

**MOVE MAP**: Nach Aktivierung dieser Funktion kann die Karte mit der Maus verschoben werden.

**ESC**: Die Schaltfläche ESC dient zum Verlassen der jeweiligen Softkey-Ebene und Rückkehr zur darüber liegenden Softkey-Ebene.

**SHOW NAV**: Nach Aktivierung dieser Funktion wird die Karte mit VOR, NDB und Wegepunkten überlagert.

#### Info-Ebene für für Aerofly FS2 und Flightgear

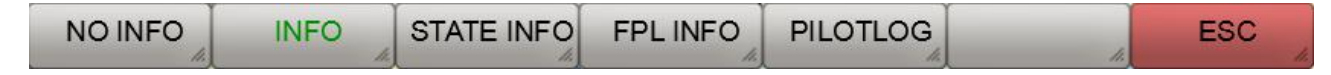

**NO INFO**: Blendet die Info-Zeile aus.

**INFO**: Zeigt Standardinformationen an.

**STATE INFO**: Zeigt ergänzende Statusinformationen an.

**FPL INFO**: Zeigt zusätzliche Angaben zum Flugplan an (Voraussetzung: Flugplan ist geladen).

**PILOTLOG**: Zeigt die Pilotlog-Datei an.

**ESC**: Die Schaltfläche ESC dient zum Verlassen der jeweiligen Softkey-Ebene und Rückkehr zur darüber liegenden Softkey-Ebene.

## <span id="page-42-0"></span>MAP-Softkey Ebene

Die Anzahl der angezeigten Schaltflächen hängt von der Art der installierten Karten und von der Verfügbarkeit der installierten Karten an der aktuellen Position des Flugzeugs ab. Die nachfolgende Darstellung der Softkeys entspricht dem Auslieferungszustand von FreeAirMap.

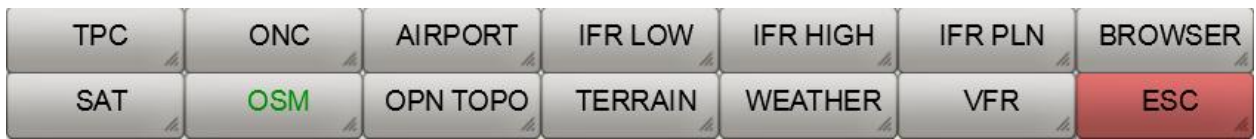

**SAT**: Zeigt die Satellitenkarte an.

**OSM**: Zeigt die Open Street Map Karte.

**OPN TOPO**: Zeigt die Open Topo-Map Karte.

**TERRAIN**: Mit diesem Softkey wird die Terraindarstellung als Overlay über die Karte eingeblendet. Falls die Wetterradarkarte aktive ist, wird sie deaktiviert.

**WEATHER:** Die aktuelle Karte wird mit einer Echtzeitwetterradarkarte überlagert. Falls die Terrainkarte aktive ist, wird sie deaktiviert.

**VFR**: Wenn der VFR-Softkey eingeblendet ist, dann kann über diese Schaltfläche auf eine VFR-/Sectional-/ICAO-Karte umgeschaltet werden.

**ESC**: Die Schaltfläche ESC dient zum Verlassen der jeweiligen Softkey-Ebene und Rückkehr zur darüber liegenden Softkey-Ebene.

**TPC**: Wenn der TPC-Softkey eingeblendet ist, kann auf eine Tactical Pilot Chart umgeschaltet werden.

**ONC**: Wenn der ONC-Softkey eingeblendet ist, kann auf eine Operational Navigation Chart umgeschaltet werden.

**AIRPORT**: Wenn der AIRPORT-Softkey eingeblendet ist, kann eine georeferenzierte Airportkarte der aktuellen Karte überlagert werden (sofern eine entsprechende Karte im Verzeichnis "Airports" vorhanden ist).

**IFR LOW**: Zeigt die Low Altitude IFR Enroute Aeronautical Charts für die USA bzw. die ERC Karte im europäischen Luftraum an.

**IFR HIGH**: Zeigt die High Altitude IFR Enroute Aeronautical Charts für die USA bzw. die ERC Karte im europäischen Luftraum an.

**IFR PLN:** Zeigt die IFR Enroute Aeronautical Planning Charts (Atlantik und Pazifik)

**BROWSER**: Startet einen Browser in einem eigenen Fenster mit vordefinierten URLs zu wichtigen Luftfahrtwebsites.

#### Browser Window

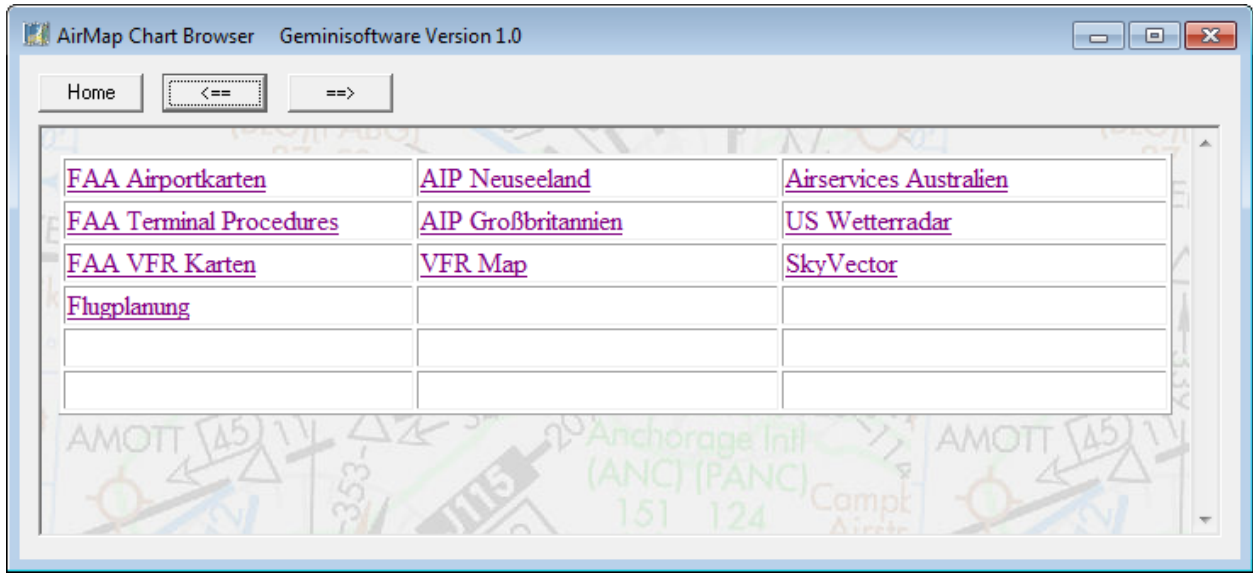

Falls weitere Kartenprodukte installiert sein sollten, dann können nachfolgende Softkeys dargestellt werden:

**TAC**: Wenn der TAC-Softkey eingeblendet ist, kann auf eine Terminal Area-Karte umgeschaltet werden.

**AIRPORT**: Wenn der Apt-Softkey eingeblendet ist, kann auf eine Airport-Karte umgeschaltet werden. Die Airport-Karte wird transparent über die darunterliegende Karte gelegt. Der Transparenz-Regler darf nicht auf 0 (ganz links) stehen, sonst ist die Karte nicht sichtbar!

**APPR**: Wenn der Appr-Softkey eingeblendet ist, kann auf eine Approach-Karte umgeschaltet werden. Die Karte wird transparent über die darunterliegende Karte gelegt. Falls mehr als eine Karte vorhanden ist, dann wird ein Auswahldialog eingeblendet:

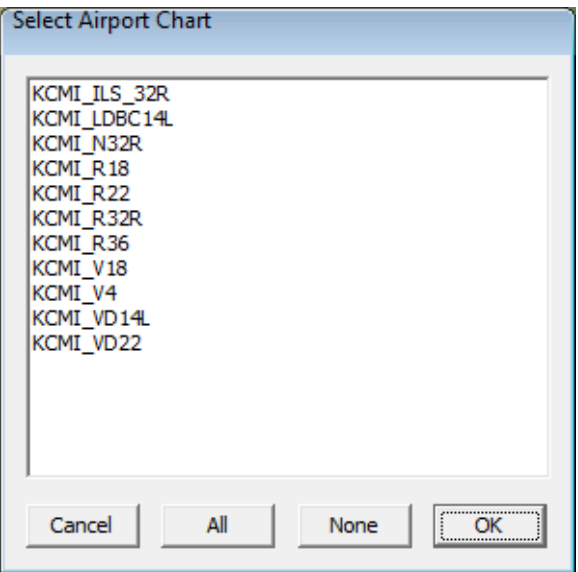

Nach Auswahl einer Karte und Betätigung von OK wird die gewählte Karte über der Hintergrundkarte dargestellt:

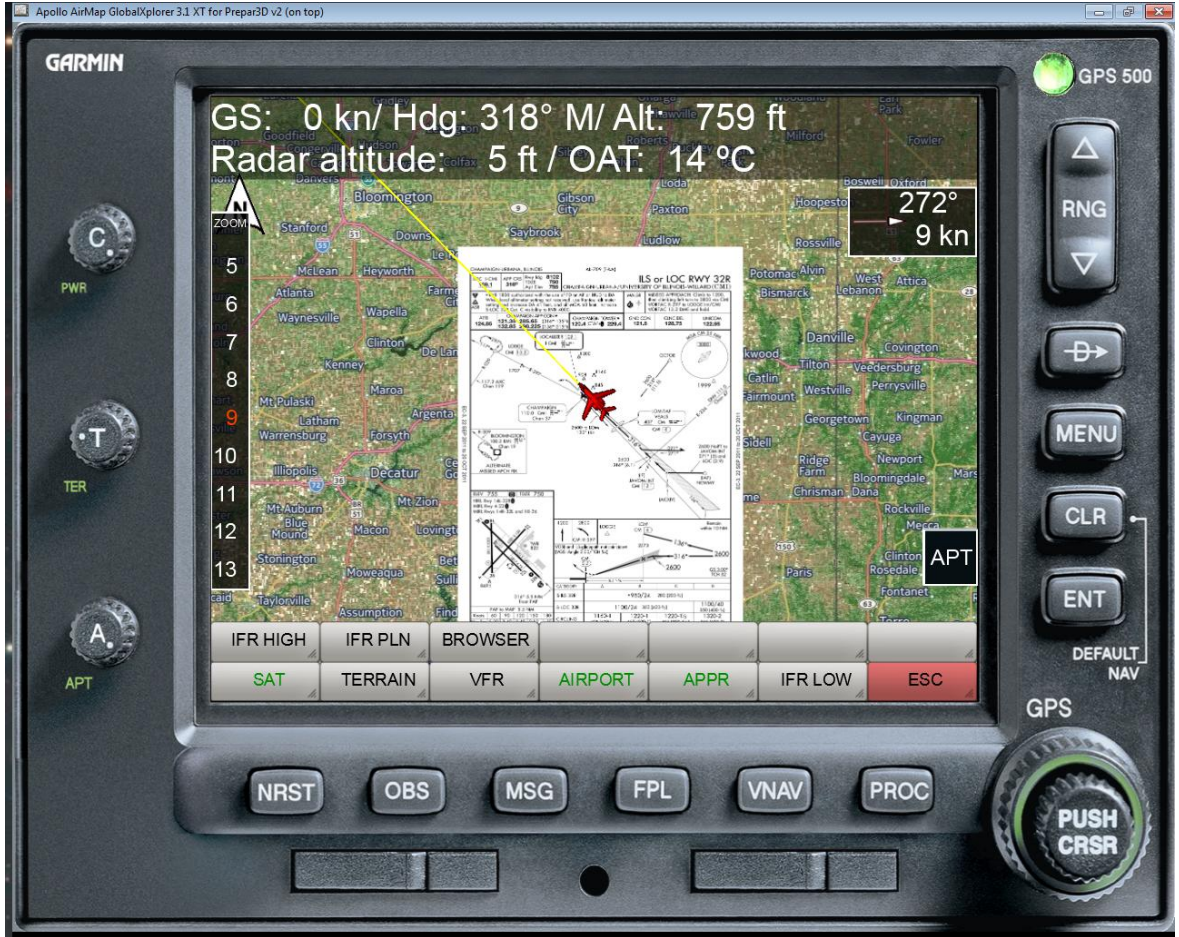

Fall weitere Zusatzkarten installiert sind, werden möglicherweise einige oder alle der folgenden Softkeys angezeigt:

GEMINI FREEAIRMAP 2.6  $45$ 

**ICAO**: Wenn der ICAO-Softkey eingeblendet ist, dann kann über diese Schaltfläche auf die ICAO-Karte umgeschaltet werden.

**TOPO**: Wenn der Topo-Softkey eingeblendet ist, kann auf eine Topo-Karte umgeschaltet werden.

**ARRIVAL**: Wenn der Arrival-Softkey eingeblendet ist, kann auf eine Arrival-Karte umgeschaltet werden. Die Karte wird transparent über die darunterliegende Karte gelegt. Falls mehr als eine Karte vorhanden ist, dann wird ein Auswahldialog analog zu den Approachcharts eingeblendet.

**DEPART**: Wenn der Depart-Softkey eingeblendet ist, kann auf eine Departure-Karte umgeschaltet werden. Die Karte wird transparent über die darunterliegende Karte gelegt. Falls mehr als eine Karte vorhanden ist, dann wird ein Auswahldialog analog zu den Approachcharts eingeblendet.

## NAV-Softkey Ebene

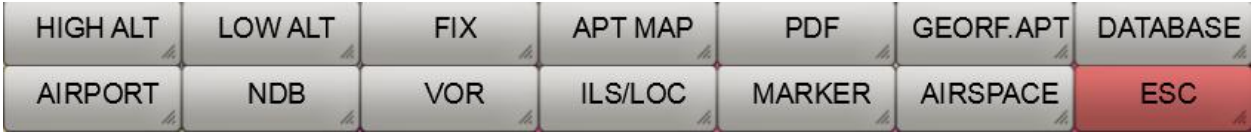

**HIGH ALT**: Mit dieser Schaltfläche wird die Überlagerung der aktuellen Karte mit den High Altitude Airways ein-/ausgeschaltet (Luftfahrtstraßen) (nur für Zoomstufen > 7 verfügbar).

**LOW ALT**: Mit dieser Schaltfläche wird die Überlagerung der aktuellen Karte mit den Low Altitude Airways ein-/ausgeschaltet ausgeschaltet (Luftfahrtstraßen) (nur für Zoomstufen > 7 verfügbar).

**FIX**: Mit dieser Schaltfläche wird die Überlagerung der aktuellen mit den Wegepunkten-Symbolen ein/ausgeschaltet (nur für Zoomstufen > 7 verfügbar).

**APT MAP**: Über diese Schaltfläche werden die Softkeys zur Auswahl einer Flughafenkarte eingeblendet.

**PDF**: Über diese Schaltfläche kann eine PDF-Datei angezeigt werden (nähere Information dazu findet man im Abschnitt [Verwendung von PDF-Dateien](#page-76-0) ).

**GEOREF APT**: Mit dieser Schaltfläche kann eine ausgewählte Flughafenkarte wahlweise allein oder als Überlagerung (GEOREF APT ist grün) über der aktuellen Karte dargestellt werden.

**DATABASE**: Mit dieser Schaltfläche kann die zu verwendende Navigationsdatenbank ausgewählt werden. Wenn die zur jeweiligen Datenbank gehörende Version von FreeAirMap nicht installiert ist, wird automatisch der Download und die Installation der Datenbank angeboten.

**AIRPORT**: Mit dieser Schaltfläche wird die Überlagerung der aktuellen Karte mit kleinen Flughafen-Symbolen ein-/ausgeschaltet.

**NDB**: Mit dieser Schaltfläche wird die Überlagerung der aktuellen Karte mit NDB-Symbolen ein-/ausgeschaltet.

**VOR**: Mit dieser Schaltfläche wird die Überlagerung der aktuellen Karte mit VOR-Symbolen ein-/ausgeschaltet.

**ILS/LOC**: Mit dieser Schaltfläche wird die Überlagerung der aktuellen Karte mit ILS Localizer Koni ein-/ausgeschaltet.

**MARKER**: Mit dieser Schaltfläche wird die Überlagerung der aktuellen Karte mit Marker-Symbolen ein-/ausgeschaltet.

**AIRSPACE**: Aktivierung dieser Schaltfläche zeigt die Luftraumauswahl-Softkeys an.

**ESC**: Die Schaltfläche ESC dient zum Verlassen der jeweiligen Softkey-Ebene und Rückkehr zur darüber liegenden Softkey-Ebene.

#### Datenbankauswahl

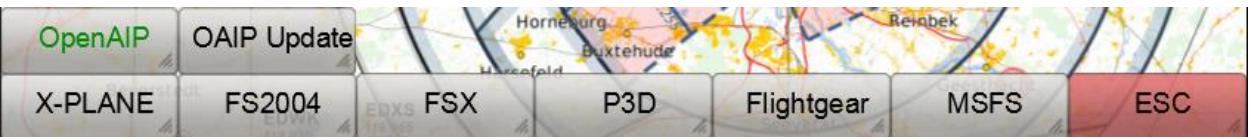

**X-PLANE**: Die X-Plane Navigationsdatenbank wird unabhängig vom aktiven Simulator genutzt (Stand: 1150 Version - data cycle 1802, build 20200623).

**FS2004**: Die FS2004 Navigationsdatenbank wird unabhängig vom aktiven Simulator genutzt (Stand: 2003).

**FSX**: Die FSX Navigationsdatenbank wird unabhängig vom aktiven Simulator genutzt (Stand: 2007).

**P3D**: Die P3D Navigationsdatenbank wird unabhängig vom aktiven Simulator genutzt (Stand: 2020).

**Flightgear**: Die Flightgear Navigationsdatenbank wird unabhängig vom aktiven Simulator genutzt (810 Version - data cycle 2013.10, build 20131334).

**MSFS**: Die MSFS Navigationsdatenbank wird unabhängig vom aktiven Simulator genutzt (Stand: 2021). Falls Aerofly FS2 genutzt wird erscheint an dieser Stelle die Datenbank für AFS2. Da die Navigationsdatenbank von IPACS nicht zugänglich ist, wird an dieser Stelle ersatzweise die jeweils aktuelle Datenbank des MSFS genutzt.

**ESC**: Die Schaltfläche ESC dient zum Verlassen der jeweiligen Softkey-Ebene und Rückkehr zur darüber liegenden Softkey-Ebene.

**OpenAIP**: Die OpenAIP Daten für Flugplätze, Navigationshilfen und Lufträume werden verwendet. Die Daten können vom Anwender selber aktualisiert werden.

**OAIP Update**: OpenAIP Daten können im Format "aip" von der OpenAIP Webseite in den Unterordner OpenAIP\_Update heruntergeladen und zur Aktualisierung der OpenAIP Datenbank genutzt werden. Über diesen Softkey wird der AIPParser zur Aktualisierung der Daten aufgerufen.

Anmerkung: Die Flugplatzkarten von P3D und MSFS werden von Zeit zu Zeit aktualisiert und entsprechen nicht immer zeitnah dem aktuellen Stand.

## CONFIG-Softkey Ebene

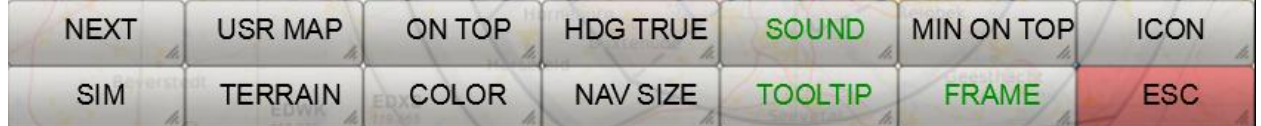

**NEXT**: Über diesen Softkey werden die Softkeys für weitere Konfigurationseinstellungen eingeblendet.

**USR MAP**: Diese Schaltfläche blendet die Softkeys für die Bearbeitung und Anzeige eigener Airport und/oder Anflugkarten ein.

**ON TOP**: Diese Schaltfläche schaltet die "on top" Eigenschaft des FreeAirMap Fensters ein/aus. Im Zustand ON TOP (grün) wird das FreeAirMap Fenster immer oberhalb von allen anderen Anwendungen angezeigt. Es verhält sich dann ähnlich wie ein in den jeweiligen Simulator integriertes Instrument. Auch wenn der darunterliegende Simulator den Fokus hat, bleibt FreeAirMap im Vordergrund.

**HDG TRUE**: Mit dieser Schaltfläche kann die Anzeige des Heading in der Info-Zeile und bei der Windrose auf magnetisches oder wahres (true) Heading eingestellt werden.

**SOUND**: Diese Schaltfläche blendet den Dialog zur Lautstärkeneinstellung für die FreeAirMap Tonausgaben (Traffic- und bei installiertem Terrain TAWS-Warnungen).

**MIN ON TOP**: Mit diesem Softkey kann das FreeAirMap-Fenster zwischen einer minimalen Größe und seiner normalen Größe umgeschaltet werden. Diese Funktion ist bei Verwendung von Head Mounted Displays nützlich.

**ICON**: Mit diesem Softkey kann das Flugzeugsymbol ausgewählt werden.

**SIM**: Ein Mausklick auf diesen Softkey blendet die Simulatorauswahl-Softkeys ein. Die Simulatorauswahl ermöglicht die Verbindungsaufnahme mit dem jeweils ausgewählten Simulator.

**TERRAIN**: Diese Schaltfläche dient zur Konfiguration der Einstellungen für die Terrainoverlay-Darstellung.

**COLOR**: Diese Schaltfläche blendet die Farbauswahl-Softkeys ein. Über die Farbauswahl-Softkeys können die Elemente ausgewählt werden, deren Farbe individuell angepasst werden soll.

**NAV SIZE**: Dieser Softkey startet den Dialog zur Einstellung der Größe von Navigationssymbolen (NDB; VOR etc.).

**TOOLTIP**: Über diesen Softkey kann die Anzeige der Tooltips ein-/ausgeschaltet werden (grün/weiß).

**FRAME**: Dieser Softkey blendet den Windowsrahmen des FreeAirMap Programms ein/aus. Wenn der Windowsrahmen ausgeblendet ist kann das FreeAirMap Fenster dennoch verschoben und in der Größe geändert werden. Zum Verschieben kann man den obersten Teil des FreeAirMap Fensters wie die Titelzeile eines normalen Windowsfensters per gedrückt gehaltener Maus anfassen und verschieben. Befindet sich der Mauszeiger am linken, rechten, unteren Rand oder an den Ecken dann wird das Mauszeigersymbol als entsprechendes Verschiebesymbol dargestellt, d.h. auch die Ränder des Instrumentes sind dann wie bei einem Windowsfenster verschiebbar.

**ESC**: Die Schaltfläche ESC dient zum Verlassen der jeweiligen Softkey-Ebene und Rückkehr zur darüber liegenden Softkey-Ebene.

## CONFIG-Softkeys (Fortsetzung)

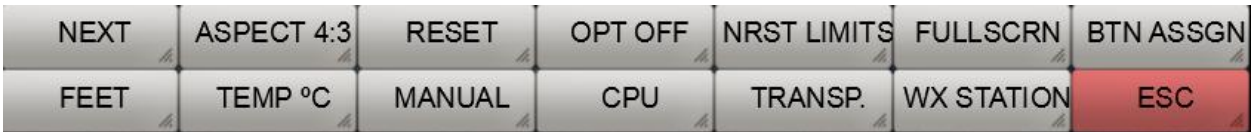

**NEXT**: Über diesen Softkey werden die Softkeys für weitere Konfigurationseinstellungen eingeblendet.

**ASPECT**: Diese Schaltfläche erlaubt die Einstellung des FreeAirMap-Fensters auf die festen Seitenverhältnisse 16:9, 16:10, 4:3 und beliebig. Bei einer Nutzung des FreeAirMap-Fensters in der vollen Größe eines Bildschirms kann durch Anpassung an das Seitenverhältnis des Monitors sichergestellt werden, dass alle "runden" Bedienelemente auch rund bleiben.

**RESET**: Diese Schaltfläche setzt alle Einstellungen auf Standardwerte zurück.

**OPT OFF**: Diese Schaltfläche dient zur Optimierung der Grafikdarstellung. In der Stellung **OPT OFF** erfolgt die qualitativ beste Darstellung, jedoch geht dies zu Lasten der Grafikperformance. In der Stellung **OPT MIN** erfolgt eine vereinfachte Textdarstellung für alle überlagerten Textelement. Dies steigert die Grafikperformance. In der Stellung **OPT MAX** erfolgt die Überlagerung aller Navigationselemente und Textdarstellungen mit maximaler Performance. Dies kann jedoch zu einer eingeschränkten Darstellung im "*Track Up"* Modus führen.

**NRST LIMITS**: Über diese Schaltfläche wird der Dialog zur Einstellung der Runway limits (Belag und Runway-Länge) für die **NEAREST** Airport Funktion eingeblendet. Diese Eingaben können zur Filterung bei der "Nearest"-Airport Funktion verwendet werden, d.h. es werden nur Airports in der näheren Umgebung angezeigt, die über die eingegebenen Kriterien verfügen. Das gilt für die Auswahl von Airportkarten jedoch nicht für die Darstellung der kleinen Airportsymbole.

**FULLSCRN**: Nach Betätigung dieses Softkeys wird das Simulatorfenster in den nonexclusive Fullscreen Mode versetzt. Eine erneute Betätigung dieser Taste stellt das Simualtorfenster wieder im ursprünglichen Zustand her. Im non-Exclusive Fullscreen Mode kann FreeAirMap immer im Vordergrund bleiben, sofern die "*ON TOP*"-Eigenschaft gewählt wurde. Eine Außnahme stellt X-Plane dar. Wenn FreeAirMap on top vor dem X-Plane Fenster läuft führt ein Mausklick auf das X-Plane Fenster dazu, dass FreeAirMap hinter dem X-Plane Fenster verschwindet. FreeAirMap kann aber durch Betätigung der ESC-Taste auf der Tastatur wieder in den Vordergrund gebracht werden (nicht für MSFS und P3D verfügbar, da die Simulatoren selbst über diese Funktion verfügen).

**BTN ASSGN:** Über diesen Softkey wird der Dialog zur Zuordnung von Joystickbuttons zu FreeAirMap Softkeys aufgerufen. Damit wird es möglich, einzelne FreeAirMap-Funktionen Joystickbutton zuzuordnen (derzeit nicht für MSFS und Aerofly FS 2 verfügbar).

**FEET**: Mit diesem Softkey wird in FreeAirMap die Anzeige von Höhen zwischen Fuß (ft) und Meter (m) umgeschaltet.

**TEMP C**: Mit diesem Softkey wird in FreeAirMap die Anzeige von Temperaturen zwischen °C und °F umgeschaltet.

**MANUAL**: Ein Mausklick auf diesen Softkey öffnet das FreeAirMap Handbuch. Dazu muss entweder ein PDF-Reader oder ein Internetbrowser installiert sein.

**CPU**: Mit diesem Softkey kann FreeAirMap einem CPU-core zugewiesen und die CPU-Belastung durch FreeAirMap zwischen 25, 50 und 100 % eingestellt werden.

**TRANSP**: Dieser Softkey erlaubt die Einblendung von 2 Drehreglern im Instrumentenrahmen, die zur Einstellung der Transparenz der Terrain- und der Airportkarten-Überlagerung verwendet werden können.

**WX STATION**: FreeAirMap besitzt eine eigene einfache Echtzeit-Wetterstation, die nur zusammen mit dem Wetterradar genutzt werden kann. Diese Wetterstation unterstützt nur Prepar3D und FSX. Sie sollte nur dann aktiviert werden, wenn für den verwendeten Simulator kein Echtzeitwetter-AddOn verfügbar ist.

**ESC**: Die Schaltfläche ESC dient zum Verlassen der jeweiligen Softkey-Ebene und Rückkehr zur darüber liegenden Softkey-Ebene.

## CONFIG-Softkeys (Fortsetzung)

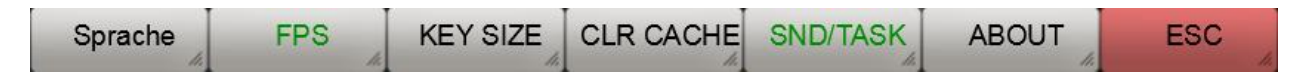

**Sprache**: Diese Schaltfläche dient zur Sprachumschaltung der Tooltips.

**FPS/TXN**: Mit diesem Softkey wird nacheinander die Einblendung der Bildwechselrate von FreeAirMap in der Infozeile und der Transaktionszähler ein-/ausgeschaltet (grün/weiß). Der Transaktionszähler steht nur zur Verfügung, wenn ein MapQuest Consumer Key vorhanden ist.

**KEY SIZE**: Diese Schaltfläche erlaubt eine alternative, größere Darstellung der Softkeys einzublenden. Damit wird eine Bedienung über "touch screen" erleichtert.

**CLR CACHE**: Diese Funktion leert den Kartencache. Diese Funktion kann nützlich sein, um Plattenplatz zu sparen. Falls die Kartendarstellung nicht mehr einwandfrei funktionieren sollte, kann auch ein Löschen des Karten-Caches Abhilfe schaffen.

**SND/TASK**: Diese Funktion dient zur Aktivierung der Tonausgabe bei FS2004 und FSX bei einem Focuswechsel zu FreeAirMap. Im aktivierten Zustand gibt FreeAirMap die Focuskontrolle sofort wieder an FS2004/FSX zurück, damit die Tonausgabe fortgesetzt wird. In diesem Zustand kann jedoch das Mausrad nicht mehr zur Änderung des Kartenzooms verwendet werden. Im Inaktiven Zustand kann das Mausrad wieder verwendet werden, jedoch bleiben FS2004 und FSX beim Focuswechsel zu FreeAirMap still.

**ABOUT**: Nach Betätigung dieses Softkeys werden die Programminformationen zur GEMINI FreeAirMap eingeblendet.

**ESC**: Die Schaltfläche ESC dient zum Verlassen der jeweiligen Softkey-Ebene und Rückkehr zur darüber liegenden Softkey-Ebene.

## SIM-Softkey Ebene

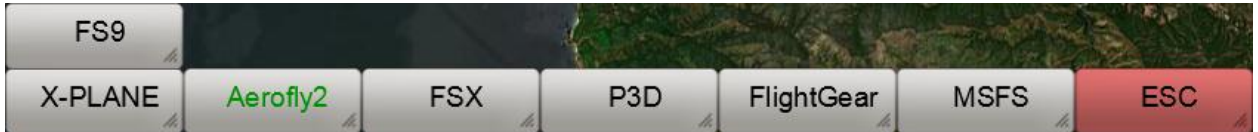

**X-PLANE**: Ein Mausklick auf diesen Softkey stellt eine Verbindung zum X-Plane Simulator her (nur bei installiertem X-Plane verwendbar). Wenn die Verbindung hergestellt ist, leuchtet eine grüne LED am rechten oberen Instrumentenrand neben dem Schriftzug GPS 500. Die Verbindung muss nur einmal hergestellt werden. Nach jedem weiteren Start von FreeAirMap wird die Verbindung zu X-Plane automatisch hergestellt(Softkey-Beschriftung grün).

**Aerofly2**: Ein Mausklick auf diesen Softkey stellt eine Verbindung zum Aerofly FS 2 Simulator her (nur bei installiertem Aerofly FS 2 verwendbar). Wenn die Verbindung hergestellt ist, leuchtet eine grüne LED am rechten oberen Instrumentenrand neben dem Schriftzug GPS 500. Die Verbindung muss nur einmal hergestellt werden. Nach jedem weiteren Start von FreeAirMap wird die Verbindung zu Aerofly FS 2 automatisch hergestellt(Softkey-Beschriftung grün).

**FSX**: Ein Mausklick auf diesen Softkey stellt eine Verbindung zum FSX bzw. Prepar3D v1.4 her (nur bei installiertem FSX bzw. P3D v1.4 verwendbar). Wenn die Verbindung hergestellt ist, leuchtet eine grüne LED am rechten oberen Instrumentenrand neben dem Schriftzug GPS 500. Die Verbindung muss nur einmal hergestellt werden. Nach jedem weiteren Start von FreeAirMap wird die Verbindung zu FSX/P3D v1.4 automatisch hergestellt (Softkey-Beschriftung grün).

**P3D**: Ein Mausklick auf diesen Softkey stellt eine Verbindung zum Prepar3D (v2 - v4) her (nur bei installiertem P3D v2 - v4 verwendbar). Wenn die Verbindung hergestellt ist, leuchtet eine grüne LED am rechten oberen Instrumentenrand neben dem Schriftzug GPS 500. Die Verbindung muss nur einmal hergestellt werden. Nach jedem weiteren Start von FreeAirMap wird die Verbindung zu P3D automatisch hergestellt (Softkey-Beschriftung grün).

**FlightGear**: Ein Mausklick auf diesen Softkey stellt eine Verbindung zu FlightGear her (nur bei installiertem FlightGear verwendbar). Wenn die Verbindung hergestellt ist, leuchtet eine grüne LED am rechten oberen Instrumentenrand neben dem Schriftzug GPS 500. Die Verbindung muss nur einmal hergestellt werden. Nach jedem weiteren Start von FreeAirMap wird die Verbindung zu FlightGear automatisch hergestellt(Softkey-Beschriftung grün).

**MSFS**: Ein Mausklick auf diesen Softkey stellt eine Verbindung zum MSFS Simulator her (nur bei installiertem MSFS verwendbar). Die Verbindung muss nur einmal hergestellt werden. Falls der FAM\_MSFS\_Proxy nicht laufen sollte, wird dies in der oberen Statuszeile angezeigt. Nach jedem weiteren Start von FreeAirMap wird die Verbindung zu MSFS automatisch hergestellt(Softkey-Beschriftung grün).

**ESC**: Die Schaltfläche ESC dient zum Verlassen der jeweiligen Softkey-Ebene und Rückkehr zur darüber liegenden Softkey-Ebene.

**FS9**: Ein Mausklick auf diesen Softkey stellt eine Verbindung zum FS9 her (nur bei installiertem FS2004 verwendbar). Wenn die Verbindung hergestellt ist, leuchtet eine

grüne LED am rechten oberen Instrumentenrand neben dem Schriftzug GPS 500. Die Verbindung muss nur einmal hergestellt werden. Nach jedem weiteren Start von FreeAirMap wird die Verbindung zu FS2004 automatisch hergestellt (Softkey-Beschriftung grün).

## COLOR-Softkey Ebene

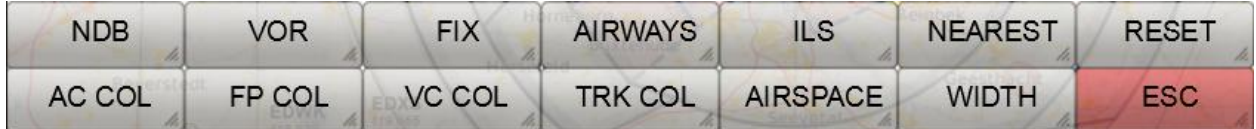

**NDB**: Diese Schaltfläche erlaubt die individuelle Farbeinstellung der NDB-Symbole.

**VOR**: Diese Schaltfläche erlaubt die individuelle Farbeinstellung der VOR-Symbole.

**FIX**: Diese Schaltfläche erlaubt die individuelle Farbeinstellung der Wegepunkt-Symbole.

**AIRWAYS**: Diese Schaltfläche erlaubt die individuelle Farbeinstellung der Luftfahrtstraßen.

**ILS**: Diese Schaltfläche erlaubt die individuelle Farbeinstellung der ILS-Koni.

**NEAREST**: Diese Schaltfläche erlaubt die individuelle Farbeinstellung des NEAREST-Vektors.

**RESET**: Diese Schaltfläche setzt alle Farbeinstellungen auf Standardwerte zurück.

**AC COL**: Diese Schaltfläche erlaubt die individuelle Farbeinstellung des Flugzeugsymbols.

**FP COL**: Diese Schaltfläche erlaubt die individuelle Farbeinstellung der Flugplanstrecke.

**VC COL**: Diese Schaltfläche erlaubt die individuelle Farbeinstellung Vektors der Flugrichtung.

**TRK COL**: Diese Schaltfläche erlaubt die individuelle Farbeinstellung des Flugweges.

**AIRSPACE:** Diese Schaltfläche blendet die Softkeys zur Einstellung der Luftraumfarben ein.

**WIDTH:** Diese Schaltfläche blendet die Softkeys zur Veränderung von Linienstärken ein.

**ESC**: Die Schaltfläche ESC dient zum Verlassen der jeweiligen Softkey-Ebene und Rückkehr zur darüber liegenden Softkey-Ebene.

Nach Anwahl eines der o.g. COL- Softkeys wird der Farbauswahldialog angezeigt:

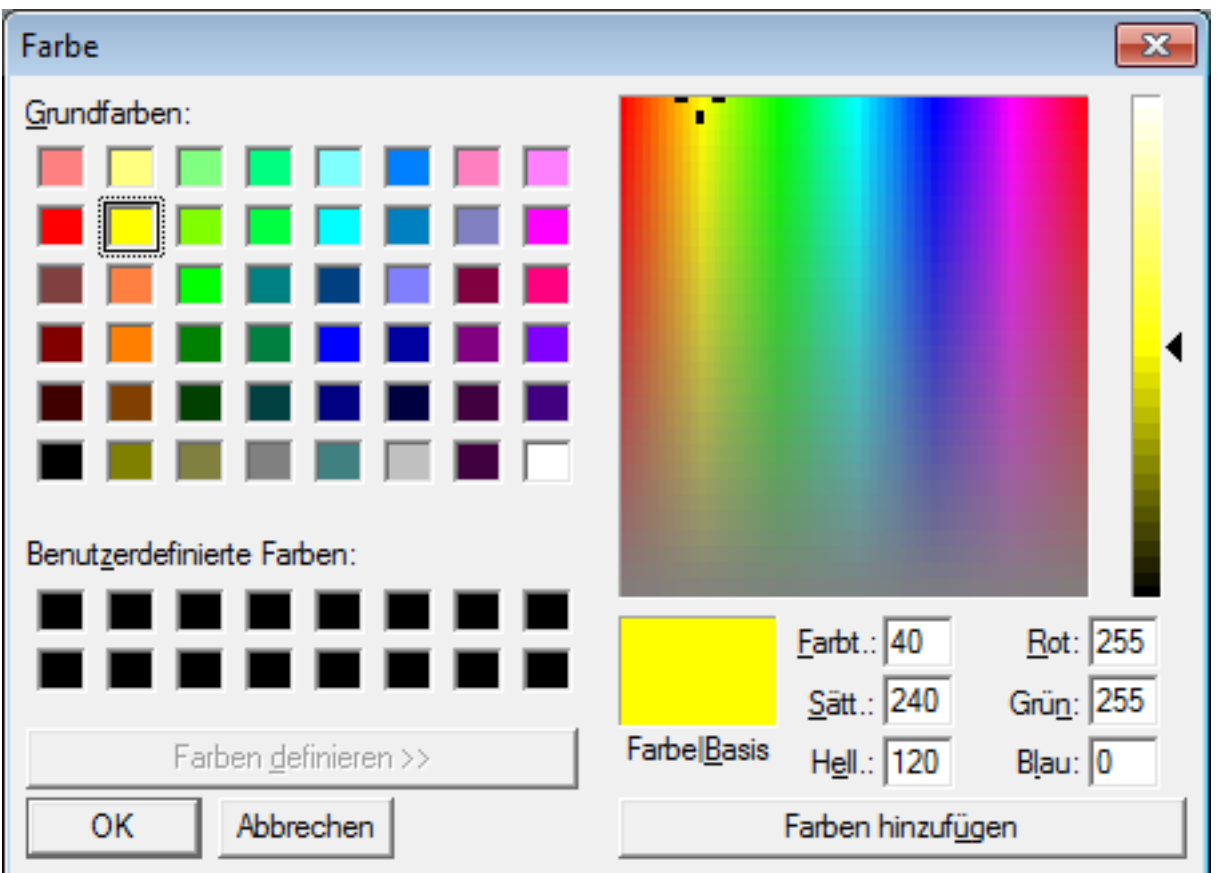

## AIRSPACE COLOR-Softkey Ebene

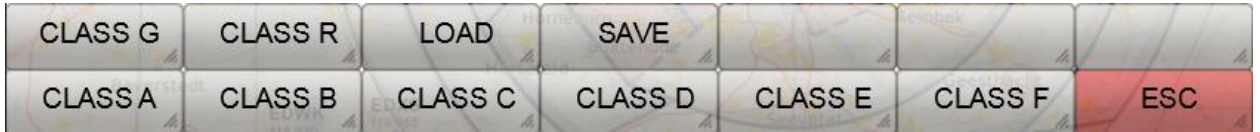

**CLASS A - CLASS R**: Nach Anwahl dieses Softkeys wird der Farbauswahldialog für diesen Airspace angezeigt.

**LOAD**: Dieser Softkey lädt eine zuvor gespeicherte Airspace-Farbdatei.

**SAVE**: Dieser Softkey speichert die Airspace-Farbauswahl in eine Datei.

**ESC**: Die Schaltfläche ESC dient zum Verlassen der jeweiligen Softkey-Ebene und Rückkehr zur darüber liegenden Softkey-Ebene.

## NAV SIZE-Dialog

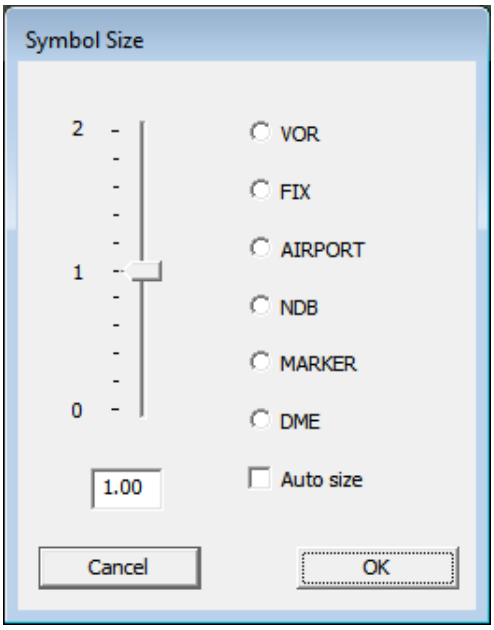

Der NAV SIZE Dialog ermöglicht die Einstellung der Größe der Navigationssymbole. Um die Größe einzustellen muss zunächst der Radio-Button des Navigationssymbols gewählt werden. Danach kann der Schieberegler auf den gewünschten Größenwert eingestellt werden. Wenn die Checkbox "Auto size" ausgewählt wird, dann erfolgt die Größeneinstellung nach Standardwerten wie bisher.

#### WIDTH-Softkey Ebene

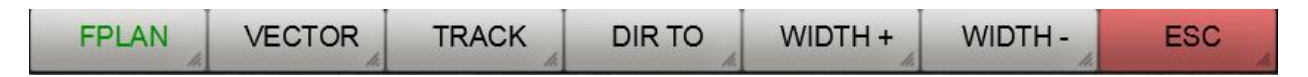

**FPLAN**: Diese Schaltfläche wählt die Linie für die Darstellung des Flugplans aus. Die Breitenverstellung erfolgt mit den Softkeys WIDTH + und WIDTH -.

**VECTOR**: Diese Schaltfläche wählt die Vektorlinie aus. Die Breitenverstellung erfolgt mit den Softkeys WIDTH + und WIDTH -.

**TRACK**: Diese Schaltfläche wählt die Flugweglinie aus. Die Breitenverstellung erfolgt mit den Softkeys WIDTH + und WIDTH -.

**DIR TO**: Diese Schaltfläche wählt die NEAREST-Linie aus, also die Linie, die den die direkte Richtung zum nächstgelegenen Airport anzeigt. Die Breitenverstellung erfolgt mit den Softkeys WIDTH + und WIDTH -.

**WIDTH +:** Durch aufeinanderfolgende Mausklicks auf diese Schaltfläche kann die Breite des Flugplans/Vektors/Flugwegaufzeichnung/DirTo vergrößert werden. Zur Auswahl von Flugplan, Vektor oder Flugwegaufzeichnung muss zuvor die entsprechende Schaltfläche angewählt worden sein.

**WIDTH -:** Durch aufeinanderfolgende Mausklicks auf diese Schaltfläche kann die Breite des Flugplans/Vektors/Flugwegaufzeichnung/DirTo verkleinert werden. Zur Auswahl von Flugplan, Vektor oder Flugwegaufzeichnung muss zuvor die entsprechende Schaltfläche angewählt worden sein.

## USR MAP-Softkey Ebene

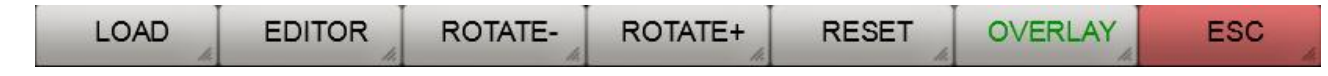

**LOAD**: Über diese Schaltfläche kann eine eigene Karte geladen werden. Die Karte muss dazu im PNG- oder GIF-Format vorliegen.

**EDITOR:** Der Editor erlaubt es eigene Karten zu georeferenzieren. Nur georeferenzierte Karten können in FreeAirMap zur Überlagerung über die vorhandenen Karten genutzt werden. Weitergehende Informationen zum Thema Georeferenzierung sind im Abschnitt ["Verwendung eigener Karten"](#page-82-0) enthalten.

**ROTATE-:** Über diese Schaltfläche kann eine geladene Karte um 90° gegen den Uhrzeigersinn gedreht werden.

**ROTATE+:** Über diese Schaltfläche kann eine geladene Karte um 90° im Uhrzeigersinn gedreht werden.

**RESET**: Geladene Karten können mit den Zoomtasten vergrößert und verkleinert werden. Diese Schaltfläche stelle die Ursprungsgröße wieder her.

**OVERLAY**: Über diese Schaltfläche kann eine eigene, georeferenzierte Karte der aktuellen Karte überlagert werden.

**ESC**: Die Schaltfläche ESC dient zum Verlassen der jeweiligen Softkey-Ebene und Rückkehr zur darüber liegenden Softkey-Ebene.

#### NRST LIMITS-Dialog

Bei Auswahl von NRST LIMITS wird folgender Dialog eingeblendet:

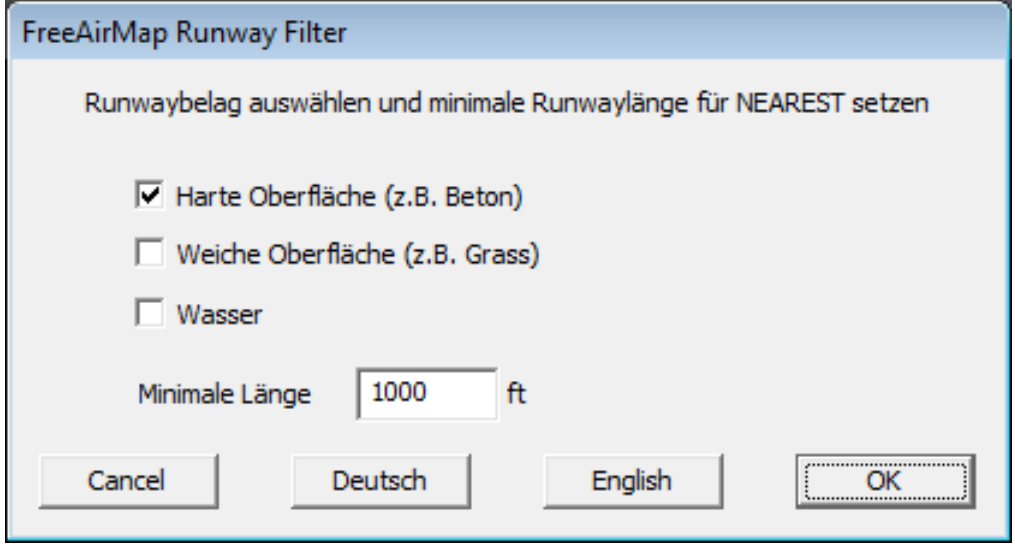

Der Dialog erlaubt die Auswahl des "Nearest"-Airport einzugrenzen. Durch Auswahl des Runwaybelages werden nur Airports angezeigt, die diesem Kriterium entsprechen. Ebenso wird durch Setzen der minimalen Länge der Runway erreicht, dass nur solche Airports als "nearest" angezeigt werden, die diesem Kriterium entsprechen.

## CPU-Usage Dialog

Bei Auswahl von CPU wird folgender Dialog eingeblendet:

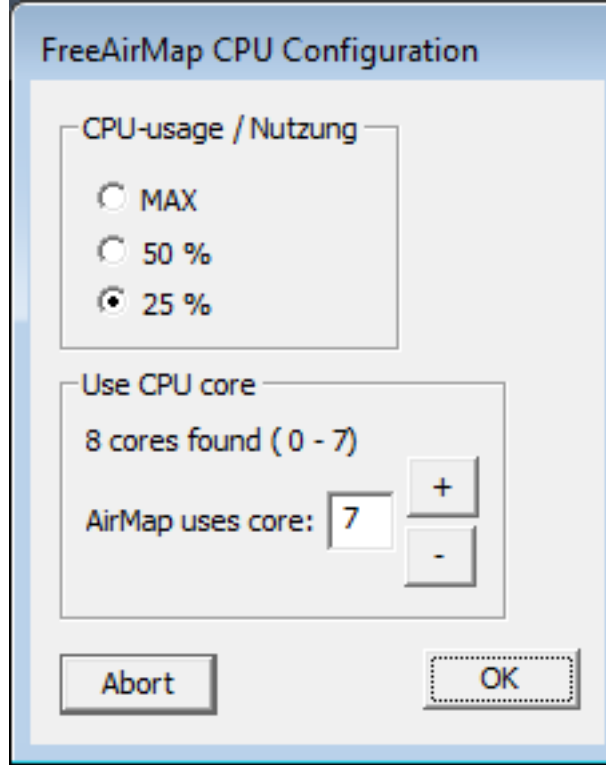

GEMINI FREEAIRMAP 2.6  $56$ 

Dieser Dialog erlaubt die Einstellung der Nutzung eines CPU-Kerns sowie des CPU-Kerns auf dem FreeAirMap ausgeführt werden soll. Diese Zuordnung bleibt auch nach dem Programmende erhalten. Als Standardwert wird immer die größte Zahl ausgewählt.

## BTN ASSGN-Dialog

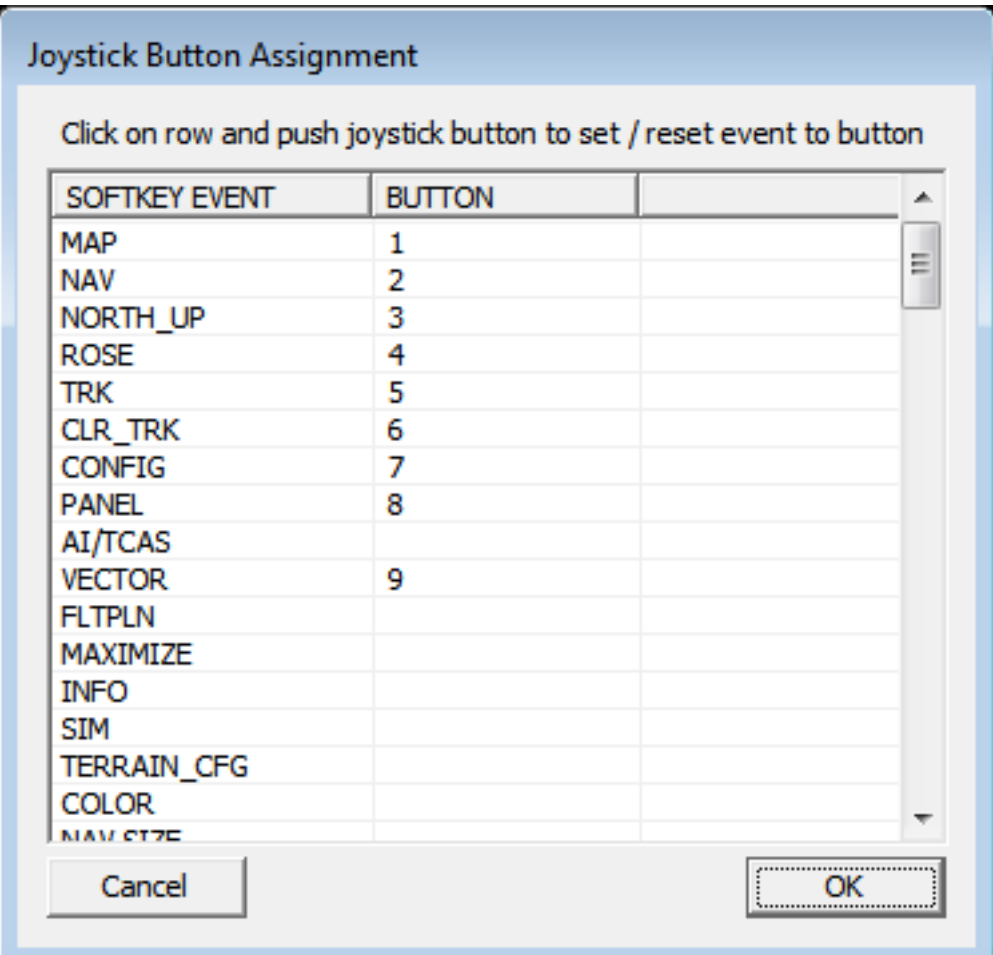

Der BTN ASSGN-Dialog dient zur Zuordnung von Joystick-Button zu Softkeys. In der linken Spalte sind die Softkeys aufgeführt, die einem Joystick-Button zugeordnet werden können. Die Zuordnung erfolgt, in dem man ein Softkey Event durch Anklicken mit der Maus auswählt und anschließend den Button des Joysticks drückt, der diesem Softkey zugeordnet werden soll. Die Zuordnung ist nur möglich, wenn gleichzeitig ein Simulator mit FreeAirMap verbunden ist, da die Joystick-Button-Nummern vom Simulator an FreeAirMap übertragen werden.

Die Zuordnung kann wieder gelöscht werden, in dem entweder der gleiche Joystick-Button mit einem anderen Softkey Event belegt wird oder das gleiche Event mit dem gleichen Button erneut belegt wird.

## NAV / APT MAP - Softkey Ebene

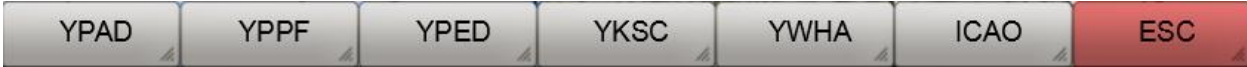

**YPAD**: Diese Schaltfläche dient zur Auswahl des Flughäfen mit dem angezeigten ICAO-YPAD.

**YPPF**: Diese Schaltfläche dient zur Auswahl des Flughäfen mit dem angezeigten ICAO-YPPF.

**YPED**: Diese Schaltfläche dient zur Auswahl des Flughäfen mit dem angezeigten ICAO-Kenner.

**YKSC**: Diese Schaltfläche dient zur Auswahl des Flughäfen mit dem angezeigten ICAO-Kenner.

**YWHA**: Diese Schaltfläche dient zur Auswahl des Flughäfen mit dem angezeigten ICAO-Kenner.

**ICAO**: Diese Schaltfläche erlaubt die Eingabe eines beliebigen ICAO-Kenners.

**ESC**: Die Schaltfläche ESC dient zum Verlassen der jeweiligen Softkey-Ebene und Rückkehr zur darüber liegenden Softkey-Ebene.

Sobald ein Airport ausgewählt wurde, werden zusätzliche Softkeys angezeigt, sofern die Option **GEOREF.APT** nicht gewählt ist:

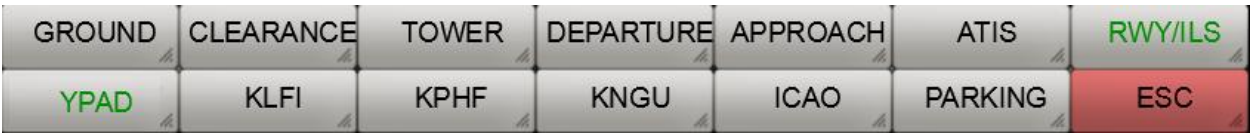

**GROUND**: Zeigt die Ground-Frequenzen an, wenn die Airportkarte im Vollbild dargestellt wird.

**CLEARANCE**: Zeigt die Clearance-Frequenzen an, wenn die Airportkarte im Vollbild dargestellt wird.

**TOWER**: Zeigt die Tower-Frequenzen an, wenn die Airportkarte im Vollbild dargestellt wird.

**DEPARTURE**: Zeigt die Departure-Frequenzen an, wenn die Airportkarte im Vollbild dargestellt wird.

**APPROACH**: Zeigt die Approach-Frequenzen an, wenn die Airportkarte im Vollbild dargestellt wird.

**ATIS**: Zeigt die ATIS-Frequenzen an, wenn die Airportkarte im Vollbild dargestellt wird.

**RWY/ILS**: Zeigt die ILS-Frequenzen an, wenn die Airportkarte im Vollbild dargestellt wird.

**YPAD**: Diese Schaltfläche dient zur Auswahl des Flughäfen mit dem angezeigten ICAO-Kenner YPAD.

**KORD**: Diese Schaltfläche dient zur Auswahl des Flughäfen mit dem angezeigten ICAO-Kenner.

**KPWK**: Diese Schaltfläche dient zur Auswahl des Flughäfen mit dem angezeigten ICAO-Kenner.

**06C**: Diese Schaltfläche dient zur Auswahl des Flughäfen mit dem angezeigten ICAO-Kenner.

**KMDW**: Diese Schaltfläche dient zur Auswahl des Flughäfen mit dem angezeigten ICAO-Kenner.

**ICAO**: Diese Schaltfläche erlaubt die Eingabe eines beliebigen ICAO-Kenners.

**ESC**: Die Schaltfläche ESC dient zum Verlassen der jeweiligen Softkey-Ebene und Rückkehr zur darüber liegenden Softkey-Ebene.

## NAV / AIRSPACE- Softkey Ebene

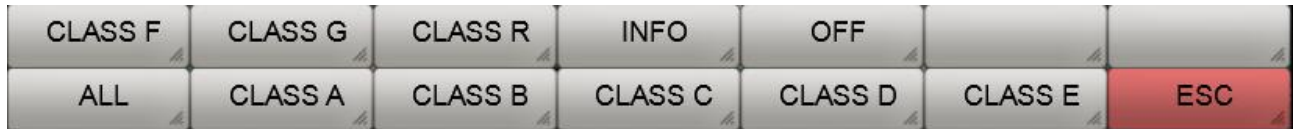

**CLASS F**: Schaltet die Anzeige des Class F Luftraums ein/aus.

**CLASS G**: Schaltet die Anzeige des Class G Luftraums ein/aus.

**CLASS R**: Schaltet die Anzeige des Class R Luftraums ein/aus.

**INFO**: Schaltet die Anzeige der Luftraumbeschriftung ein/aus.

**OFF**: Schaltet die Anzeige aller Lufträume aus.

**ALL**: Schaltet die Anzeige aller Lufträume ein.

**CLASS A**: Schaltet die Anzeige des Class A Luftraums ein/aus.

**CLASS B**: Schaltet die Anzeige des Class B Luftraums ein/aus.

**CLASS C** Schaltet die Anzeige des Class C Luftraums ein/aus.

**CLASS D**: Schaltet die Anzeige des Class D Luftraums ein/aus.

**CLASS E**: Schaltet die Anzeige des Class E Luftraums ein/aus.

**ESC**: Die Schaltfläche ESC dient zum Verlassen der jeweiligen Softkey-Ebene und Rückkehr zur darüber liegenden Softkey-Ebene.

#### NEAREST-Funktion

Die NEAREST-Funktion dient zur Anzeige den nächstgelegenen Airports, der bestimmte Kriterien erfüllt. Die Kriterien sind:

- minimale Runwaylänge und
- Runwaybelag.

Bei aktivierter NEAREST-Funktion wird am rechten Bildschirmrand ein Info-Fenster geöffnet, welches wichtige Informationen zum nächstgelegenen Airport enthält (siehe nachfolgende Abbildung):

Ein Vektor (in diesem Beispiel in grüner Farbe) zeigt vom Flugzeugsymbol ausgehend die Richtung zum NEAREST-Airport an. An der rechten Bildschirmseite befindet das Info-Fenster der NEAREST-Informationen. Dies sind:

- ID bzw. ICAO-Kenner des Airports
- die Höhe (Elevation) des Airports
- das aktuelle Heading zum Airport
- die Entfernung zum Airport
- die voraussichliche Flugzeit in Stunden und Minuten (estimated time enroute)
- die Bezeichnungen der längsten runway
- die Länge der Längsten runway in Fuß.

Mit Hilfe des "APT" Softkeys auf der rechten Seite des Bildschirms kann eine Kartendarstellung des nächstgelegenen Airports angezeigt werden.

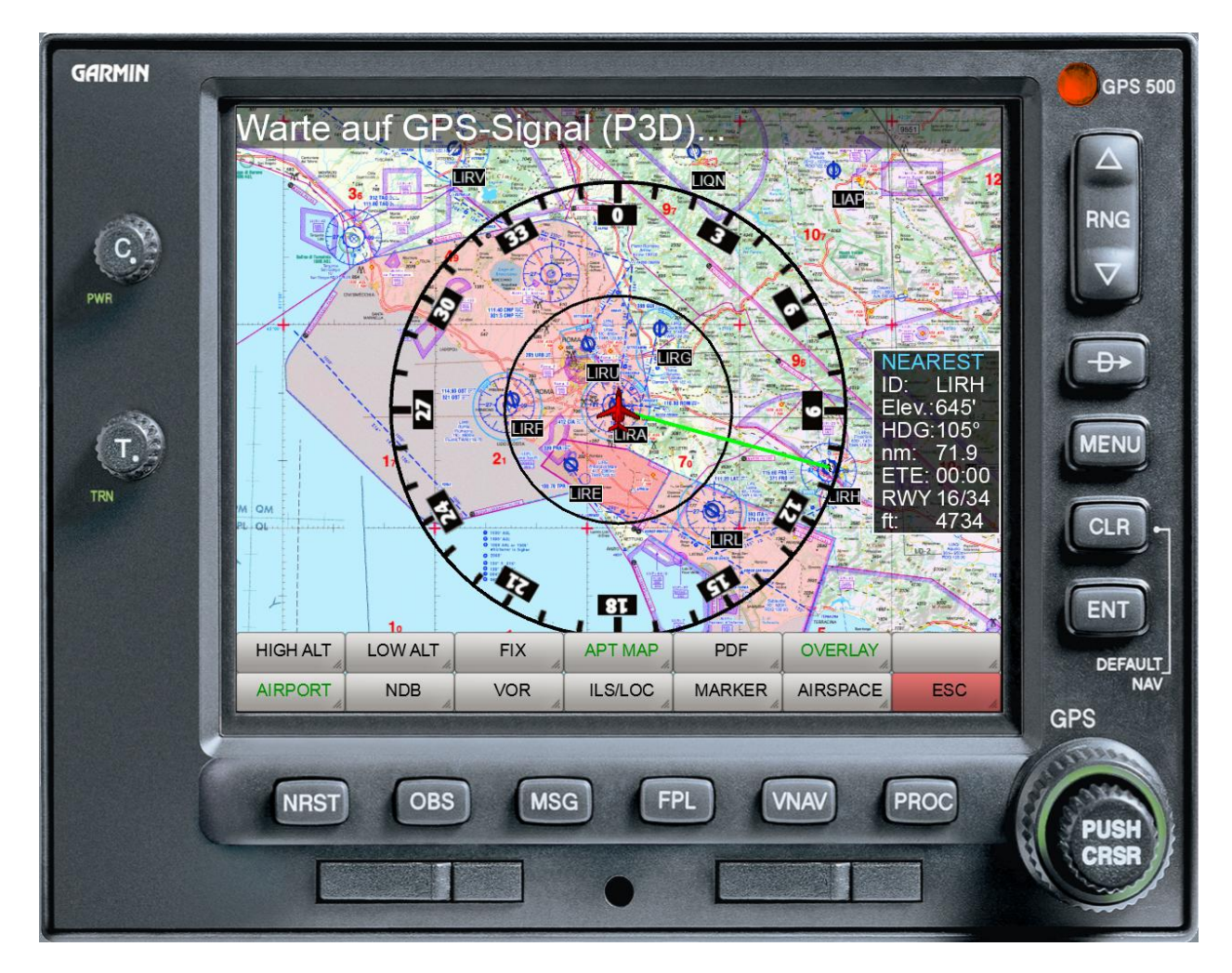

## Farbeinstellungs-Dialog

Die Farbeinstellung diverser Symbole erfolgt über einen Windows-Standarddialog:

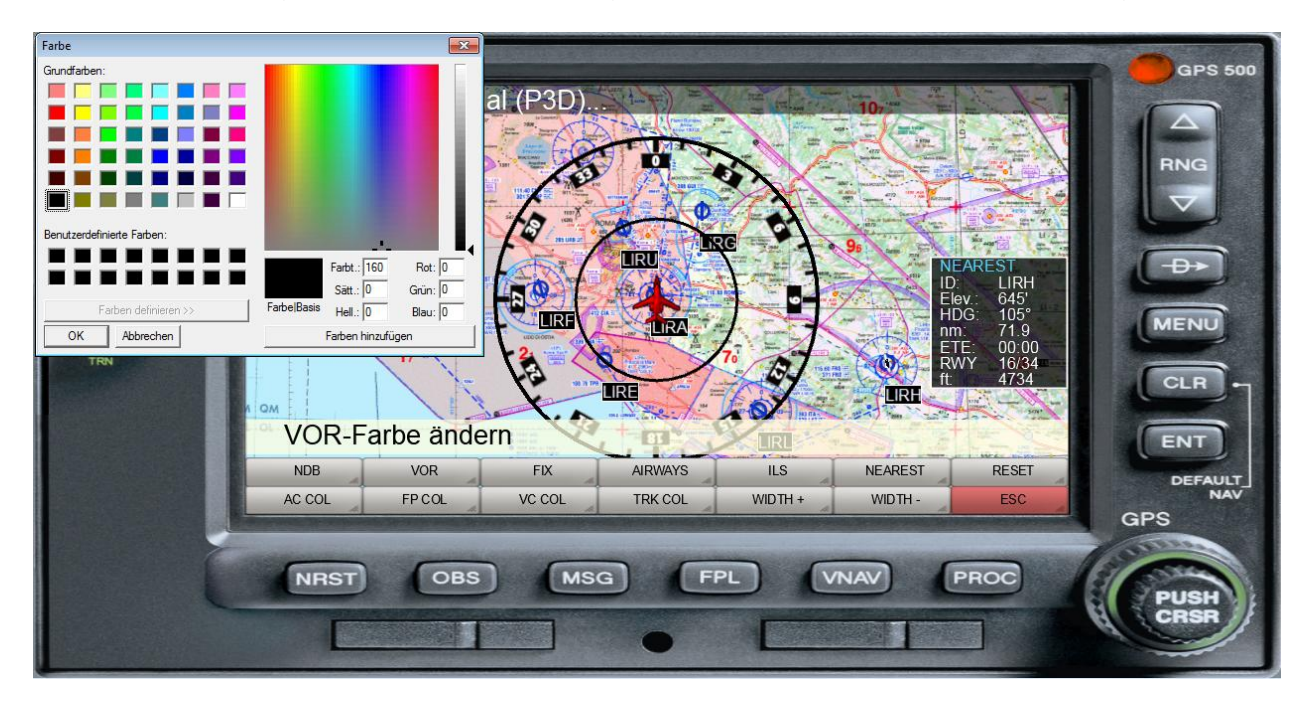

Nach Auswahl des gewünschten Symbols wird der Farbauswahldialog angezeigt. Nach Auswahl der Farbe und Verlassen des Dialogs über OK wird das ausgewählte Symbol in der gewünschten Farbe dargestellt.

## Lautstärkeneinstellung

Die Lautstärkeneinstellung der Tonausgaben von FreeAirMap erfolgt mit Hilfe eines Schiebereglers:

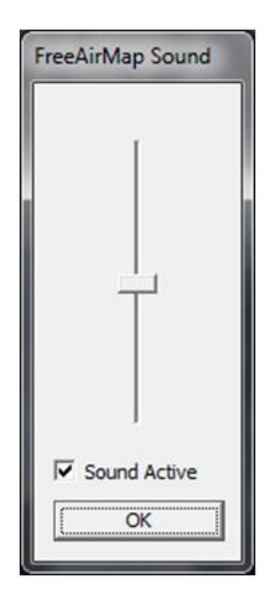

Wenn der Dialog angezeigt wird, dann steht der Schieberegler auf der derzeit eingestellten Lautstärke.

## Aerofly FS2 und Flugroutendarstellung

Die von Aerofly FS2 verwendete Flugroute kann in FreeAirMap nachgebildet und damit auch angezeigt werden. Dazu sind jedoch ein paar zusätzliche Schritte durchzuführen.

Mit der Aktivierung des Softkeys "FLT PLN" wir für Aerofly eine weitere Softkey-Ebene eingeblendet. Wie bereits an anderer Stelle beschrieben, kann eine rudimentäre Form der Flugroute von Aerofly mit dem Softkey "AFS2 PLN" geladen werden. Dabei werden die Informationen geladen, die in der Aerofly FS2 main.mcf Datei abgelegt sind. Aus diesen Informationen wird an Hand einer eigenen Datenbank eine Route aus SID, STAR und Final erstellt, die soweit wie möglich mit der AFS2 Route übereinstimmt. Eine exakte Übereinstimmung ist nur in Ausnahmefällen möglich, da AFS2 weder eine Schnittstelle zur Übernahme der Routendaten zur Verfügung stellt noch die von AFS2 verwendete Navigationsdatenbank verfügbar ist. Zahlreiche von AFS2 verwendete SID/STAR Routen sind veraltet und können daher von einer aktuellen Datenbank nicht nachgebildet werden.

Die Abweichungen der AFS2 Route von der in FreeAirMap dargestellten Route kann jedoch manuell korrigiert werden. Dazu dienen die Softkeys "ADD WPT" und "DEL WPT" zum Hinzufügen und Löschen eines Wegepunktes. Es können also abweichende Wegepunkte gelöscht und fehlende Wegepunkte hinzugefügt werden. Um diese Korrektur durchzuführen können die Softkeys "MOVE MAP" und "SHOW NAV" genutzt werden, um einerseits die Karte verschieben und andererseits zusätzlichen VORs, NDBs und Waypoints einzublenden.

Nach erfolgter Korrektur der angezeigten Route kann diese mit dem Softkey "SAVE PLN" dauerhaft gespeichert werden. Eine dauerhaft gespeicherte Route kann mit dem Softkey "LOAD PLN" geladen werden.

# Pilotlog

Die Simulatoren Aerofly FS2 und Flightgear verfügt nicht über ein Pilotlog. Diese Funktion wird von FreeAirMap in einfacher Form nachgebildet. Folgende Informationen werden im Pilotlog festgehalten:

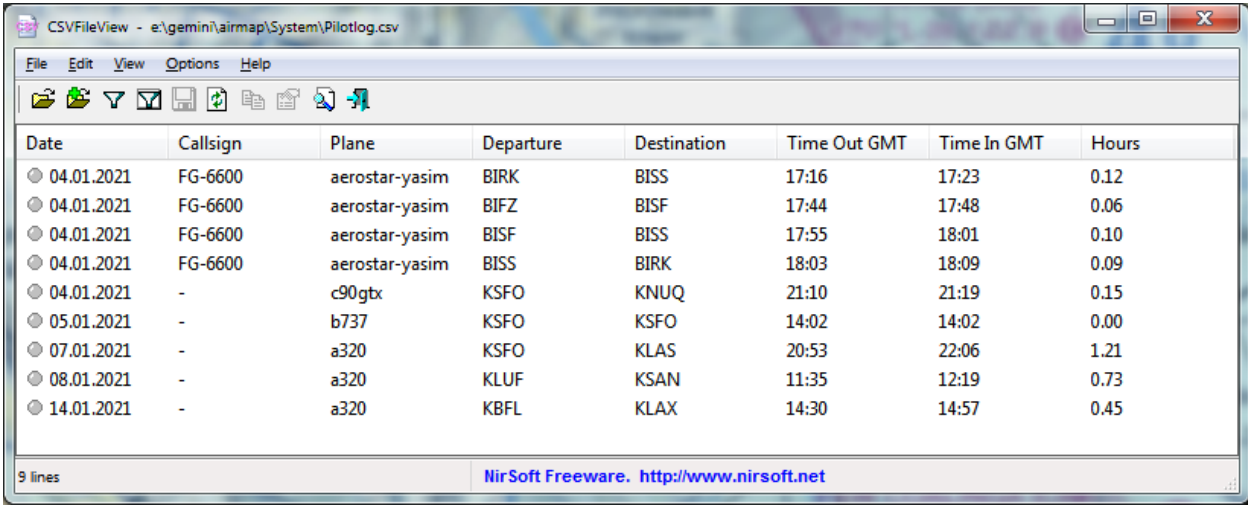

## **Terrain**

Die Terraindarstellung simuliert ein Höhenradar, welches den Abstand vom Boden als farbige Darstellung den FreeAirMap Karten überlagert.

Der Nutzen einen solchen Terrainradars besteht darin, dass man auf einen Blick erkennen kann, wo die Flughöhe in unmittelbaren Nachbarschaft zum Flugzeug relativ zum Boden kritisch werden kann. Das ist ins besondere bei Flügen in gebirgigem Gelände unverzichtbar. Mit Hilfe eines solchen Terrainradars ist ein Durchflug durch gebirgiges Gelände auch unter IFR Bedingungen möglich.

Terrain kann weltweit genutzt werden. Die horizontale Auflösung der Terraindarstellung beträgt im Breitenbereich zwischen +60° und -60° ca. 90 m und oberhalb von +60° bzw. unterhalb von -60° ca. 1000 m. Die vertikale Auflösung beträgt 36 Meter (115 ft).

#### Bedienung

Die Aktivierung des Terrainradars erfolgt über die Softkeytasten "**MAP**" und "**TERRAIN**", wie bereits unter [MAP-Softkey](#page-42-0) beschrieben.

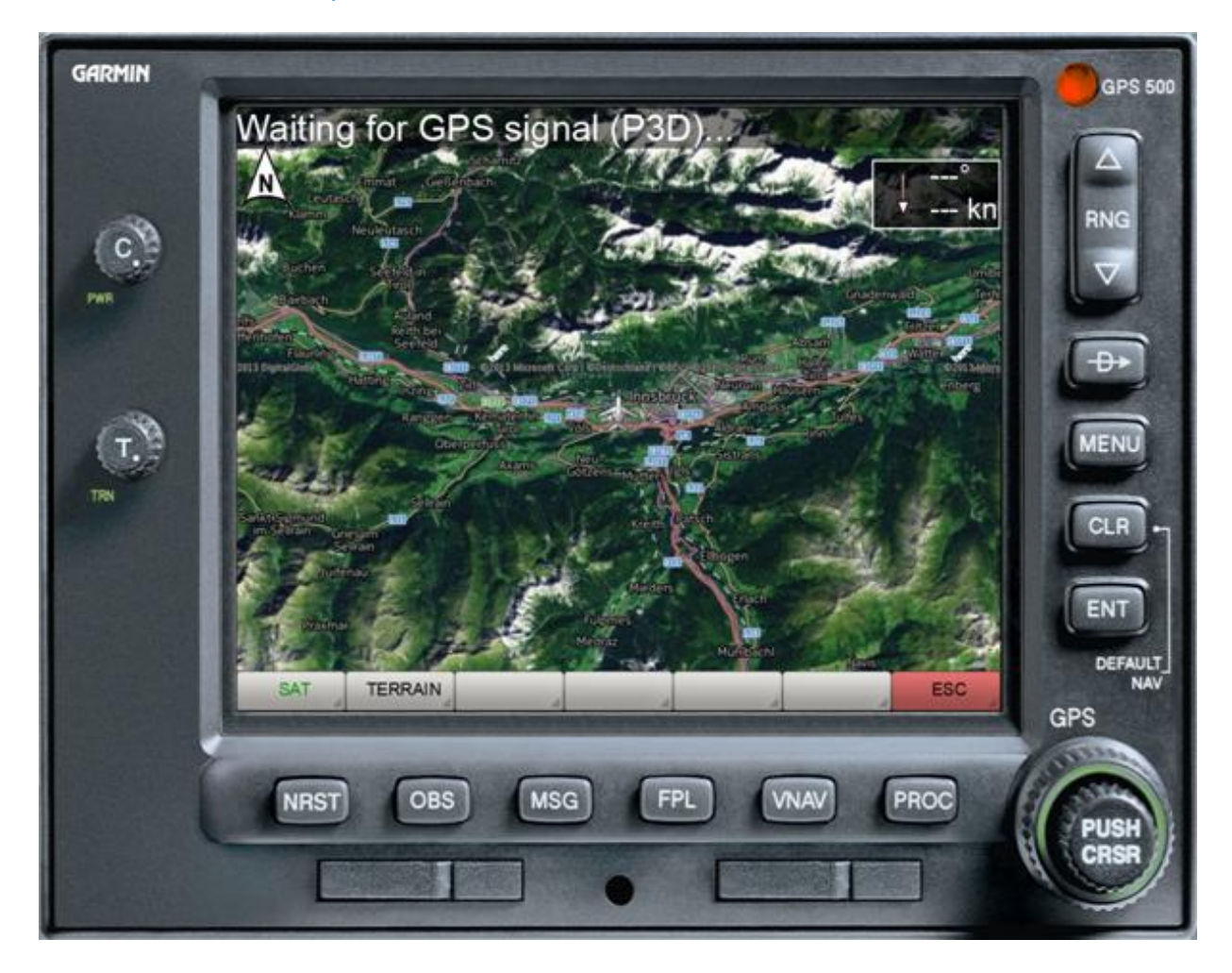

Über die Softkey-Taste "**TERRAIN**" wird das Terrrainradar aktiviert bzw. deaktiviert.

Unter CONFIG - TERRAIN stehen weiteren Konfigurationsmöglichkeiten für die Terraindarstellung zur Verfügung.

## TERRAIN - Softkey Ebene

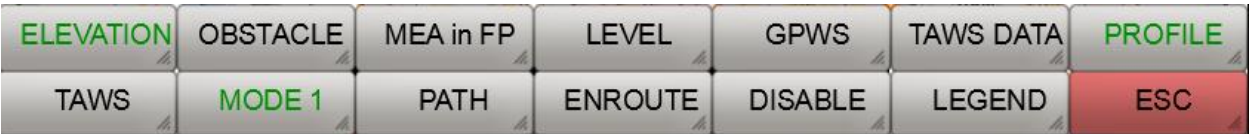

**ELEVATION**: Dieser Softkey aktiviert/deaktiviert die MEA-Anzeige. **MEA** steht für "**Minimum Enroute Altitude**" und bezieht sich auf ein Gebiet von 1° x 1°. Die hier verwendeten MEA-Werte basieren auf der Definition der "**Off Route Terrain Clearance Altitude**". Diese Werte stellen sicher, dass ein minimaler Sicherheitsabstand von 1000 Fuß unterhalb 8000 Fuß und 2000 Fuß oberhalb 8000 Fuß eingehalten wird. Wenn in einem benachbarten Sektor ein größerer MEA-Wert eingehalten werden muss, dann erfolgt die Anzeige blinkend. In blauer Farbe wird der MEA-Wert des aktuellen Sektors und in roter Farbe der MEA-Wert des benachbarten Sektors angezeigt.

**OBSTACLE**: Diese Schaltfläche aktiviert/deaktiviert die Einblendung von Hindernissen, wie Masten etc.

**MEA in FP**: Diese Schaltfläche aktiviert/deaktiviert die Anzeige der MEA-Werte an den Wegepunkten eines dargestellten Flugplanweges.

**LEVEL**: Mit dieser Schaltfläche kann die Terraindarstellung auf Meereshöhe begrenzt werden, d.h. über Meer wird kein Terrain angezeigt, auch wenn der Abstand zwischen Meeresoberfläche und Flugzeug gering ist.

**GPWS**: Diese Schaltfläche aktiviert das "**Ground Proximity Warning System**". Damit werden die callouts für die Höhen 500,100, 50,40,30,20 und 10 aktiviert.

**GPWS DATA**: Diese Schaltfläche aktiviert den Dialog zur Festlegung der Höhen für den Übergang der Flugphasen Departure nach Enroute und Enroute nach Approach. Diesen Höhen werden vom TAWS verwendet um Fehlalarme zu vermeiden (Beispiel: Terrain Warnung beim Landeanflug ist nicht erwünscht, da die Bodenannäherung beabsichtigt ist).

**PROFILE**: Diese Schaltfläche blendet das Bodenhöhenprofil entlang der aktuellen Flugrichtung ein/aus.

**TAWS**: Diese Schaltfläche aktiviert/deaktiviert das "**Terrain Alert and Warning System**".

**MODE 1**: Durch Anwahl dieses Softkeys können der Reihe nach die Terrainkartendarstellungen **MODE1**, **MODE2**, **MODE3** aktiviert werden. Mode1 und Mode 2 unterscheiden sich nur durch die Farbe der Einfärbung (siehe nachstehende Abbildungen). Mode3 färbt das Gelände unabhängig von der Flughöhe ein.

**PATH**: Diese Schaltfläche aktiviert/deaktiviert eine Flugpfadberücksichtigung. Wenn diese Option aktiviert ist, wird die aktuelle Steig-/Sinkgeschwindigkeit für die Berechnung der voraussichtlichen Flughöhe relativ zum umgebenden Terrain berücksichtigt. D.h. mit dieser Option wird ein Hindernis als ungefährlich/gefährlich angezeigt, wenn auf Grund der aktuellen Steig/Sinkgeschwindigkeit das Flugzeug bei Ankunft an der betreffenden Position die vorgegebenen Sicherheitsgrenzen über/unterschreitet.

Bei deaktivierter Option erfolgt die Anzeige der Hindernisse nur auf Grund der aktuellen Flughöhe und der Hindernishöhe. In diesem Modus werden die Terrainhöhen bis zu 1 Flugminute im Voraus ausgewertet und ein TAWS-Alarm kann ausgelöst werden, wenn auf Grund der aktuellen Fluglage in spätestens 1 Minute eine Bodenannäherung erreicht wird, die einen TAWS-Alarm auf Grund der Radarhöhe auslösen würde. Diese Warnungen sind bei ansteigendem Gelände wesentlich zuverlässiger als eine Warnung auf Grund geänderter Radarhöhe.

**ENROUTE:** Hinter diesem Softkey verbergen sich die Einstellungen **DEPARTURE**, **ENROUTE** und **ARRIVAL**. Diese Einstellungen dienen zur Charakterisierung der aktuellen Flugphase. Die aktuelle Flugphase hat unmittelbaren Einfluß auf die TAWS Warnungen. Die Beschriftung ist in Gelb gehalten, wenn ein Flugplan geladen und aktiv ist. In diesem Fall wird die jeweilige Flugphase vom Instrument automatisch ermittelt. An Hand des Flugplans kann das Instrument automatisch die Flugphasen ermitteln. Dies kann im Einzelfall aber fehlerhaft sein, daher kann man durch Betätigung dieses Softkeys manuell die korrekte Flugphase einstellen (grüne Darstellung). Für einen automatischen Wechsel der Flugphasen ist eine Festlegung der Höhenschwellen über die Funktion TAWS DATA erforderlich.

**DISABLE:** Dieser Softkey dient zur Quittierung und Deaktivierung eines Terrainalarms.

**LEGEND:** Zeigt/Versteckt die Höhenlegende

**ESC**: Die Schaltfläche ESC dient zum Verlassen der jeweiligen Softkey-Ebene und Rückkehr zur darüber liegenden Softkey-Ebene.

## TAWS Data Dialog

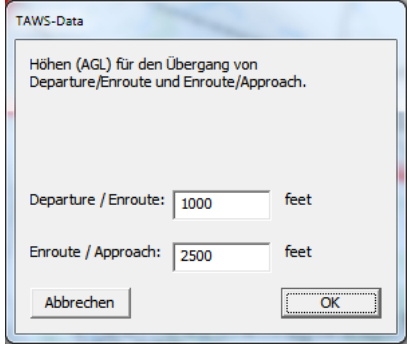

Wenn die Departure/Enroute Höhenschwelle von unten nach oben durchquert wird, erfolgt automatisch der Flugphasenübergang von Departure nach Enroute. Der Übergang erfolgt auch, wenn kein Flugplan geladen ist.

Wenn die Enroute/Approach Höhenschwelle von oben nach unten durchquert wird, erfolgt automatisch die Umschaltung der Flugphase von Enroute nach Approach. Eine Änderung der Radarhöhe auf Grund eine Höhenänderung des Geländes allein ist dafür nicht ausreichend.

## Terraindarstellungen

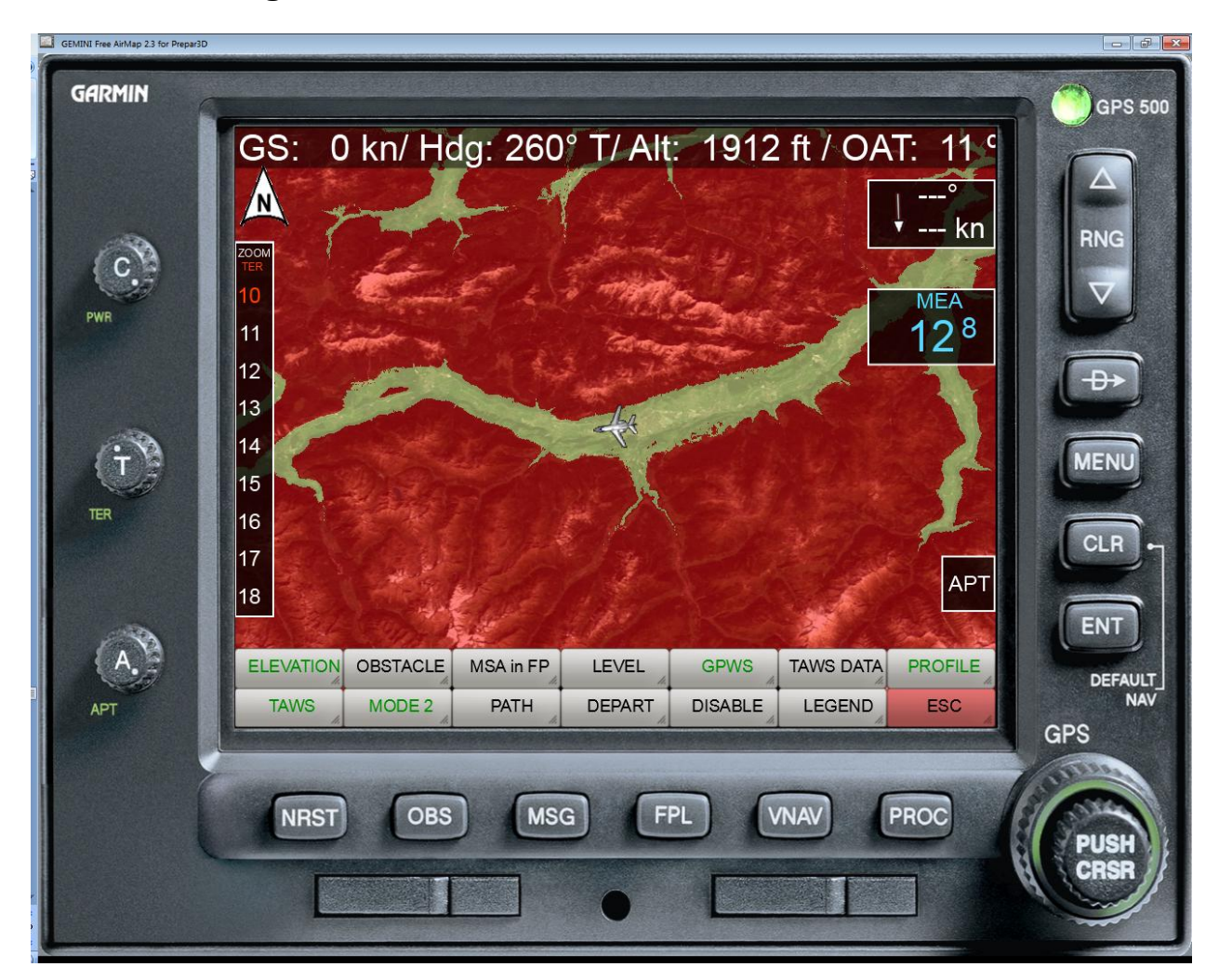

Das Terrainradar kennt 3 verschiedene Kartendarstellungen. Im **MODE1** Modus wird die jeweils geladene Karte durch das Terrain-Overlay mit Hilfe von 3 Farbstufen eingefärbt. Die Bedeutung der Farbstufen kann optional durch eine Legende am linken Rand des Instrumentes angezeigt werden. Rötlich eingefärbtes Gelände reicht von -100 Fuß bis zur maximalen Höhe des Geländes. Gelblich eingefärbtes Gelände befindet sich im Bereich zwischen -100 Fuß und - 100 Fuß unterhalb des Flugzeugs. Schwarz eingefärbtes Gelände befindest sich zwischen -1000 und -2000 Fuß unterhalb des Flugzeugs. Die vollständig unbedeckten (transparenten) Gebiete liegen -2000 Fuß unterhalb des Flugzeugs.

Je nach relativer Höhe des Flugzeugs zum Gelände verändert sich die Terraineinfärbung.

Die Transparenz der überlagerten Terraineinfärbung ist stufenlos über einen "Transparency"-Drehregler einstellbar.

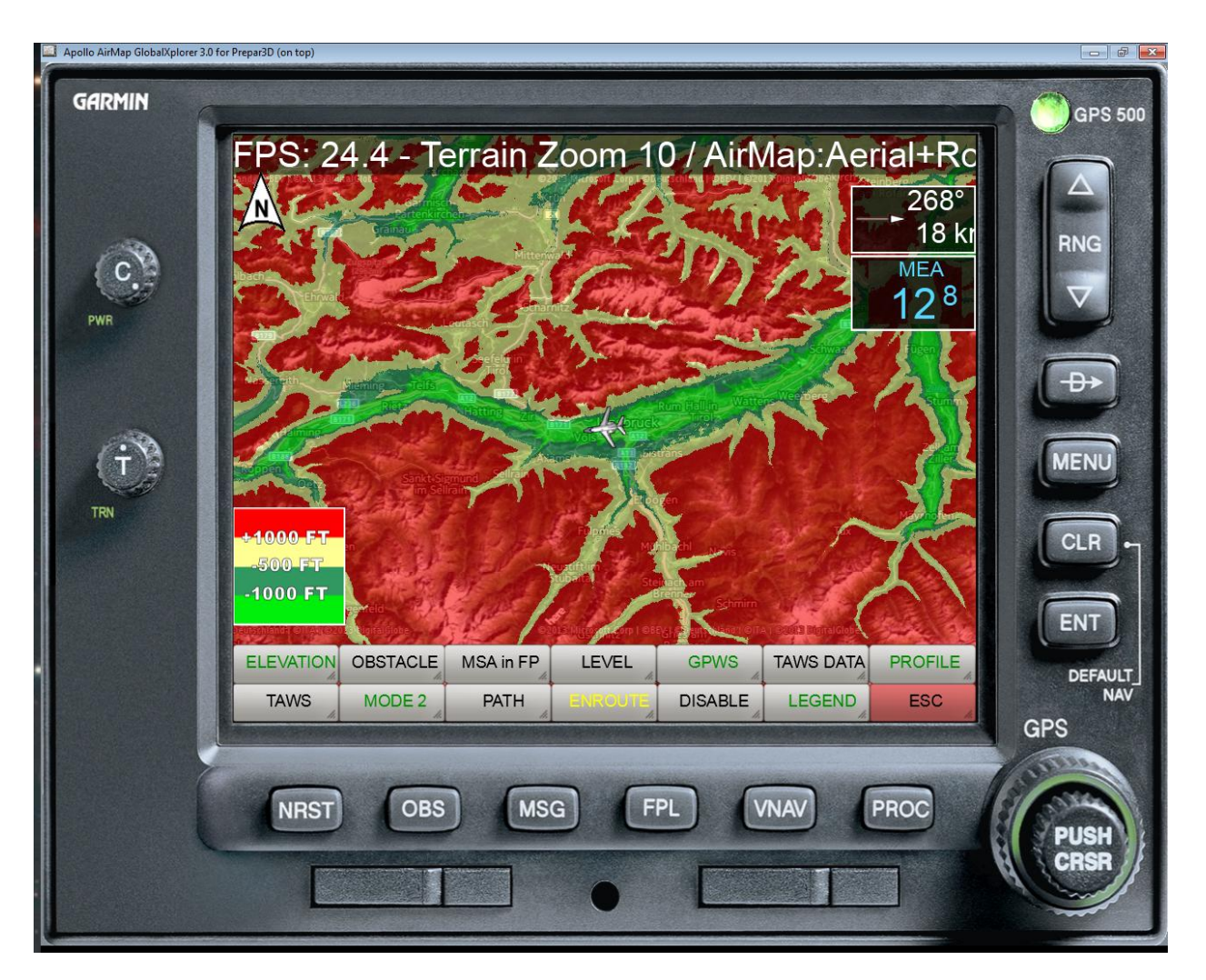

In der **MODE2** Einstellung wird das Terrain in 4 Farben dargestellt, deren Bedeutung auf der linken Seite des Instrumentes in einer optionalen Legende erläutert ist.

Rötlich eingefärbtes Gelände reicht von 1000 Fuß bis zur maximalen Höhe des Geländes. Gelblich eingefärbtes Gelände befindet sich im Bereich zwischen -500 Fuß unterhalb und 1000 Fuß oberhalb des Flugzeugs. Dunkelgrün eingefärbtes Gelände befindest sich zwischen -500 und -1000 Fuß unterhalb des Flugzeugs. Hellgrün eingefärbtes Gelände befindest sich zwischen -1000 und -2000 Fuß unterhalb des Flugzeugs. Die transparenten Gebiete liegen -2000 Fuß unterhalb des Flugzeugs.

Je nach relativer Höhe des Flugzeugs zum Gelände verändert sich permanent die Terraineinfärbung.

Die Transparenz der überlagerten Terraineinfärbung ist stufenlos über den "Transparency"- Drehregler einstellbar.

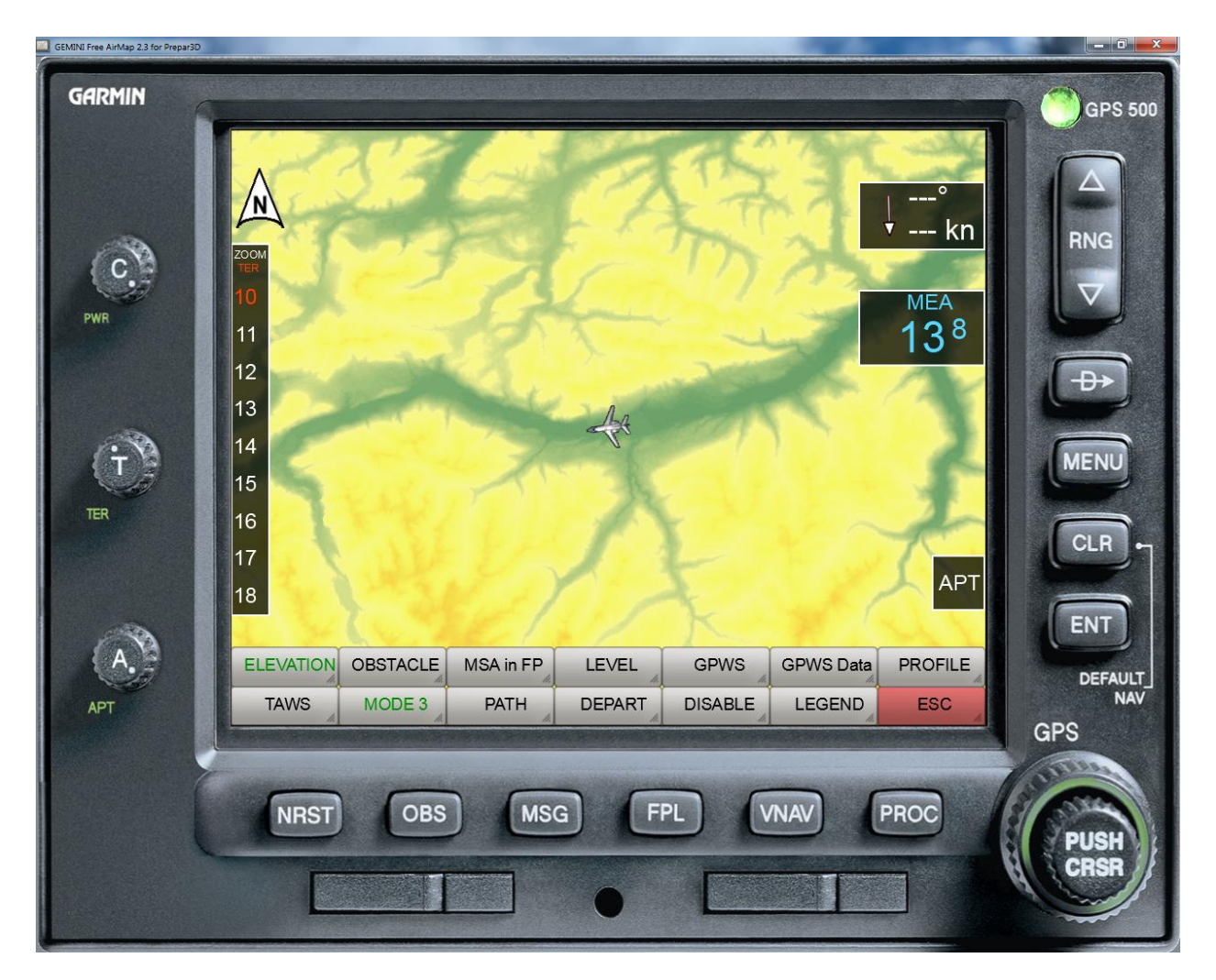

In der **MODE3** Einstellung wird das Terrain entsprechend seiner absoluten Höhe eingefärbt dargestellt. D.h. die Einfärbung ändert sich **nicht** mit der Flugzeughöhe.

## Hindernisse (Obstacles)

Bei aktivierter Obstacle-Anzeige werden Flughindernisse als kleine Symbole der Karte überlagert. Die Symbole werden dargestellt, sobald die aktuelle Flughöhe relativ zur Hindernishöhe einen Wert von 1000 Fuß unterschreitet (hellblaue Symbole). Unterschreitet die aktuelle Flughöhe relativ zum Hindernis einen Wert von 300 Fuß, dann werden die Hindernisse in rot dargestellt.

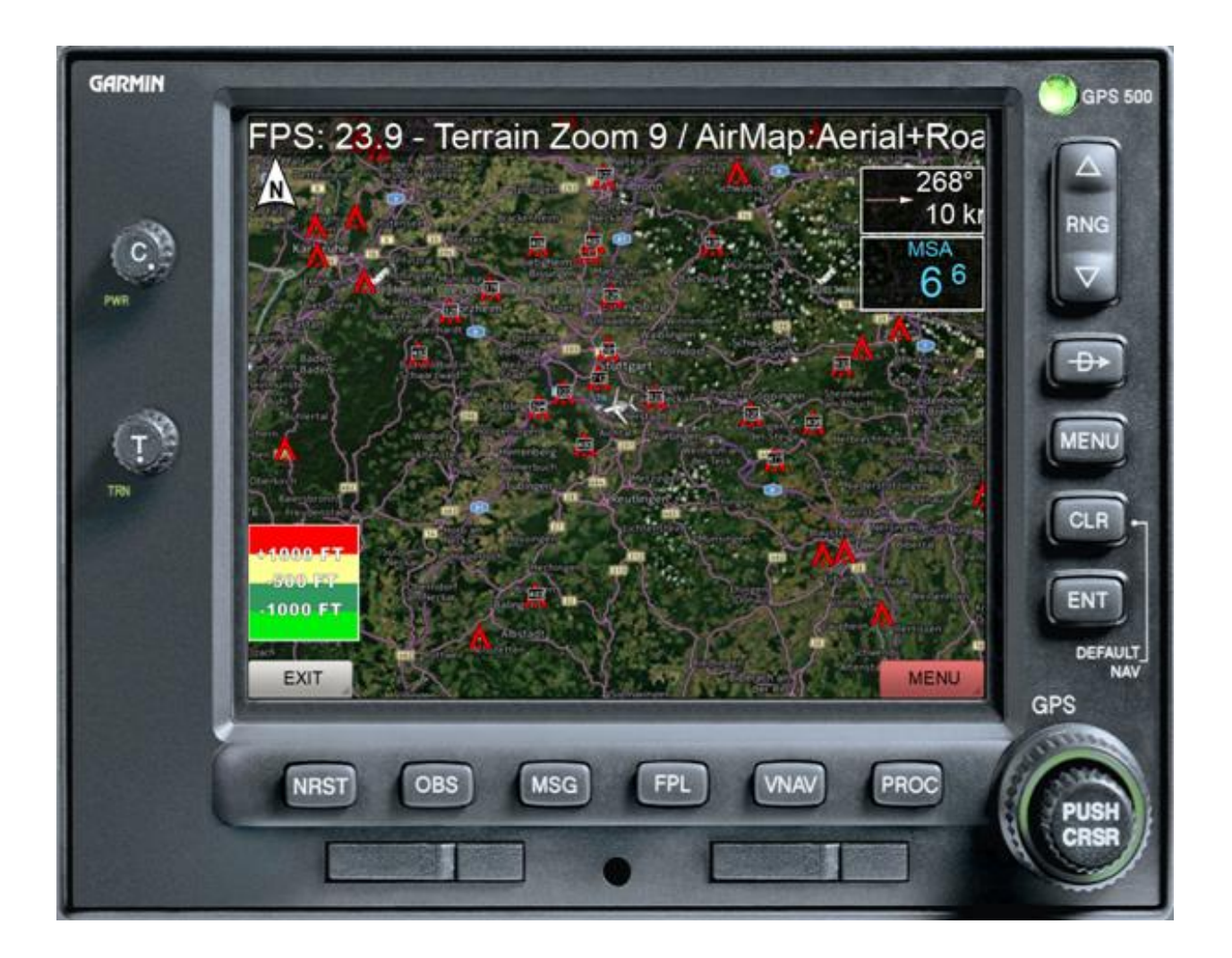

Folgende Symbole kommen zur Anwendung:

kleiner als 1000 Fuß (AGL) 济 kleiner als 1000 Fuß (AGL) mit Warnlicht Y 1000 Fuß oder höher (AGL) 美 1000 Fuß oder höher (AGL) mit Warnlicht.

Die Hindernisdatenbank ist derzeit unvollständig. Sie enthält Daten für folgende Länder:

- USA mit angrenzenden Bereichen
- Belgien
- Dänemark
- Deutschland
- Finnland
- Frankreich
- Groß Britannien
- Irland
- Island
- Italien
- Luxemburg
- Niederlande
- Norwegen
- Österreich
- Portugal
- Schweden
- **•** Schweiz
- Spanien

## **TAWS**

TAWS steht für **T**errain **A**lert and **W**arning **S**ystem.

Das TAWS warnt in folgenden Situationen:

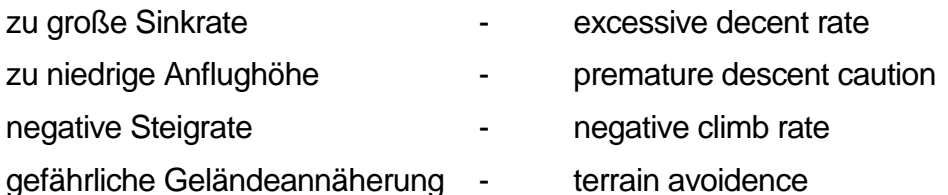

Die Warnung vor zu großer Sinkrate ist abhängig von der Sinkrate und dem aktuellen Bodenabstand.

Die Warnung einer zu niedrigen Anflughöhe hängt von der Flugphase (Approach) und der Entfernung zum Zielflughafen ab.

Die Warnung vor einer negativen Steigrate ist nur in der Flugphase "Departure" aktiv.

Die Warnung vor gefährlicher Geländeannäherung ist von der Flugphase abhängig. Generell erfolgt eine Warnung ca. 1 Minute bevor bei Beibehaltung der aktuellen horizontalen und vertikalen Geschwindigkeit eine Bodenberührung möglich ist (**PATH**-Option).

Hinweis: Wenn die korrekte Flugphase nicht gesetzt ist, ertönen nicht die zugehörigen Warnungen sondern ggf. abweichende, irritierende Warnungen.

## **Terrainprofil**

Nach Aktivierung der Profilfunktion wird das Geländeprofil in Flugrichtung angezeigt. Die Skalierung erfolgt automatisch nach dem niedrigsten und höchsten Geländepunkt. Die Reichweite des Profils ist je nach eingestellter Kartenauflösung auf maximal etwa 36 nautische Meilen beschränkt. Die aktuelle Höhenposition des eigenen Flugzeugs ist durch eine weiße Markierung am linken Rand dargestellt.

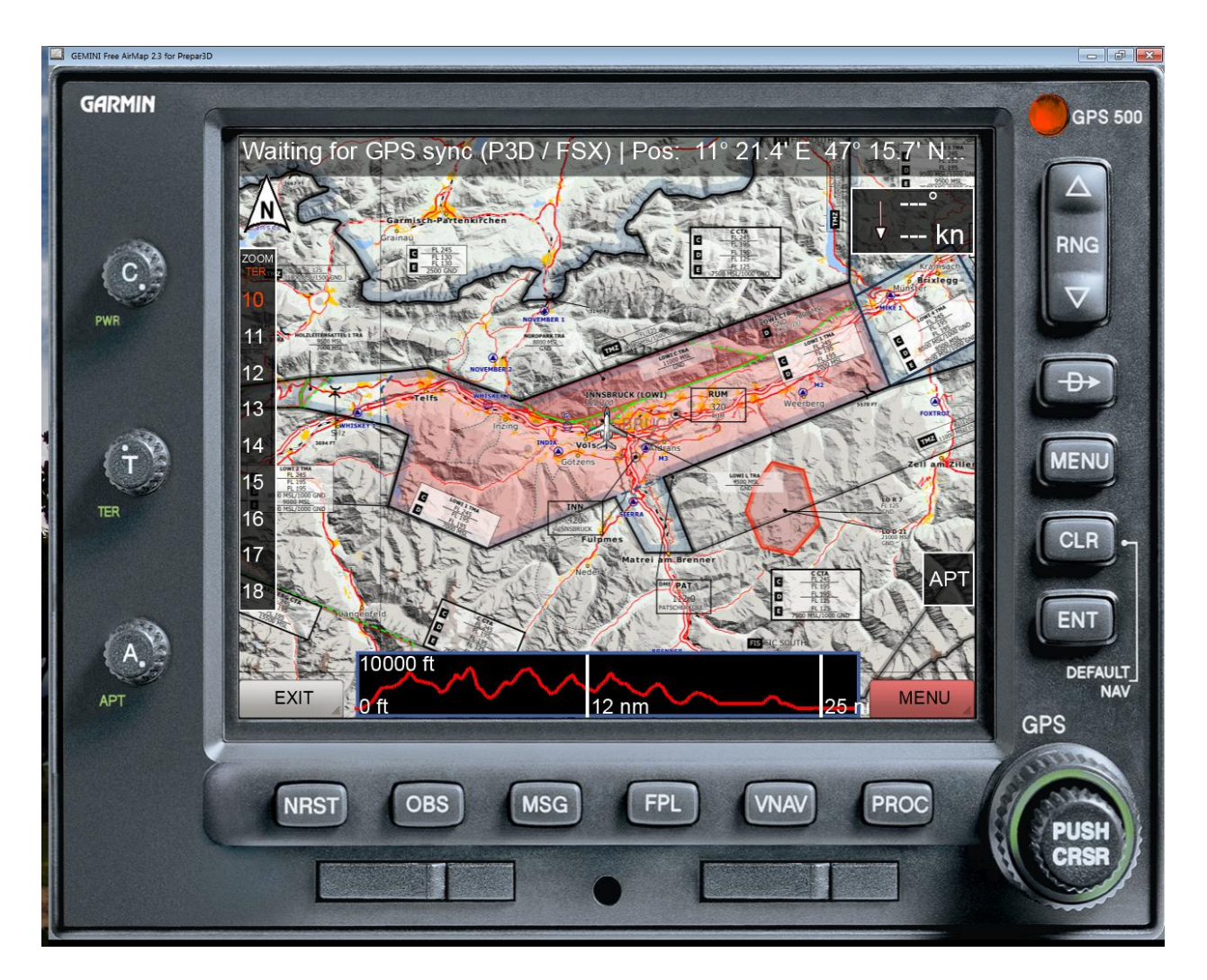

Nach Ausblendung des Instrumentenrahmens erfolgt die Darstellung des Profils über die gesamte Bildschirmbreite.
# AirMap.ini Datei

Im Installationsverzeichnis **System** von FreeAirMap (nomalerweise unter **..GEMINI\AirMap\System** zu finden) befindet sich nach der Installation von GEMINI FreeAirMap die Datei AirMap.ini. Diese Datei enthält einige Parameter, die ggf. manuell geändert werden können:

# **[Terrain]**

Color1=0,240,11 Color2=49,152,97 Color3=255,255,148 Color4=254,0,1 Color5=125,1,0 Blendfactor=0.500000

Mit Parametern Color1 – Color5 können die Farben des MODE2 Modus festgelegt werden. Die Farben für die Modi MODE1 und MODE3 sind nicht änderbar.

Im Parameter Blendfactor wird der aktuell eingestellte Wert für die Transparenz des überlagerten Terrain gespeichert. Dieser Wert ist mit dem Drehregler "TRANSPARENCY "am am linken Gehäuserahmen des FreeAirMap oder über die TRANS- und Trans+ Softkeys im CONFIG-Menü einstellbar.

#### **Fontgröße**

Die Größe des Fonts der Statuszeile und der Tooltips kann in der Airmap.ini-Datei hinterlegt werden. Dazu dient der Abschnitt

[Font] Stateline=10 Tooltip=16

# Echtzeit-Wetterradar Overlay

Die Überlagerung der Karten mit einer Regenradarkarte in Echtzeit umfasst folgende Gebietsabdeckung:

Argentina Australia Austria **Belarus** Belgium **Belize** Bermuda Brazil **Bulgaria** Cambodia Canada Cayman Islands China Colombia Croatia Cuba Curaçao Czech Republic **Denmark Estonia** Fiji Finland France French Guiana **Germany Greece Guadeloupe** Guatemala Hong Kong **Hungary** Iceland India Iran Ireland Israel Italy Japan Kuwait

Latvia Lithuania Malaysia **Malta** Marshall Islands **Martinique** Mexico New Zealand **Norway** Oman Panama Paraguay **Philippines** Poland **Portugal Qatar** Romania Russia Saudi Arabia **Serbia Singapore** Slovakia Slovenia South Korea **Spain** Sweden **Switzerland Taiwan Thailand** Trinidad and Tobago **Turkey Ukraine** United Arab Emirates United Kingdom United States Venezuela Vietnam

Das Echtzeitwetterradar besteht aus 2 Komponenten: der grafischen Darstellung der Luftfeuchtigkeit und einer Wetterstation. Die Farbgebung hat folgende Bedeutung:

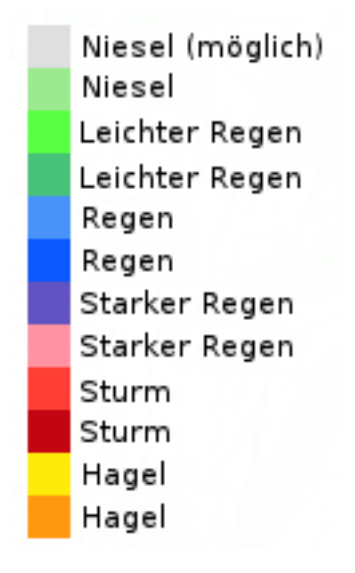

Die FreeAirMap Wetterstation ist nur für Prepar3D und FSX nutzbar. X-Plane und Flightgear verfügen über eigenes Echtzeitwetter. Die Echtzeitwetterstation von FreeAirMap basiert auf aktuellen Stationsdaten, die von der NOAA zur Verfügung gestellt werden. Diese Wetterstation ist sehr einfach gehalten und ersetzt kein Freeware oder Payware Wetter-AddOn. Falls ein Echtzeitwetter-AddOn für FSX bzw. P3D vorhanden sein sollte, dann sollte es auch verwendet werden.

Wenn das Echtzeitwetterradar aktiviert wird, dann wird im jeweiligen Simulator die Zeit auf Echtzeit gesetzt. Das kann unerwartete Konsequenzen haben.

**Beispiel**: Wenn ein Benutzer aus Deutschland seinen Flugsimulator beim Programmstart um 12:00 MEZ in Frankfurt platziert und sich dann entschließt den Flughafen zu wechseln, z.B nach Denver in den USA , dann wird normalerweise die Zeit nicht geändert, auch dann nicht, wenn man die Systemzeit verwendet, da die Systemzeit abhängig vom Standort des PC ist. Tatsächlich ist es aber in Denver nach Echtzeit viel früher. Da Echtzeitwetterdaten aber nur dann korrekt an jedem Ort verwendet werden können, wenn die jeweilige Ortszeit ebenfalls korrekt eingestellt ist, ändert FreeAirMap automatisch die Zeit im Simulator. Falls dort Nacht ist, kann man zwar die Zeit manuell wieder verstellen, aber FreeAirMap wird dann die Zeit wieder zurückstellen.

**Beispiel**: Wenn man eine längere Strecke fliegt, dann ist es manchmal wünschenswert die Simulationsrate zu erhöhen, damit der Flug nicht so lange dauert. Bei Verwendung des Echtzeitwetterradars wird dann die Wettersimulation deaktiviert, da man in dieser Situation den Flugsimulator als Zeitmaschine mißbraucht und in die Zukunft fliegt. Dafür gibt es aber keine Echtzeitwetterradardaten. Sobald die Simulationsrate wieder auf 1.0 gestellt wird, erfolgt auch wieder eine Zeitkorrektur und das Wetterradar wird wieder aktiviert.

Es ist aber möglich, die Karte in Flugrichtung zu verschieben und die Position des Flugzeugs zu aktualisieren ohne die Zeit oder Simulationsrate zu ändern.

# Verwendung von GEMINI FreeAirMap auf einem Bildschirm mit einem **Simulator**

FreeAirMap lässt sich ohne Windowsrahmen und "on top", also immer im Vordergrund betreiben. Damit kann das FreeAirMap-Fenster immer vor dem Fenster des jeweiligen Flugsimulators dargestellt werden auch wenn FreeAirMap nicht den Fokus hat. Die Tonausgabe von Traffic- und Terrainwarnungen funktioniert auch wenn FreeAirMap nicht den Focus hat.

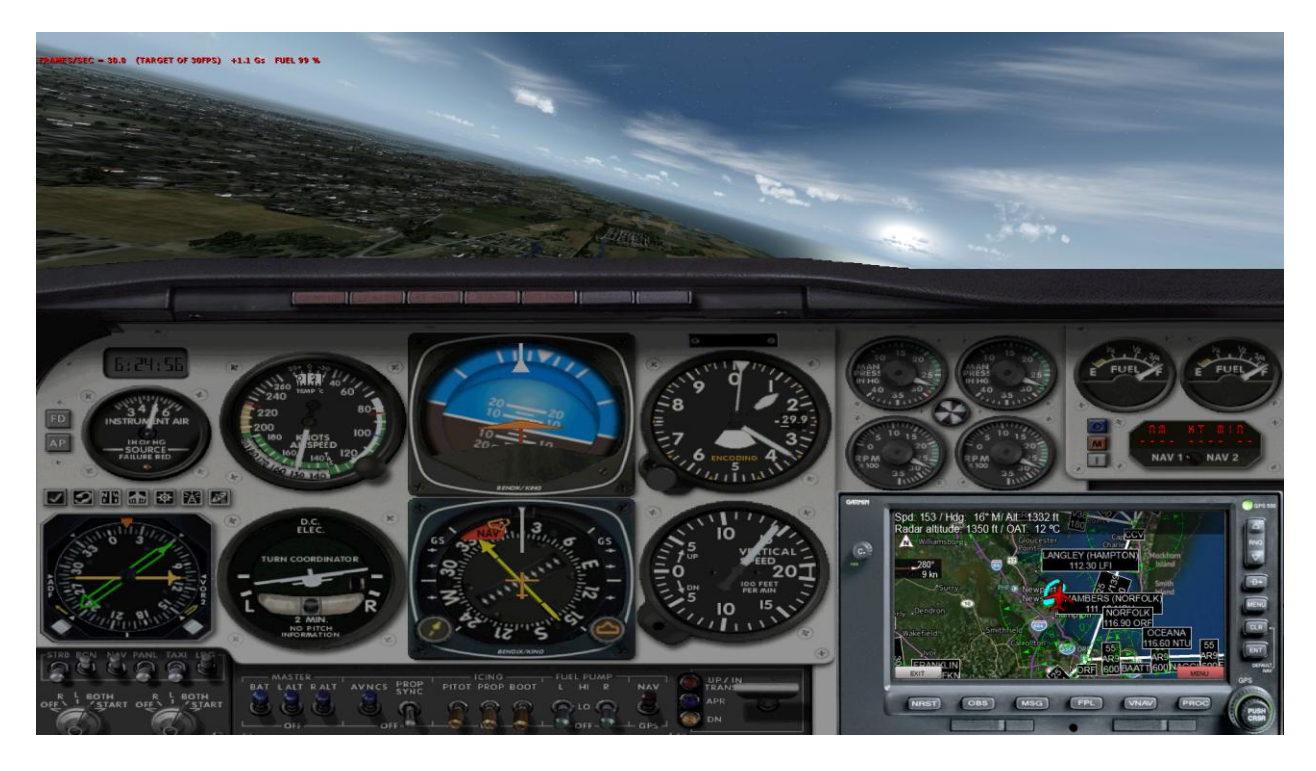

Das rahmenlose FreeAirMap-Fenster lässt sich per Maus verschieben und in der Größe ändern. Bewegt man den Mauscursor zum Rand des FreeAirMap-Fensters, dann erscheinen die bekannten Mauszeiger für die Größenänderung eines Windowsfensters. Der obere Rand des rahmenlosen FreeAirMap-Fensters ist für die Verschiebung des Fensters reserviert. Das Fenster lässt sich mit gedrückt gehaltener linker Maustaste wie gewohnt verschieben.

# Verwendung von PDF-Dateien

Zahlreiche Luftfahrtkarten sind im Internet als PDF-Dokument frei verfügbar. FreeAirMap unterstützt die Nutzung solcher Karten. Die einfachste Verwendung besteht darin, dass man über den Softkey "**PDF**" in der Softkey-Ebene **NAV** den Dialog zum Laden einer PDF-Datei aufruft. Die PDF-Datei wird dann im Adobe Acrobat Reader angezeigt, sofern diese Software auf dem PC installiert ist, auf dem FreeAirMap ausgeführt wird.

Der Adobe Reader kann unter folgender url heruntergeladen werden:

<http://www.adobe.com/de/products/reader.html>

Diese Nutzung von PDF-Dokumenten ist jedoch nachteilig, weil die Karte nicht im FreeAirMap Programm, sondern in einem weiteren Windowsfenster angezeigt wird. PDF-Dokumente können jedoch auch im FreeAirMap-Fenster direkt angezeigt werden, sofern die frei verfügbare Software **mupdf** installiert ist.

Mupdf kann unter folgender url aus dem Internet heruntergeladen werden:

<https://geminisoftware.de/tmp/mupdf-1.3-windows.zip>

Die Zip-Datei enthält 4 ausführbare exe-Dateien: mudraw.exe, mupdf.exe, mupdf-v8.exe und mutool.exe.

Für die Darstellung von PDF-Dateien in FreeAirMap werden die beiden Dateien mudraw.exe und mutool.exe benötigt. Diese beiden Dateien müssen in den Airmap\System Ordner der FreeAirMap-Installation kopiert werden.

Es wird auch die ältere mupdf Version 1.1 unterstützt. Die ältere Version enthält jedoch nicht das Programm mutool.exe. Dafür enthält die ältere Version die Datei mubusy.exe, die den gleichen Zweck erfüllt wie die Datei mutool.exe.

Sobald die Dateien mudraw.exe und mutool.exe bzw. mudraw.exe und mubusy.exe in den AirMap\System Ordner kopiert wurden, können PDF-Dateien direkt in FreeAirMap angezeigt werden. Betätigt man die Schaltfläche "PDF", wie am Anfang dieses Abschnitts beschrieben, dann wird zunächst ein Dateiauswahldialog eingeblendet:

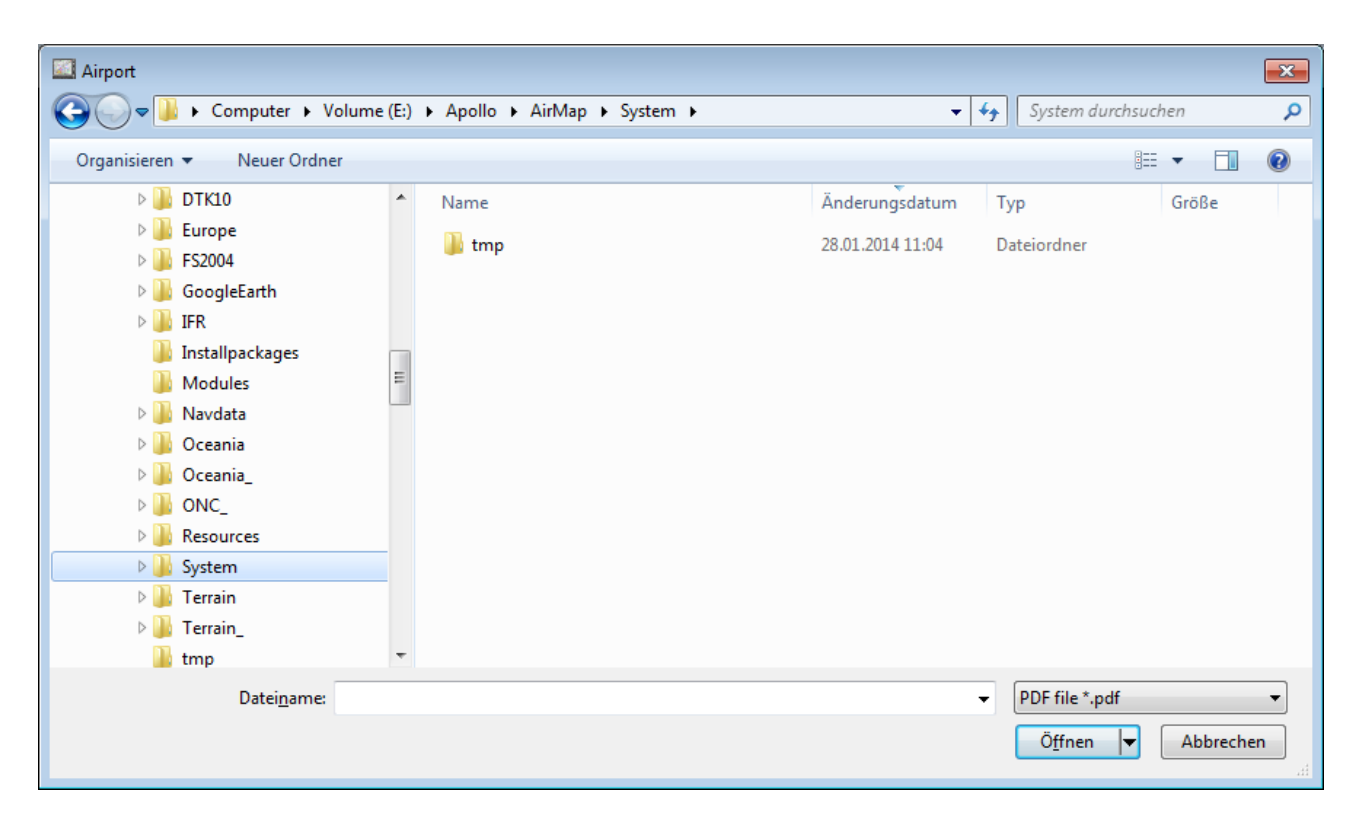

Wenn eine PDF-Datei nur eine Seite enthält, dann wird die Seite sofort angezeigt. Falls eine PDF-Datei mehr als eine Seite enthält, dann werden die Seiten zunächst in PNG-Dateien konvertiert und anschließend in einer Preview-Darstellung angezeigt:

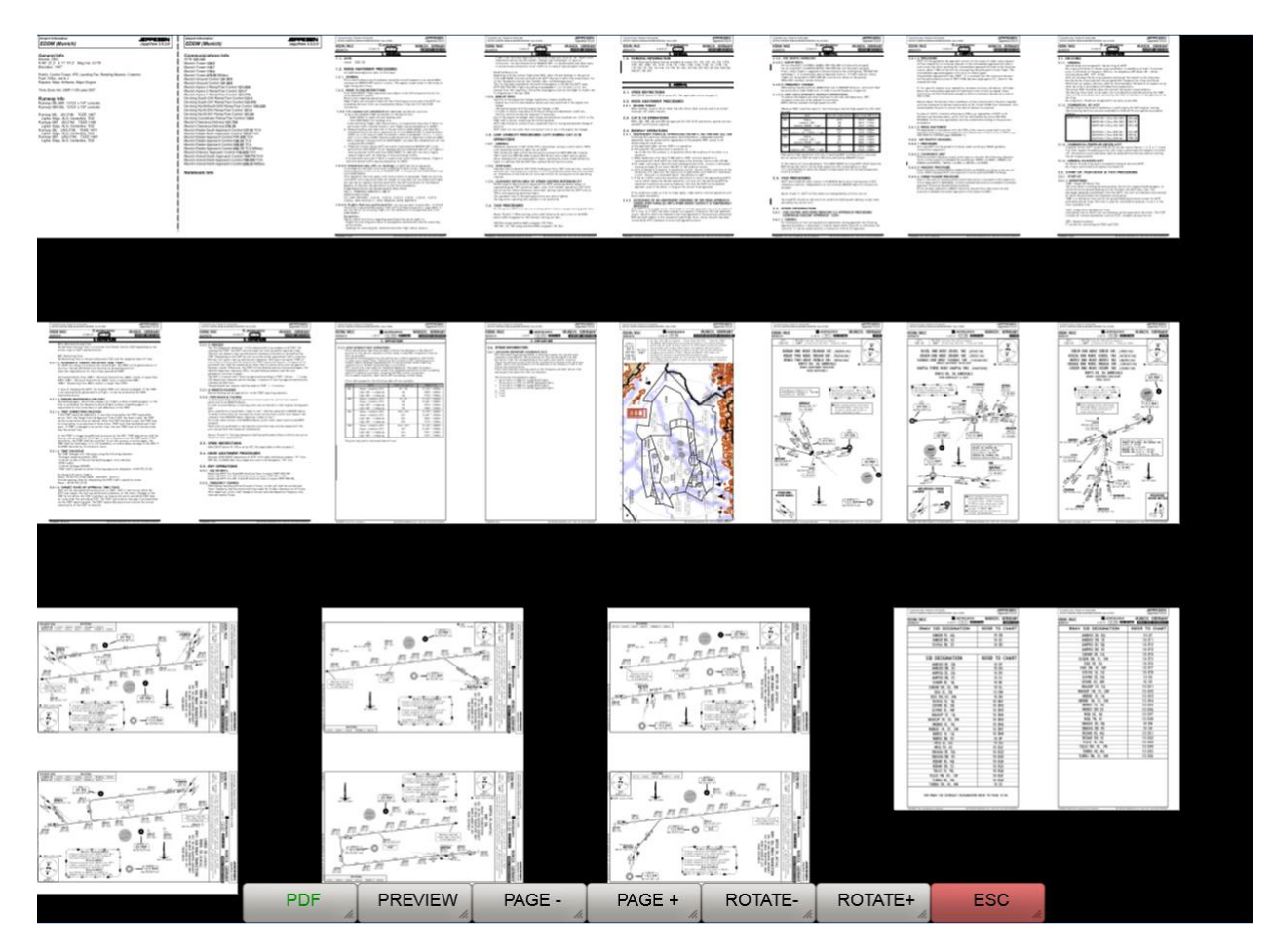

Eine Seite im Preview kann durch Mausklick ausgewählt werden. Die Softkeys der PDF-Verwaltung haben folgende Bedeutung:

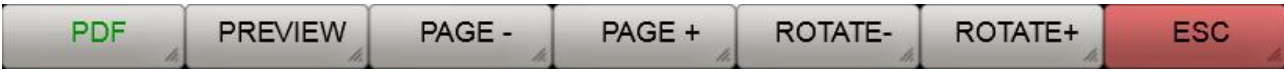

**PDF**: Diese Schaltfläche öffnet den Dateiauswahldialog.

**PREVIEW**: In der Vorschauansicht hat dieser Softkey die gleiche Funktion wie der ESC-Softkey, die Vorschau wird verlassen und es erfolgt die Rückkehr zur nächst höheren Softkey-Ebene. Im PDF-Ansichtsmodus bewirkt dieser Softkey die erneute Darstellung der Vorschauansicht.

**PAGE**-: Mit diesem Softkey kann in der Vorschauansicht zurückgeblättert werden (vorausgesetzt man befindet sich nicht am Anfang der Vorschauansicht).

**PAGE+**: Mit diesem Softkey kann in der Vorschauansicht vorwärts geblättert werden (vorausgesetzt es gibt noch weitere PDF-Seiten und man befindet sich nicht am Ende der Vorschauansicht).

**ROTATE-**: In der Vorschauansicht hat dieser Softkey keine Funktion. In der PDF-Ansicht kann mit Hilfe dieses Softkeys die aktuelle PDF-Seite um 90° gegen den Uhrzeigersinn gedreht werden.

**ROTATE+**: In der Vorschauansicht hat dieser Softkey keine Funktion. In der PDF-Ansicht kann mit Hilfe dieses Softkeys die aktuelle PDF-Seite um 90° im Uhrzeigersinn gedreht werden.

**ESC**: Die Schaltfläche ESC dient zum Verlassen der jeweiligen Softkey-Ebene und Rückkehr zur darüber liegenden Softkey-Ebene.

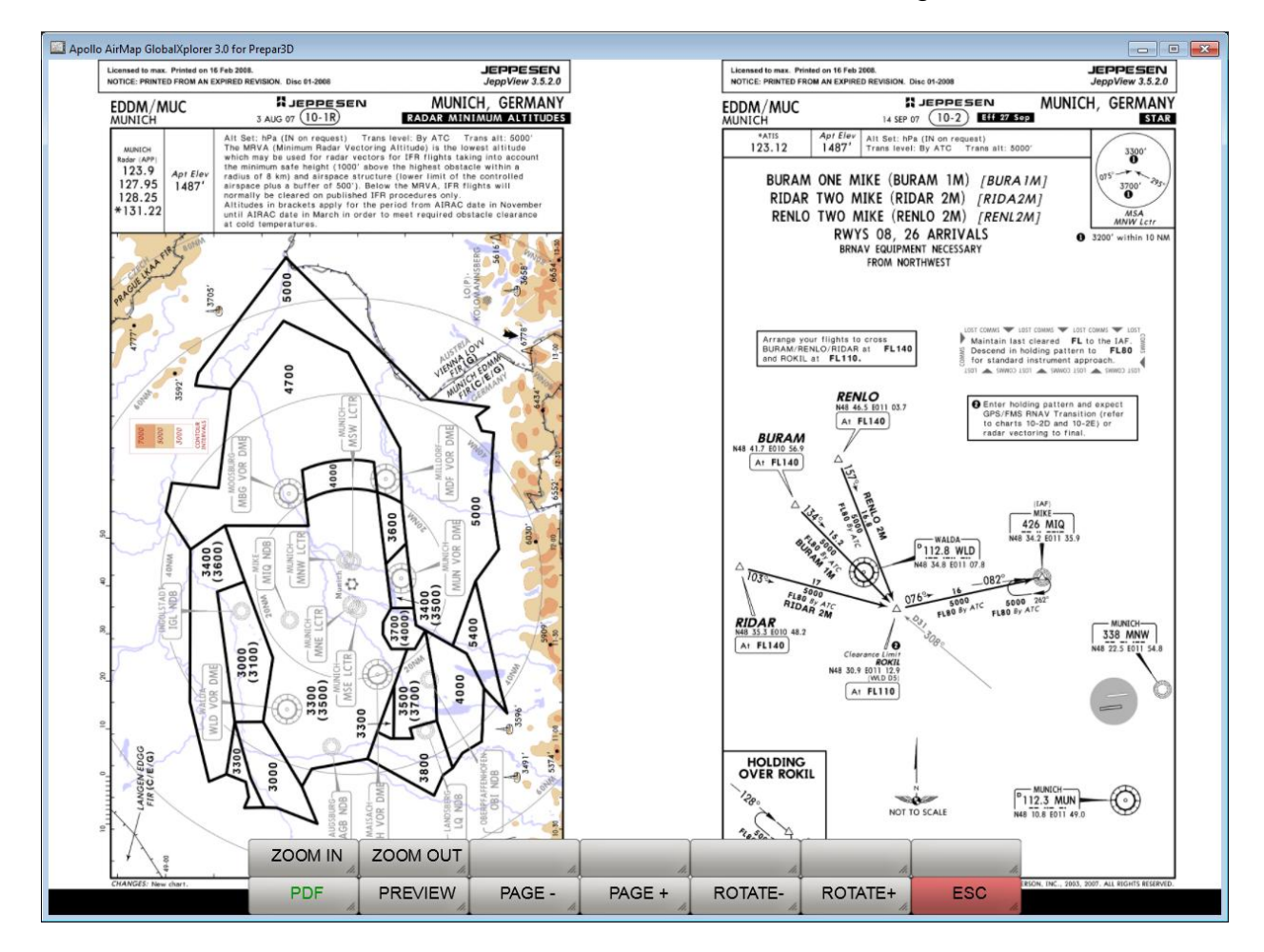

Nach Auswahl einer Preview-Seite wird die Seite in voller Größe dargestellt:

Die dargestellte Seite kann über die eingeblendeten Softkeys vergrößert, verkleinert und gedreht werden. Mit Hilfe der Maus kann sie verschoben werden. In der PDF-Ansicht werden weitere Softkeys eingeblendet:

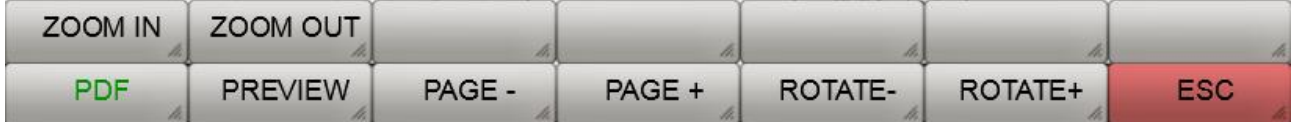

**ZOOM IN**: Vergrößert die Kartendarstellung.

**ZOOM OUT**: Verkleinert die Kartendarstellung.

**PDF**: Öffnet den Dateiauswahldialog.

**PREVIEW**: Zeigt die Vorschau an.

**PAGE-**: Zeigt die vorangegangene Seite eines mehrseitigen PDF-Dokumentes an.

**PAGE+**: Zeigt die nächste Seite eines mehrseitigen PDF-Dokumentes an.

**ROTATE+**: Dreht die PDF-Seite im Uhrzeigersinn.

**ROTATE-**: Dreht die PDF-Seite gegen den Uhrzeigersinn.

**ESC**: Die Schaltfläche ESC dient zum Verlassen der jeweiligen Softkey-Ebene und Rückkehr zur darüber liegenden Softkey-Ebene.

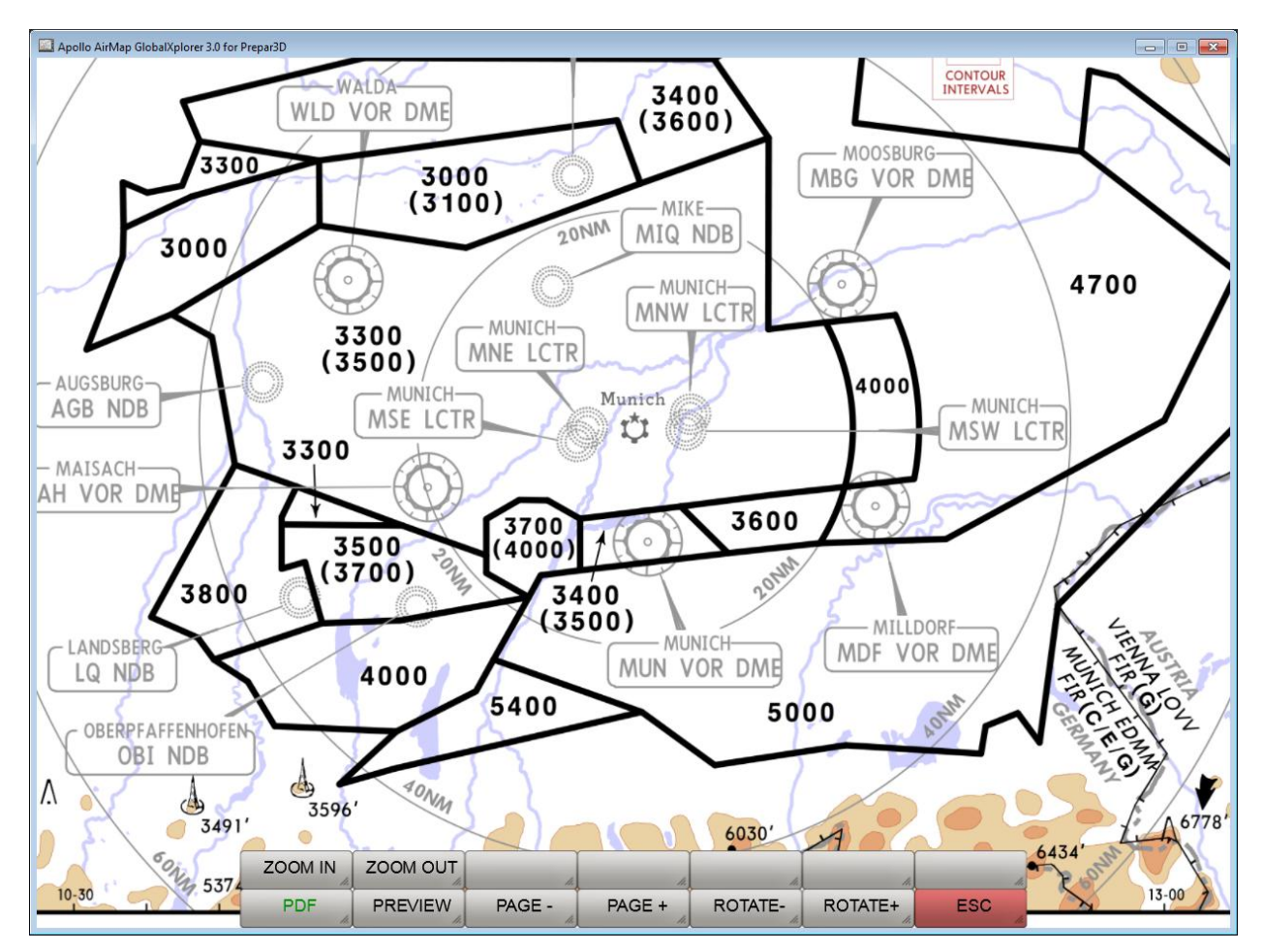

Vergrößerte und zentrierte Darstellung der PDF-Seite.

Anmerkung: die hier gezeigten Karten sind kein Bestandteil des Lieferumgangs.

# OpenAIP Update

OpenAIP stellt unter<http://openaip.net/> eine weltweite, ständig aktualisierte Datenbank mit Flugplätzen, Navigationshilfen und Lufträumen zur freien Verwendung zur Verfügung. Um die Daten nutzen zu können, ist eine einmalige Registrierung erforderlich. Die von FreeAirmap verwendete OpenAIP Datenbank kann vom Benutzer aktualisiert werden. Dazu sind die jeweils aktuellen aip-Dateien von Flugplatzen, Navigationshilfen und/oder Lufträumen in das FreeAirMap Verzeichnis OpenAIP\_Update zu kopieren. Anschließend kann der Softkey OAIP\_Update unter "NAV " - "Database" betätigt werden. Damit wird der OpenAIP Parser gestartet, der die neuen Daten in die interne OpenAIP Datenbank übernimmt und daraus die notwendigen Navigationsdateien für FreeAirMap aktualisiert.

# Verwendung eigener Karten

Um eigene Airport- oder Anflug-Karten als Overlay über einer Satelliten und/oder VFR Karte nutzen zu können, muss die eigene Karte georeferenziert werden, d.h. es muss eine Abbildung zwischen den Pixelkoordinaten der eigenen Bitmap und den zugehörigen geografischen Koordinaten Länge und Breite erstellt werden. Dabei hilft der in FreeAirMap integrierte Georeferenzierungseditor.

Es können eigene Flughafen-, Approach-, Arrival- und Departure-Karten mit FreeAirMap verwendet werden. Die Karten müssen im PNG- oder GIF-Format vorliegen. Die Karten müssen außerdem Koordinatenangaben für Länge und Breite enthalten, da anderenfalls eine Georeferenzierung nicht möglich ist. Die Karten müssen auch maßstäblich sein. Das ist oft bei Arrival- oder Departure-Karten nicht der Fall (dies erkennt man an der Aufschrift "**Chart not to scale**"). Alle Karten müssen rektifiziert und nach Norden ausgerichtet sein, d.h. die Längen- Breitenlinien müssen senkrecht aufeinander stehen und die Längenlinien verlaufen von unten nach oben.

Alle Airportkarten werden im Unterordner "Airports" im FreeAirMap-Installationsverzeichnis gespeichert. Der Airports-Ordner enthält eine hierarchische Struktur. Auf der ersten Ebene befinden sich Unterordner mit der ICAO-Bezeichnung des jeweiligen Flughafens. Darunter befínden sich die Ordner

- **Info** enthält den Flughafenlageplan
- **Approaches** enthält die ILS-, VOR- und/oder NDB-Endanflugkarten
- **Arrivals** enthält die STARS-Routen
- **Departures** enthält die SID-Routen

Wenn eine Karte georeferenziert ist, findet sich dort zu jeder Bitmap eine Textdatei gleichen Namens mit den Georeferenzierungsdaten.

FreeAirMap wird bereits mit einer Reihe von Flughafenkarten ausgeliefert, die als Anschauungsmaterial dienen können.

Um eine eigene Karte zu georeferenzieren geht man wie folgt vor:

1. Einen neuen ICAO-Ordner im Airports-Verzeichnis anlegen.

2. Einen der Karte entsprechenden Unterordner (Info, Approaches, Arrivals, Departures) anlegen

3. Die Airport-Karte (.png Datei) muss im Info-Ordner unter dem Namen gespeichert werden den der ICAO-Ordner trägt. Beispiel:

Wenn der ICAO-Ordner die Bezeichnung EDDM hat, dann muss die Airportkarte im Info-Ordner den Namen EDDM.png erhalten. Entsprechend heißt dann die zugehörige Datei mit der georeferenzierten Koordinaten EDDM.txt.

Falls o.g. Ordner bereits existieren sollten, dann braucht die Karte nur im entsprechenden Ordner gespeichert zu werden.

4. Betätigung der "USR MAP"-Schaltfläche unter den CONFIG-Softkeys um Preview-Modus zu aktivieren.

5. Betätigung des "LOAD"-Softkeys um den Dialog zum Laden einer Karte zu aktivieren

6. Im Ladedialog zur Karte navigieren, die Karte auswählen und Laden.

7. Die "Editor"-Schaltfläche betätigen. Daraufhin wird die Karte in den Georeferenzierungseditor geladen und angezeigt (siehe nachfolgende Abbildung).

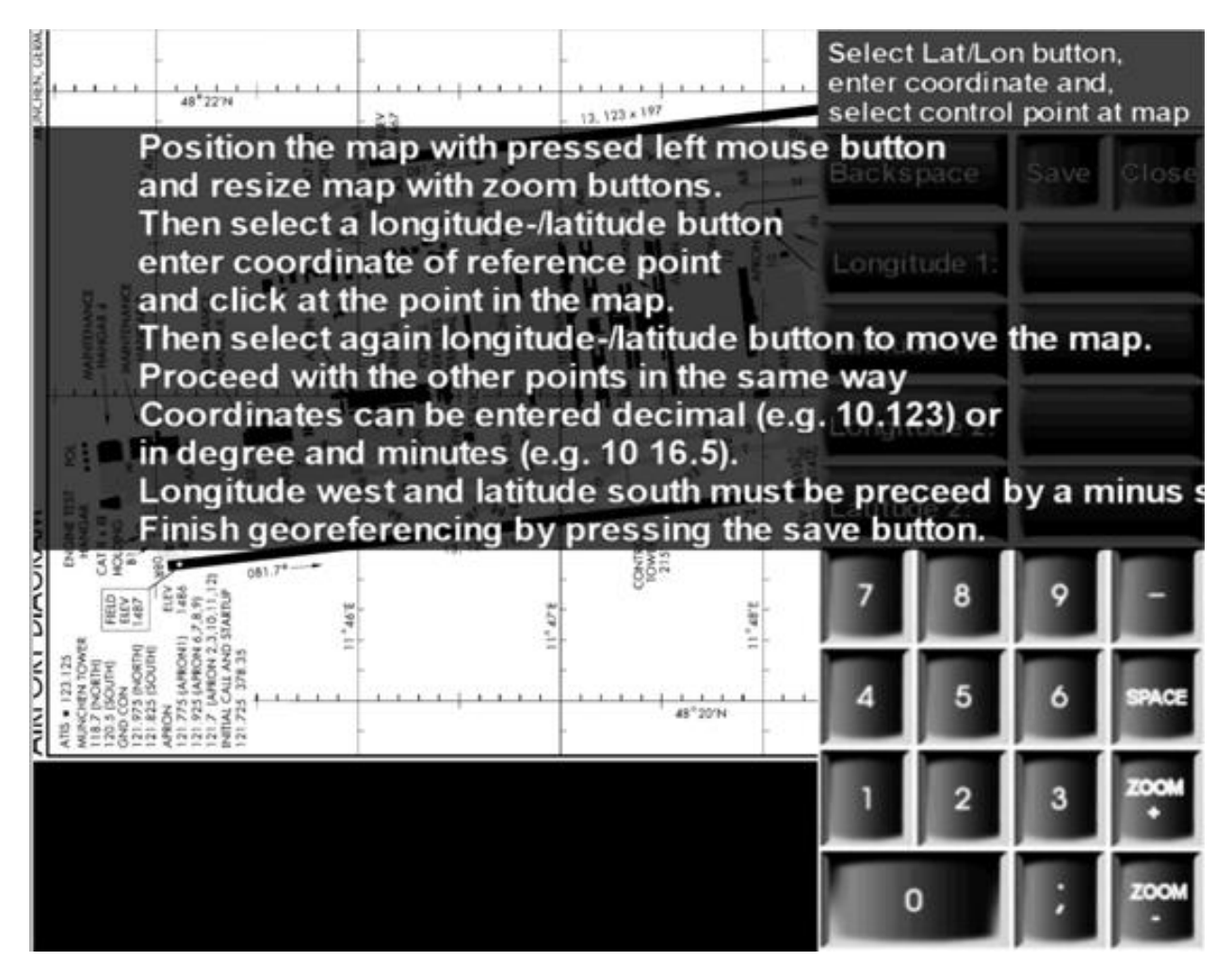

#### Georeferenzierungseditor

Die Bedienungsanleitung kann durch einen Mausklick ausgeblendet werden.

Um die Georeferenzierung durchzuführen, müssen 2 Paare von Pixelwerten und geografischen Gradangaben erfasst werden. Damit die Geroreferenzierung genau genug wird, sollten die gewählten Punkte möglichst weit auseinander und wenn möglich, diagonal zueinander liegen. Dazu ist es ggf. erforderlich, die Karte zu Zoomen und zu verschieben. Das Verschieben kann per "drag" (linke Maustaste auf der Karte gedrückt halten und

ziehen) durchgeführt werden. Der Abbildungsmaßstab kann über die eingeblendeten Tasten ZOOM+ und ZOOM- verändert werden.

Das nachfolgende Beispiel verwendet die Karte des Flughafens EDDM (München). Wählen Sie daher wie soeben beschrieben diese Karte aus und starten Sie den Editor.

Auf der rechten Seite in der nachfolgenden Abbildung erkennt man 4 Schaltflächen mit den Beschriftungen Geo.Länge 1, Geo.Breite 1, Geo.Länge 2 und Geo.Breite 2. Diese Schaltflächen dienen zur Erfassung der 4 Koordinatenwerte.

Diese Schaltflächen dienen dazu, dem Programm mitzuteilen, welche Koordinate als nächstes erfasst werden soll. Betätigt man eine der Schaltflächen, dann wird sie farblich hinterlegt um den aktuellen Auswahlstatus anzuzeigen. War zuvor eine andere Schaltfläche angewählt, so wird dort die Auswahl zurückgenommen.

Rechts von jeder Schaltfläche befindet sich ein Eingabefeld, in dem der jeweilige Koordinatenwert eingetragen werden muss. Nach Anwahl einer Schaltfläche kann mit Hilfe der dargestellten numerischen Tastatur der Wert der geografischen Koordinate in das Eingabefeld eingetragen werden.

Beispiel: Wenn man die Flughafenkarte von EDDM im Editor per "drag" hin- und herschiebt, dann sieht man an Hand der Koordinatenlinien, dass man für die Georeferenzierung die geografischen Längenwerte 11° 45'E, 11° 46'E, 11° 47'E, 11° 48'E und 11° 49'E zur Verfügung hat. Für die geographische Breite stehen die Werte 48° 22'N. 48° 21'N und 48° 20'N zur Verfügung. Um möglichst große Genauigkeit der Georeferenzierung zu erreichen, wählt man für die Georeferenzierung folgende 4 Punkte aus:

11° 45'E 48° 22'N, 11° 49'E 48° 22'N, 11° 45'E 48° 20'N und 11° 49'E 48° 20'N

Zunächst positioniert man per "drag" die Karte auf den Punkt 11° 45'E 48° 22'N und zoomt soweit hinein, dass ein präzises Anklicken des Punktes mit der Maus möglich ist. Dann klickt man mit der Maus zunächst die Schaltfläche Geo.Länge1 an, die daraufhin farblich hinterlegt wird. Danach gibt man mit Hilfe der Maus über die eingeblendete numerische Tastatur den Zahlenwert der geographischen Länge ein. Hier: 11 45.

Zwischen der 11 und der 45 muss ein Leerzeichen mit Hilfe der "Space"-Taste eingetragen werden. Anschließend klickt man mit der Maus auf den ausgewählten Punkt oder auf die ausgewählte Längenlinie, um den Pixelwert der Karte der geographischen Länge zuzuordnen. Daraufhin erscheint an der angeklickten Position ein kurzer senkrechter Strich. Falls die Position dieser Markierung nicht genau genug mit der Längenlinie übereinstimmt, dann klicken Sie erneut auf die Karte, bis die Position stimmt. Das Zahlenfeld mit der Koordinatenangabe ist nun ebenfalls farblich hinterlegt.

Um die geographische Breite des Punktes zu erfassen, klicken Sie nun auf die Schaltfläche Geo.Breite1. Daraufhin wird diese Schaltfläche farblich hinterlegt und die Schaltfläche Geo.Länge1 ist nicht länger markiert. Jetzt wird im Eingabefeld recht von der Schaltfläche über die eingeblendete Tastatur der Zahlenwert der geographischen Breite eingegeben. Hier: 48 22

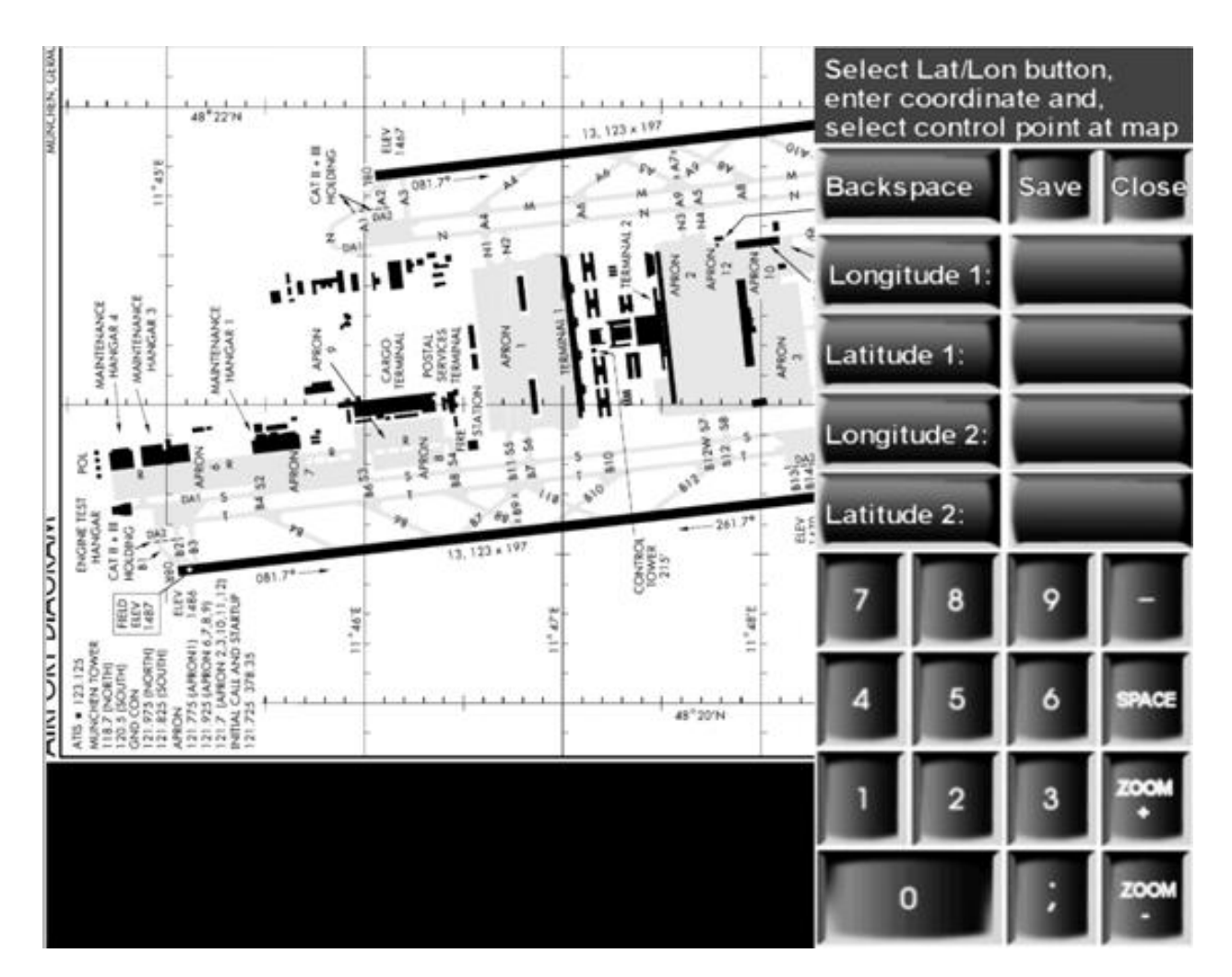

Georeferenzierungseditor mit eingeblendeter Eingabetastatur

Anschließend muss wieder der ausgewählte Punkt auf der Karte angeklickt werden. Diesmal erscheint eine waagerechte Markierung in der Karte.

Nach erfolgter Eingabe des ersten Punktes wird man in der Regel die Karte verschieben müssen um den nächsten Referenzierungspunkt in den Bildausschnitt zu bekommen. Dazu klickt man zunächst erneut auf die Schaltfläche Geo.Breite1 um die Eingabeselektion zu deaktivieren. Ohne die Deaktivierung würde jeder Mausklick auf die Karte beim Verschieben als neuer Pixelwert für die letzte Eingabe interpretiert werden.

Der 2. Punkt wird auf gleiche Art und Weise erfasst:

- Auswahl der Schaltfläche Geo.Länge2
- Eingabe der geographischen Länge in der Form 11 49
- Anklicken des Punktes auf der Karte: es erscheint eine senkrechte Markierung
- Auswahl der Schaltfläche Geo.Breite2
- Eingabe der geographischen Breite in der Form 48 20
- Anklicken des Punktes auf der Karte: es erscheint eine waagerechte Markierung

GEMINI FREEAIRMAP 2.6  $86\,$ 

Speichern der Auswahl durch Anklicken der Schaltfläche "Save"

Damit ist die Georeferenzierung abgeschlossen.

Folgendes muss generell beachtet werden:

Geographischen Längen östlich von Greenwich werden als positiver Zahlenwert eingegeben (siehe dieses Beispiel)

Geographische Längen westlich von Greenwich werden als negativer Zahlenwert eingegeben (z.B -120 33 für 120° 33' W)

Geographische Breiten nördlich des Äquators werden als positiver Zahlenwert eingegeben (siehe Beispiel)

Geographische Breiten südlich des Äquators werden als negativer Zahlenwert eingegeben ( z.B. -45 22 für 45° 22'S)

Wenn Koordinaten in Grad und Minuten eingegeben werden, dann erfolgt die Eingabe von Gradanzahl und Minutenanzahl getrennt durch ein Leerzeichen.

Falls der Koordinatenwert dezimal eigegeben werden soll, so erfolgt die Eingabe mit einem Dezimalpunkt. Beispiel 10° 12' E kann auch als 10.2 eingegeben werden).

# **Tastaturbedienung**

Die meisten Funktionen von FreeAirMap lassen sich auch über die Tastatur bedienen. Dabei wird die linke Maustaste durch die gedrückt gehaltene Shift- bzw. Strg-Taste in Kombination mit einer weiteren Taste simuliert. Nachfolgend ist die Tastaturbelegung beschrieben:

#### **Tasten zur Bedienung der Softkeys**

Untere Softkeyreihe von links nach rechts:

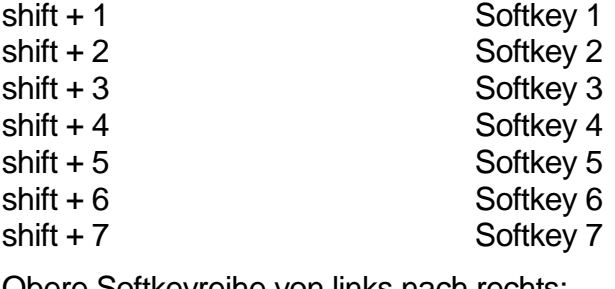

Obere Softkeyreihe von links nach rechts:

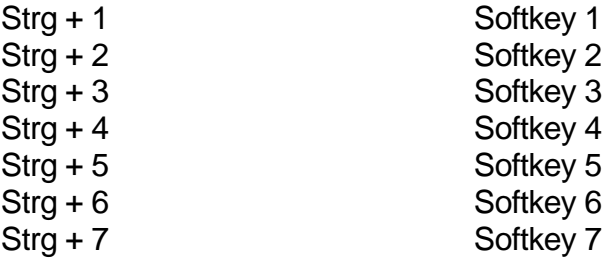

Die FreeAirMap Bildschirmhelligkeit kann nicht über die Tastatur verändert werden.

Das Keyboard-Mapping wird in der AirMap.ini Datei gespeichert und kann bei Bedarf geändert werden. Zur Änderung müssen die Tastaturkodes auf der rechten Seite der jeweiligen Zuweisung durch eine andere Taste ersetzt werden. Wenn also die Taste 1, die derzeit die Softkey-Funktion 1 auslöst durch die Taste "a" ersetzt werden soll, dann muss der Eintrag in der AirMap.ini Datei wie folgt geändert werden: 1=a

Das voreingestellte Mapping sieht wie folgt aus:

#### [**Keyboard Mapping**]

 $1=1$  $2=2$  $3 = 3$  $4 = 4$  $5=5$  $6=6$  $7 = 7$ 

# Antivirusprogramme und Firewalls

FreeAirMap nutzt Daten aus dem Internet und muss daher zur Laufzeit http-Anforderungen in das Internet senden. Einige Antivirusprogramme und Firewalls kontrollieren per Default den http-Verkehr und blockieren ihn. Daher muss beim Einsatz von Antivirusprogrammen und/oder Firewalls ggf. das Programm FreeAirMap.exe in den Ausnahmeregelungen der Antivirussoftware und/oder Firewall aufgenommen werden. Nachfolgend ist eine unvollständige Auswahl von Antivirusprogramme aufgeführt, deren Kompatibilität mit FreeAirMap.exe getestet worden ist. Es wurden keine Unverträglichkeiten festgestellt Stand 2018).

**AVG Avast Avira BitDefender G Data Kapersky Norton Internet Security Trend Micro Zone Alarm**

Informationen über neue Karten, Updates, Downloads und Informationen zu GEMINI FreeAirMap können Sie auf der Website von GEMINI Software finden:

[http://geminisoftware.de](http://geminisoftware.de/)

OSM-Daten stehen unter der Open Database License / "© OpenStreetMap contributors". www.openstreetmap.org/copyright

Kartendaten: © [OpenStreetMap-](https://openstreetmap.org/copyright)Mitwirkende, SRTM | Kartendarstellung: © [OpenTopoMap](http://opentopomap.org/) [\(CC-BY-SA\)](https://creativecommons.org/licenses/by-sa/3.0/)

[Sentinel-2 cloudless 2019](https://s2maps.eu/) by [EOX IT Services GmbH](https://eox.at/) is licensed under a Creative [Commons Attribution-NonCommercial-ShareAlike 4.0 International License.](https://creativecommons.org/licenses/by-nc-sa/4.0/) The required attribution including the given links is "*[Sentinel-2 cloudless -](https://s2maps.eu/) https://s2maps.eu by [EOX IT Services GmbH](https://eox.at/) (Contains modified Copernicus Sentinel data 2019)*"

[Sentinel-2 cloudless 2018](https://s2maps.eu/) by [EOX IT Services GmbH](https://eox.at/) is licensed under a Creative [Commons Attribution-NonCommercial-ShareAlike 4.0 International License.](https://creativecommons.org/licenses/by-nc-sa/4.0/) The required attribution including the given links is "*[Sentinel-2 cloudless -](https://s2maps.eu/) https://s2maps.eu by [EOX IT Services GmbH](https://eox.at/) (Contains modified Copernicus Sentinel data 2017 & 2018)*"

[Sentinel-2 cloudless 2016](https://s2maps.eu/) by [EOX IT Services GmbH](https://eox.at/) is licensed under a [Creative](https://creativecommons.org/licenses/by/4.0/)  [Commons Attribution 4.0 International License.](https://creativecommons.org/licenses/by/4.0/) The required attribution including the given links is "*[Sentinel-2 cloudless -](https://s2maps.eu/) https://s2maps.eu by [EOX IT Services GmbH](https://eox.at/) (Contains modified Copernicus Sentinel data 2016 & 2017)*"

FW1Fontwrapper by Erik Rufelt

Rainviewer (Lucky Apps)

[Topo Australia:](http://www.ga.gov.au/scientific-topics/national-location-information/topographic-maps-data/digital-topographic-maps) © Commonwealth of Australia (Geoscience Australia) 2018

[Topo New Zealand:](https://www.linz.govt.nz/land/maps/topographic-maps) LINZ: Creative Commons Attribution 4.0 International licence

[ICAO:](https://www.openflightmaps.org/) Copyright open flightmaps contributors

GEMINI FREEAIRMAP 2.6  $90$ 

[Regional charts:](https://www.eurocontrol.int/articles/eurocontrol-regional-charts-erc) © Courtesy of EUROCONTROL

[TPC & ONC:](https://legacy.lib.utexas.edu/maps/) Courtesy of the University of Texas Libraries, The University of Texas at Austin

FreeImage is licensed under the [GNU General Public License, version 2.0 \(GPLv2\) or](http://www.opensource.org/licenses/gpl-license.php)  [version 3.0 \(GPLv3\),](http://www.opensource.org/licenses/gpl-license.php) and the [FreeImage Public License \(FIPL\)](http://freeimage.sourceforge.net/freeimage-license.txt)

SQLite is in the public domain and does not require a license.

CSVFileView v2.48 Copyright (c) 2011 - 2020 Nir Sofer

Web site: [https://www.nirsoft.net](https://www.nirsoft.net/)

MuPDF is Copyright 2006-2013 Artifex Software, Inc.

Data used comes from openAIP. Visit openAIP.net and contribute to better aviation data, free for everyone to use and share.

# Lizenzvertrag für FreeAirMap

Hiermit wird unentgeltlich jeder Person, die eine Kopie der Software und der zugehörigen Dokumentationen (die "Software") erhält, die Erlaubnis erteilt, sie uneingeschränkt zu benutzen, inklusive und ohne Ausnahme dem Recht, sie zu verwenden, kopieren, verlegen, verbreiten und Personen, die diese Software erhalten, diese Rechte zu geben, unter den folgenden Bedingungen:

Der obige Urheberrechtsvermerk und dieser Erlaubnisvermerk sind in allen Kopien oder Teilkopien der Software beizulegen.

DIE SOFTWARE WIRD OHNE JEDE AUSDRÜCKLICHE ODER IMPLIZIERTE GARANTIE BEREITGESTELLT, EINSCHLIESSLICH DER GARANTIE ZUR BENUTZUNG FÜR DEN VORGESEHENEN ODER EINEM BESTIMMTEN ZWECK SOWIE JEGLICHER RECHTSVERLETZUNG, JEDOCH NICHT DARAUF BESCHRÄNKT. IN KEINEM FALL SIND DIE AUTOREN ODER COPYRIGHTINHABER FÜR JEGLICHEN SCHADEN ODER SONSTIGE ANSPRÜCHE HAFTBAR ZU MACHEN, OB INFOLGE DER ERFÜLLUNG EINES VERTRAGES, EINES DELIKTES ODER ANDERS IM ZUSAMMENHANG MIT DER SOFTWARE ODER SONSTIGER VERWENDUNG DER SOFTWARE ENTSTANDEN.

Zusätzliche Lizenzbestimmung für GEMINI Software FreeAirMap

FreeAirMap erfordert zum Betrieb eine Internetverbindung. Bei der Nutzung von MapQuest Services gelten die Lizenzbedingungen der MapQuest Inc.

#### .**© Copyright 2015-2021 Geminisoftware**